## **Монитор Dell UltraSharp 27 - U2722D/U2722DX/U2722DE** Руководство по эксплуатации

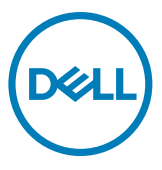

- **ПРИМЕЧАНИЕ: ПРИМЕЧАНИЕ указывает на важную информацию, которая помогает эффективнее использовать компьютер.**
- **ВНИМАНИЕ! ВНИМАНИЕ указывает на вероятность повреждения аппаратуры или потери данных в случае несоблюдения инструкций.**
- **ОСТОРОЖНО! ОСТОРОЖНО указывает на вероятность порчи имущества, а также травмирования или смерти людей.**

**Copyright © 2021 Dell Inc. или ее дочерних предприятий. Все права защищены.** Dell, EMC и другие товарные знаки являются товарными знаками компании Dell Inc. или ее дочерних предприятий. Иные товарные знаки могут являться товарными знаками соответствующих правообладателей.

 $2021 - 02$ 

Ред. A00

# **Содержание**

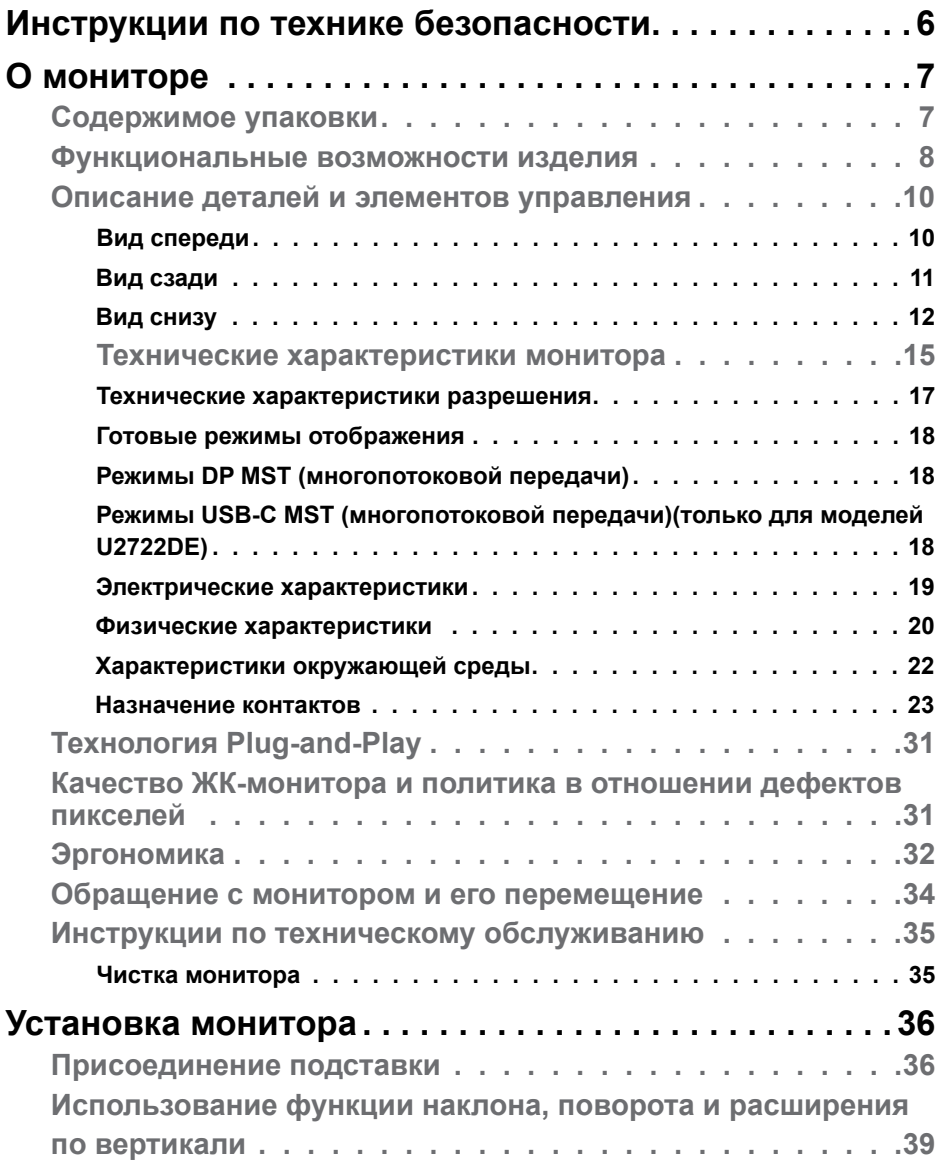

 $(\sim$ LL

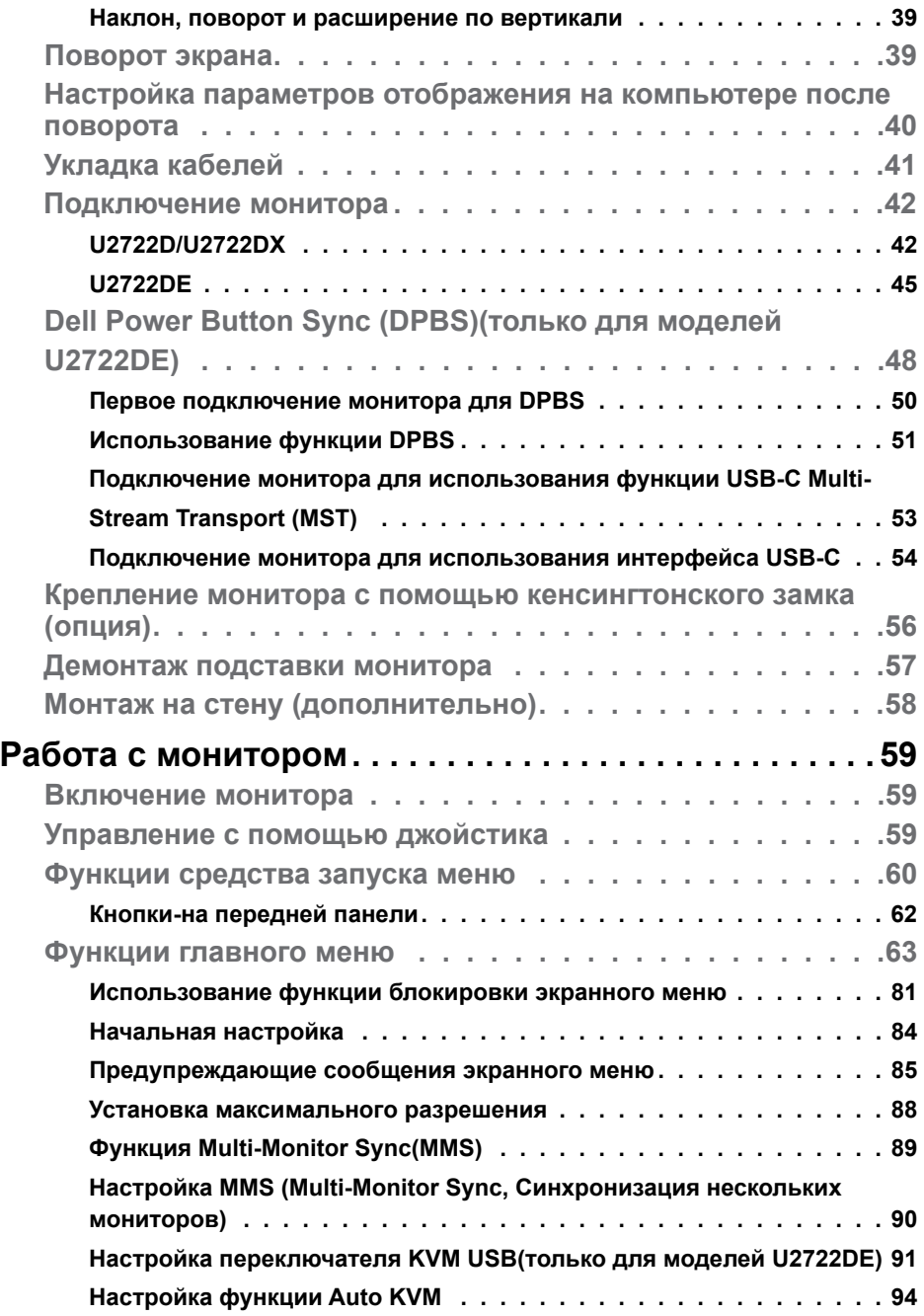

 $(2)$ 

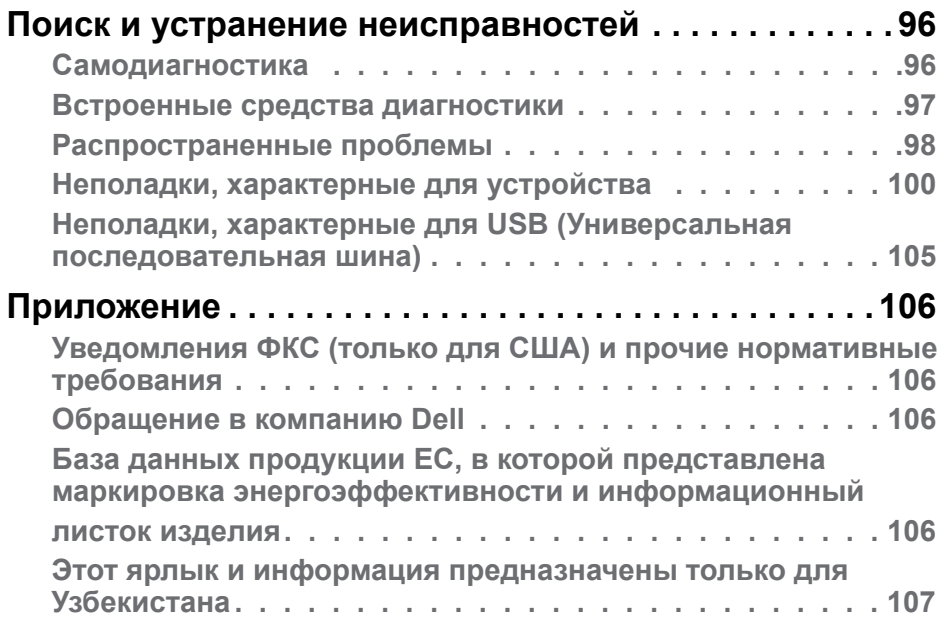

 $($ DELL

## <span id="page-5-1"></span><span id="page-5-0"></span>**Инструкции по технике безопасности**

- **ОСТОРОЖНО! Использование элементов управления, настроек и процедур, не указанных в настоящей документации, может привести к поражению электрическим током, а также опасности получения электрических и (или) механических травм.**
	- Монитор следует устанавливать на прочную поверхность и обращаться с ним осторожно. Экран хрупкий и повреждается при падении и резких ударах.
	- Обязательно проверяйте, что электрические характеристики монитора соответствуют характеристикам электросети вашего региона.
	- Храните монитор при комнатной температуре. Сильный холод и жара оказывают негативное воздействие на жидкие кристаллы экрана.
	- Защищайте монитор от сильной вибрации и ударов. Например, не ставьте монитор в багажник автомобиля.
	- Отключайте монитор от сети, если не планируете его использовать в течение длительного времени.
	- Во избежание поражения электрическим током не пытайтесь снимать крышки и не прикасайтесь к внутренним компонентам монитора.

Информация о технике безопасности содержится в разделе "Информация о технике безопасности, экологических и нормативных требования" (SERI).

**DEL** 

## <span id="page-6-0"></span>**О мониторе**

#### **Содержимое упаковки**

Ваш монитор поставляется вместе с компонентами, показанными в следующей таблице. При отсутствии любого из компонентов обращайтесь в компанию Dell. Подробная информация представлена в разделе **[Обращение](#page-105-1)  [в компанию Dell](#page-105-1)**.

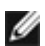

**ПРИМЕЧАНИЕ: Некоторые компоненты могут являться опцией и не входят в комплект поставки монитора. Некоторые функции могут отсутствовать в определенных странах.**

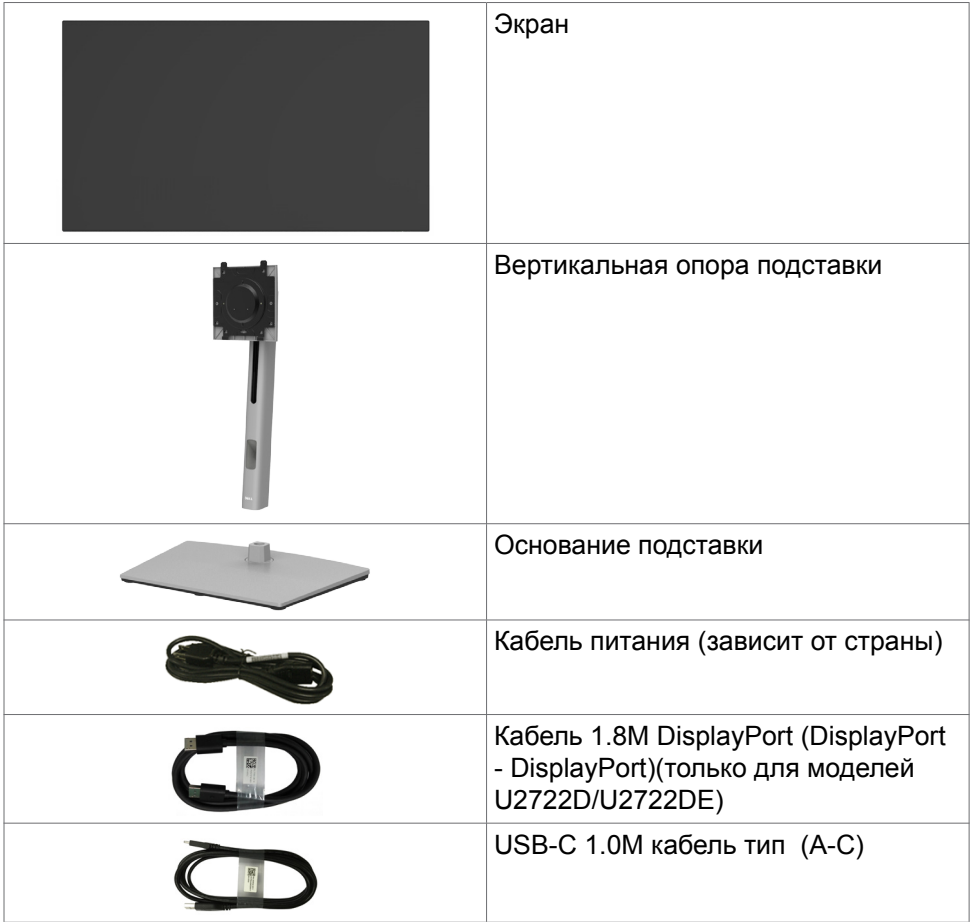

О мониторе | **7**

**DEL** 

<span id="page-7-0"></span>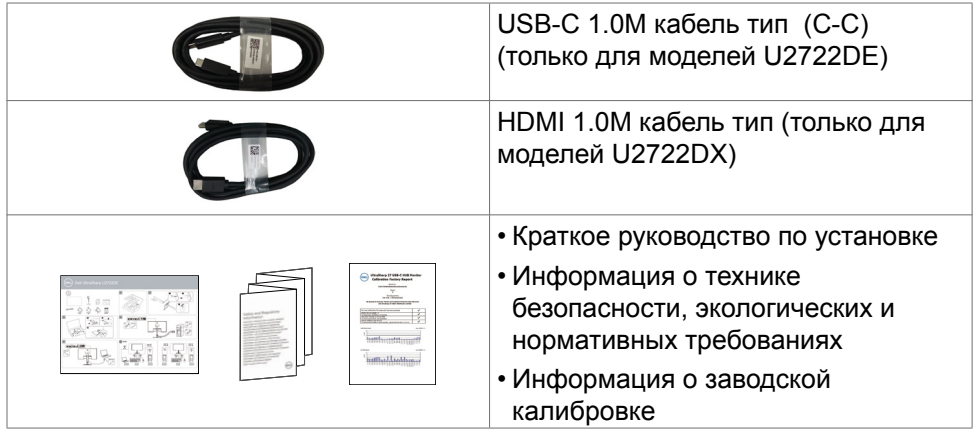

### **Функциональные возможности изделия**

Монитор **Dell UltraSharp U2722D/U2722DX/U2722DE** оснащен жидкокристаллическим (ЖК) дисплеем с активной матрицей на тонкопленочных транзисторах (TFT) и светодиодной подсветкой. Ниже перечислены отличительные черты данного монитора.

- Видимая область отображения 68,47 см (27,0 дюймов) (по диагонали). Разрешение 2560 x 1440(16:9), поддержка полноэкранного изображения для менее высокого разрешения.
- Широкий угол обзора с 100% sRGB и 100% Rec. 709 цветом.
- Возможности наклона, поворота, вращения и регулировки расширения по вертикали.
- Съемное основание и монтажные отверстия VESA™ (Video Electronics Standards Association) 100 мм для установки в различных условиях.
- Сверхтонкая панель уменьшает зазоры при использовании нескольких мониторов, обеспечивая простоту установки и высокое качество просмотра.
- Цифровые интерфейсы DP позволяют монитору и в будущем оставаться на современном уровне.
- Один USB тип С для подачи питания на совместимый ноутбук во время приема видеосигналов и сигналов данных(только для моделей U2722DE).
- Порты USB-C и RJ45 служат для подключения сетевых устройств одним кабелем(только для моделей U2722DE).
- Функции если она поддерживается вашим компьютером.
- Настройки экранного меню для простоты установки и оптимизации экрана.

DELL

- Блокировка кнопок питания и экранного меню.
- Разъем для замка безопасности.
- $≤ 0.3$  W в Режим Выкл..
- Поддержка выбора режима PBP (Картинка за картинкой) в модели.
- Служит для переключения функции USB KVM в режиме PBP в модели (только для моделей U2722DE).
- Монитор оснашен функцией Dell Power Button Sync (DPBS) для управления состоянием питания системы ПК с помощью кнопки питания на мониторе(только для моделей U2722DE).\*
- Монитор позволяет в фоновом режиме синхронизировать заранее определенную группу настроек экранного меню для нескольких мониторов, последовательно подключенных через интерфейс DisplayPort, с помощью функции MMS (Multi-Monitor Sync, Синхронизация нескольких мониторов).
- Гарантия замены класса «премиум» гарантирует полную уверенность и спокойствие.
- Экран без заметных мерцаний дарит оптимальный комфорт для зрения, уменьшая опасное излучение синего света.
- Монитор создан на основе панели с фильтром синего света и соответствует стандартам TUV Rheinland (Аппаратное решение) при использовании модели с заводскими/ стандартными настройками.
- Уменьшение уровня опасного синего света, излучаемого экраном, для создания комфортных условий для зрения.
- В мониторе используется технология Flicker-Free (Без мерцания), устраняющая заметное мерцание. Она обеспечивает комфортный просмотр и защищает пользователей от усталости и напряжения зрения.
- \* Система ПК с поддержкой DPBS является платформой Dell OptiPlex 7090/3090 Ultra.
- **ОСТОРОЖНО! Длительное воздействие синего света, излучаемого монитором, может привести к зрительным расстройствам, включая зрительное утомление и цифровое зрительное напряжение.**

**DEL** 

## <span id="page-9-0"></span>**Описание деталей и элементов управления**

#### **Вид спереди**

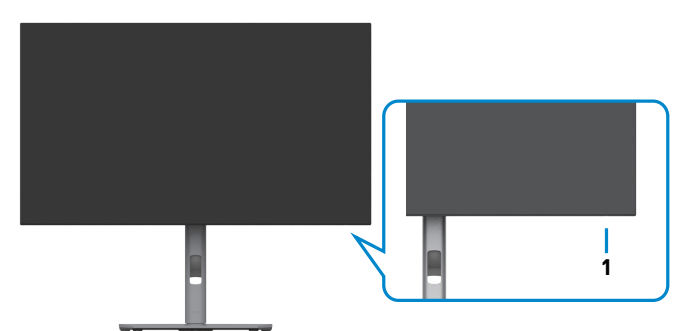

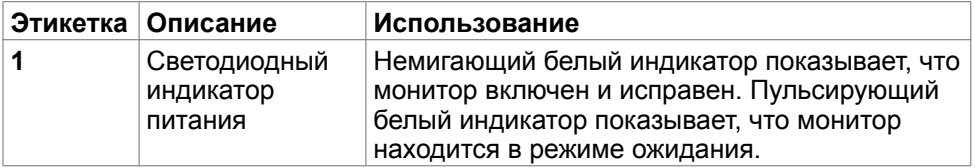

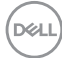

#### <span id="page-10-0"></span>**Вид сзади**

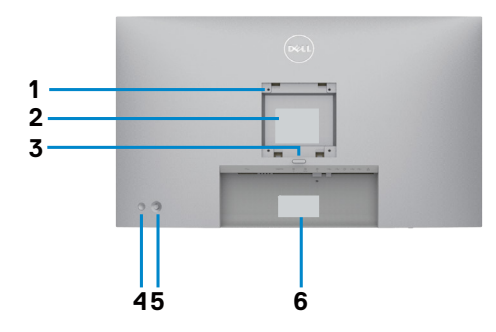

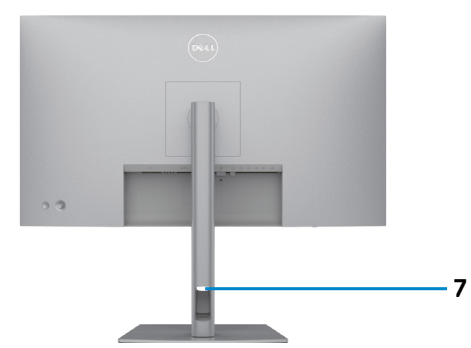

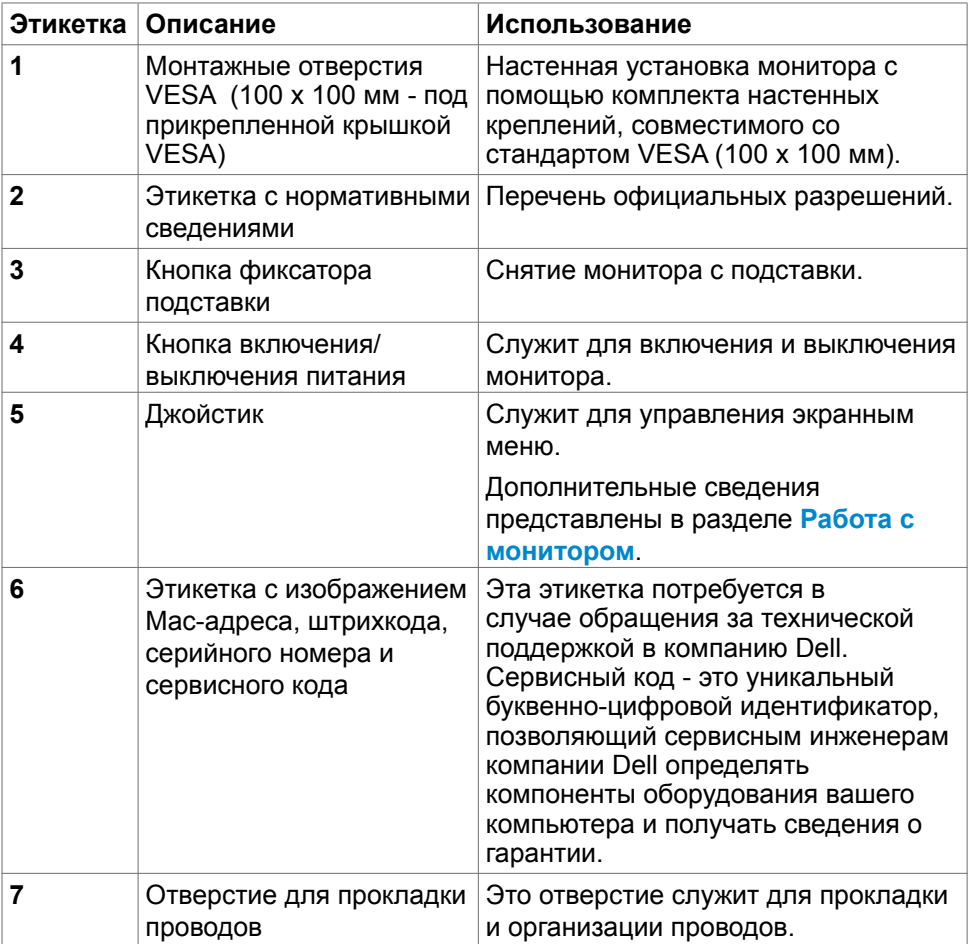

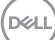

<span id="page-11-0"></span>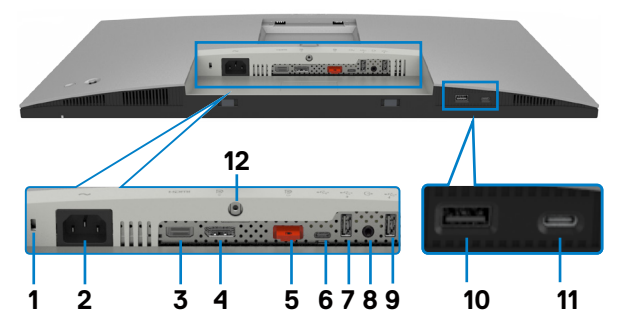

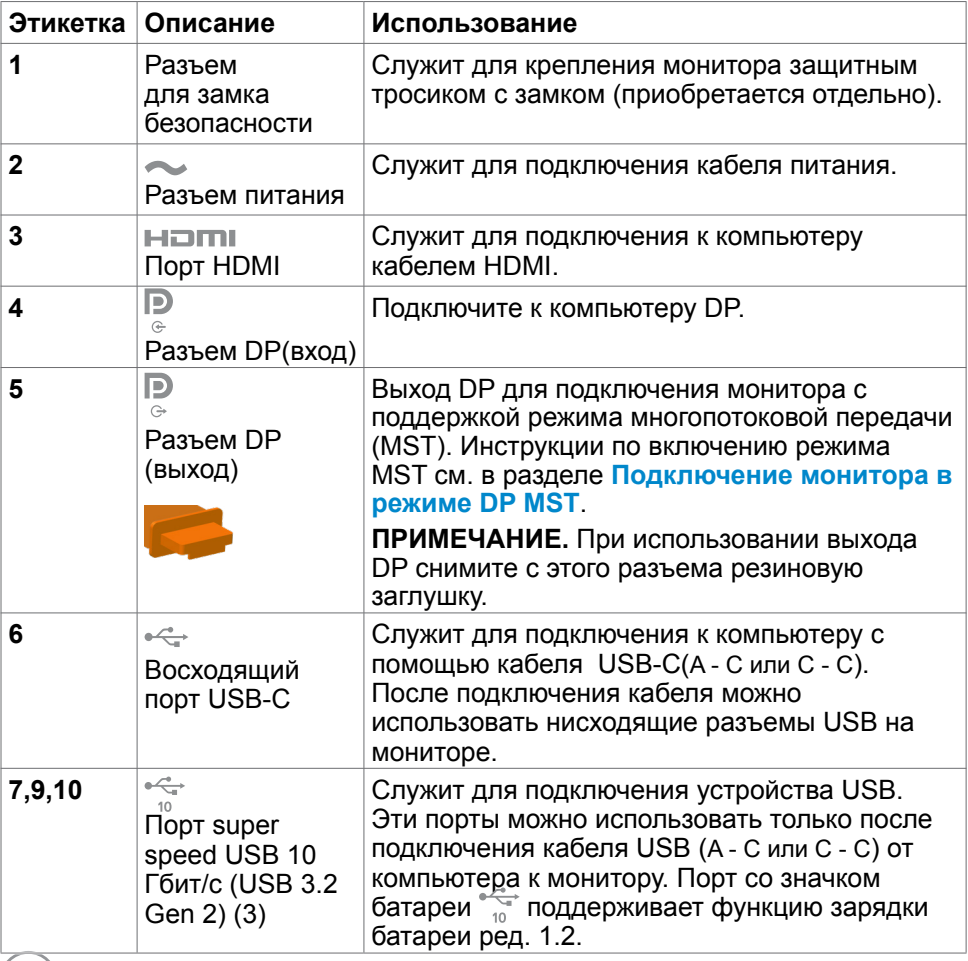

 $O<sub>CL</sub>$ 

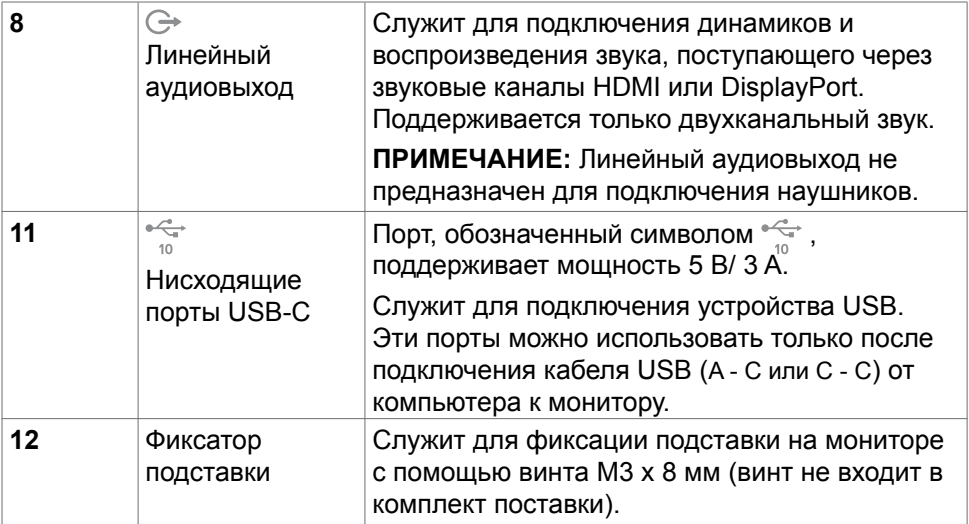

#### **U2722DE**

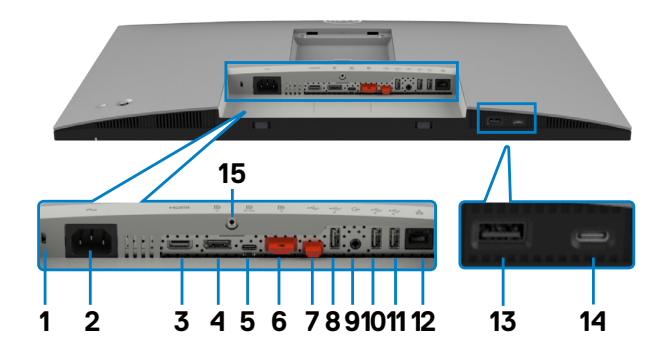

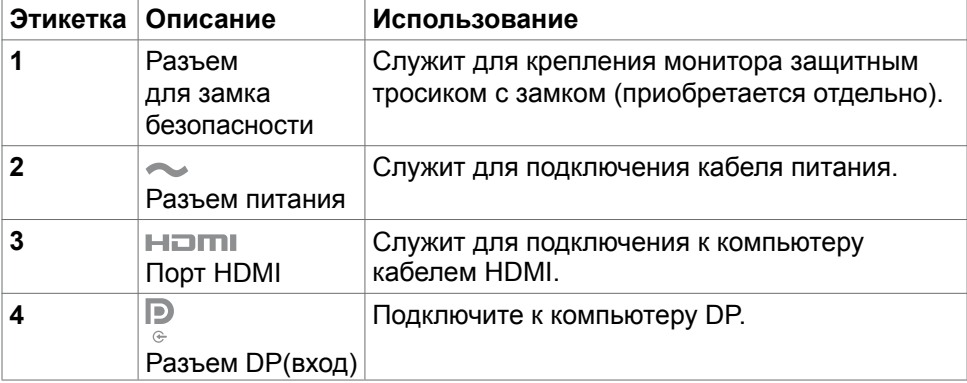

О мониторе | **13**

 $(\overline{DCL}$ 

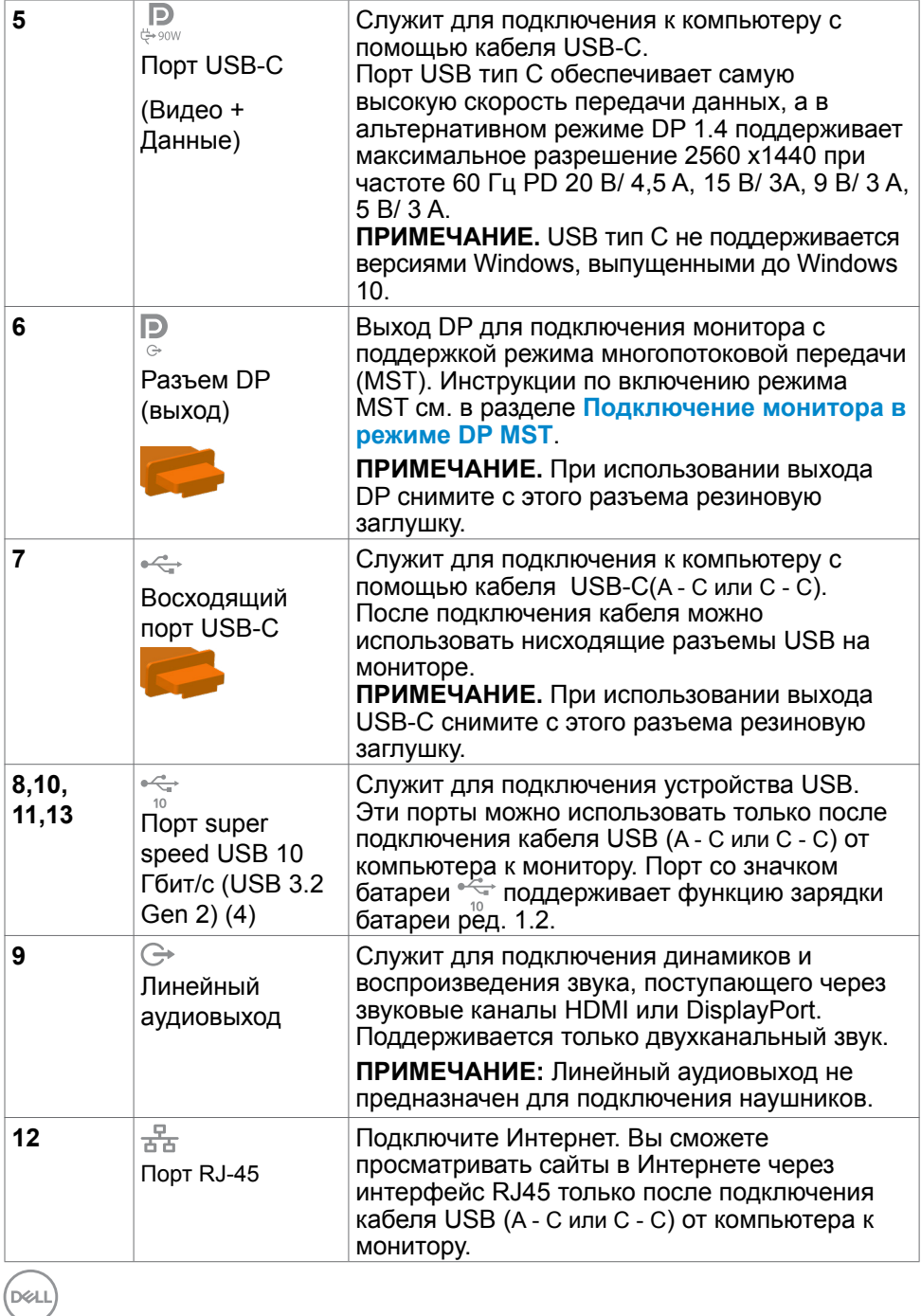

<span id="page-14-0"></span>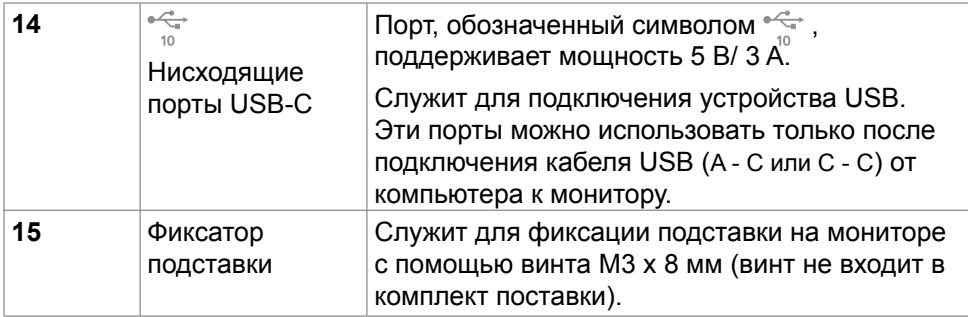

## **Технические характеристики монитора**

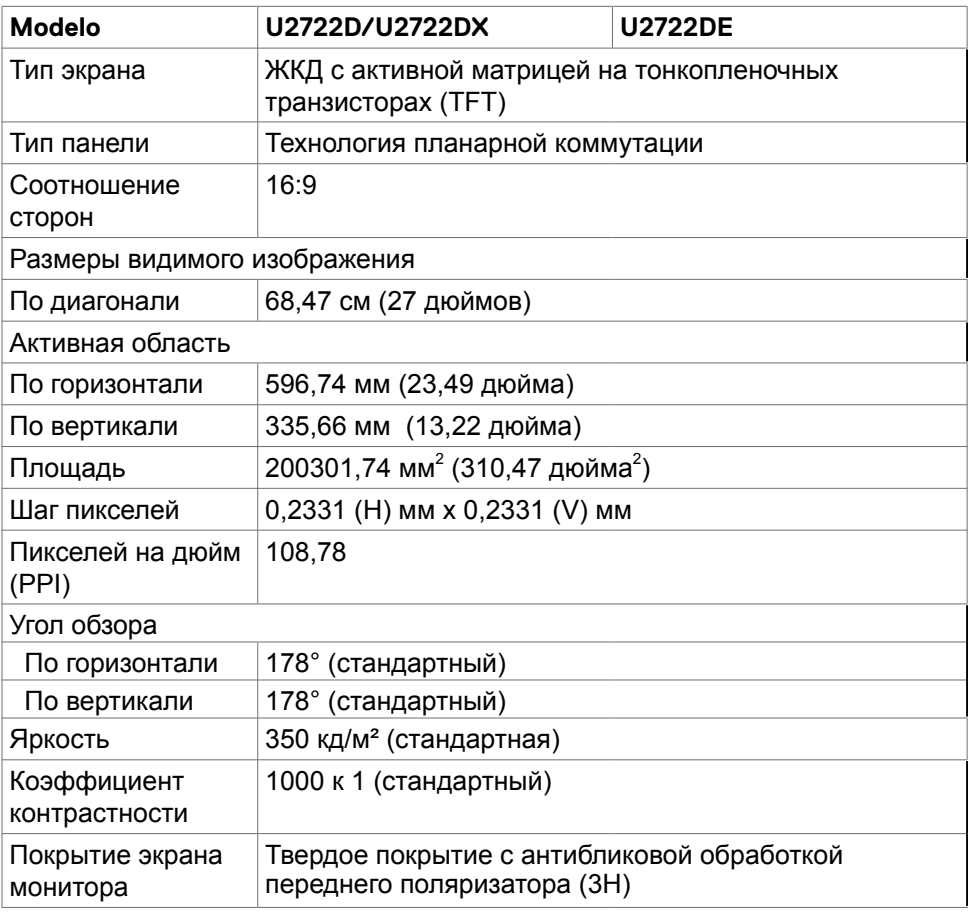

(dell

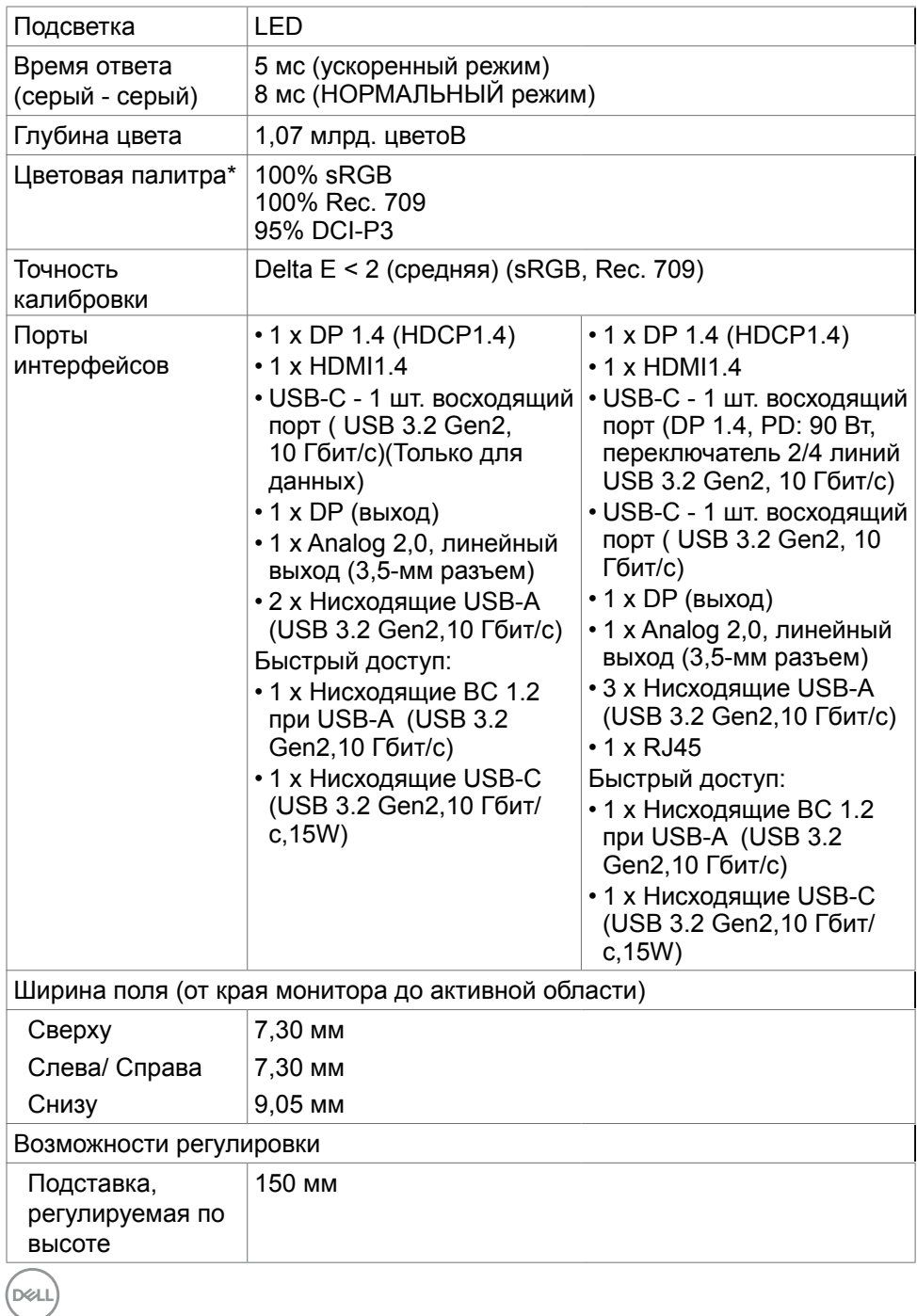

**16** | О мониторе

<span id="page-16-0"></span>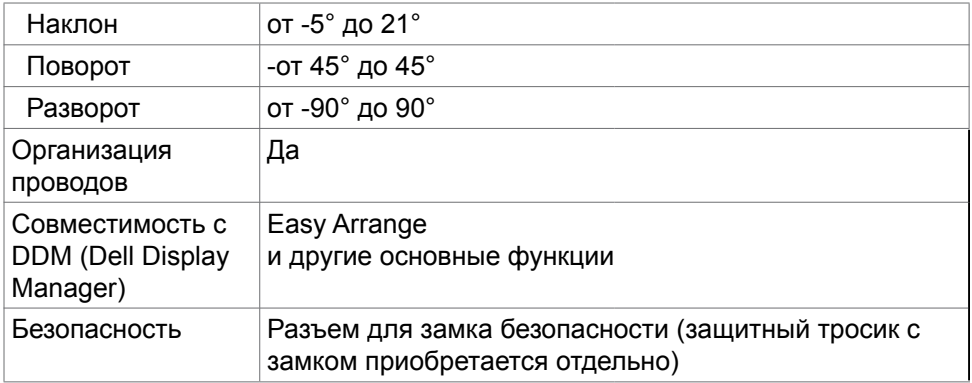

\*Только при использовании собственных настроек панели в режиме Custom (Особый).

#### **Технические характеристики разрешения**

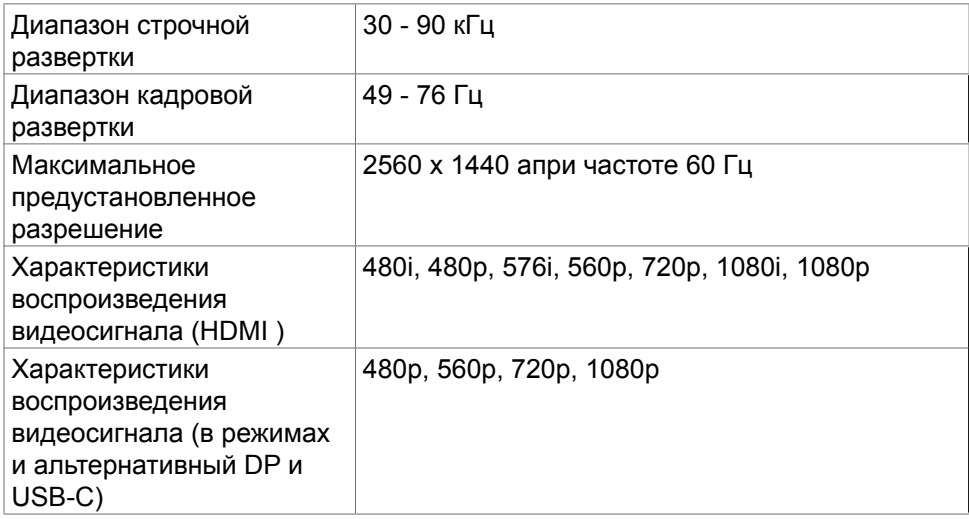

DELL

#### <span id="page-17-0"></span>**Готовые режимы отображения**

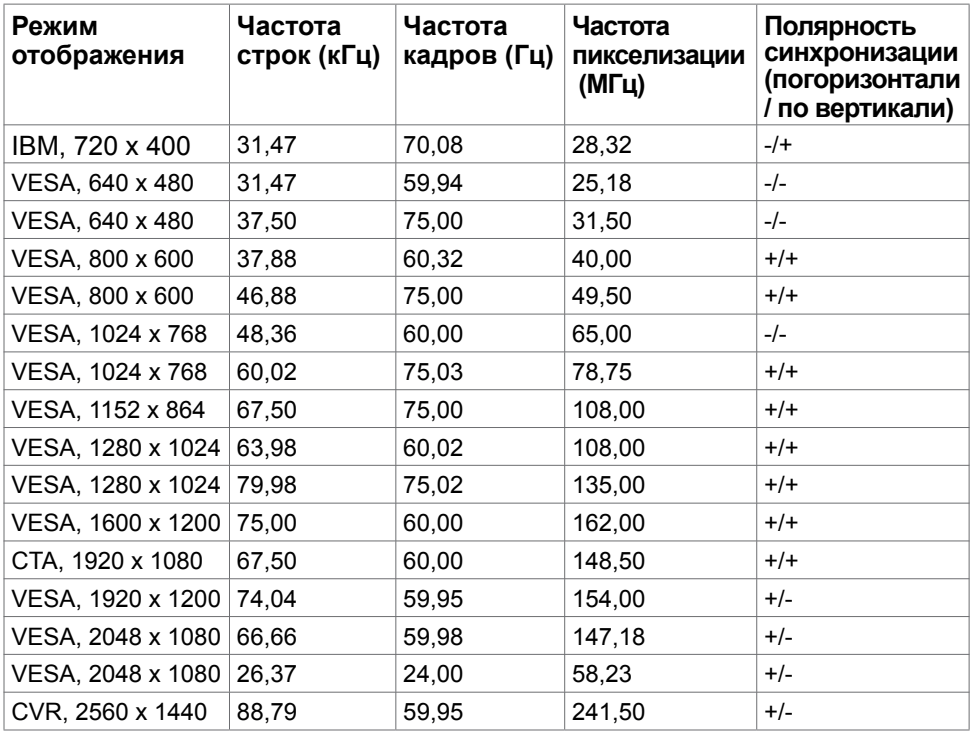

#### **Режимы DP MST (многопотоковой передачи)**

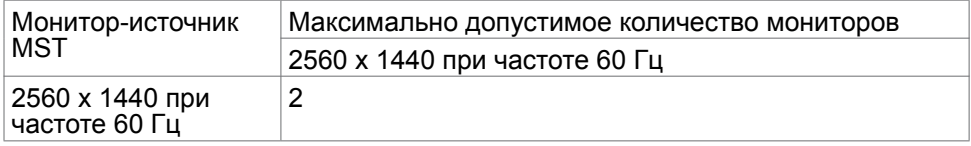

**ПРИМЕЧАНИЕ.** Максимальное поддерживаемое разрешение внешнего монитора: 2560 x 1440 при частоте 60 Гц.

#### **Режимы USB-C MST (многопотоковой передачи)(только для моделей U2722DE)**

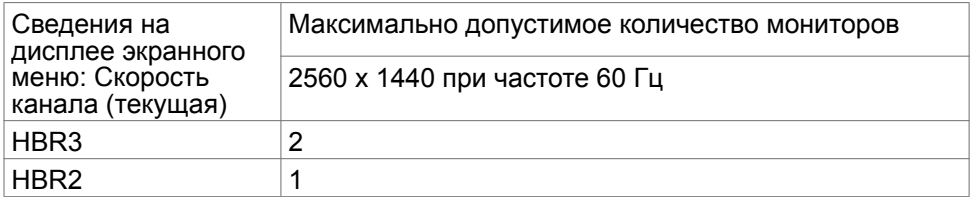

DELL

#### <span id="page-18-0"></span>**Электрические характеристики**

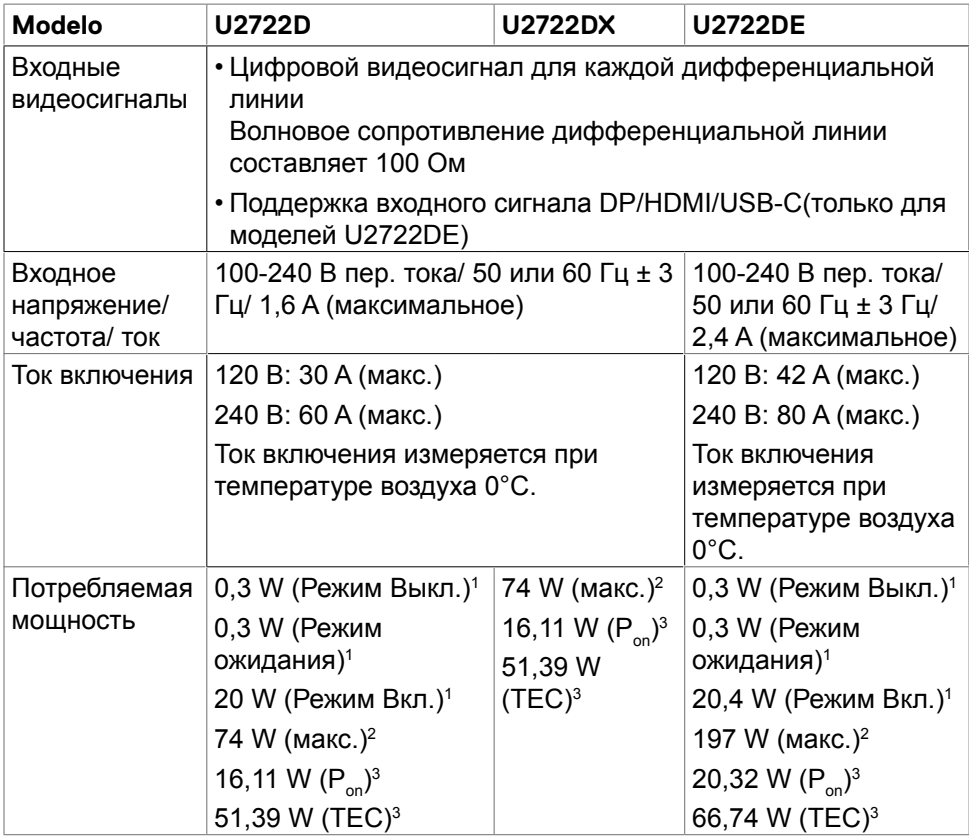

1 Согласно определению в EU 2019/2021 и EU 2019/2013(только для моделей U2722D/U2722DE).

<sup>2</sup> Максимальная настройка яркости и контрастности при максимальной нагрузке по мощности на все порты USB.

<sup>3</sup> P**on :**Потребляемая мощность в режиме включения — как определено в стандарте Energy Star версии 8.0.

**TEC:** Общая потребляемая мощность в кВт-ч — как определено в стандарте Energy Star версии 8.0.

Данный документ носит информационный характер и отражает рабочие характеристики в лабораторных условиях. Параметры вашего устройства могут отличаться от приведенных показателей в зависимости от заказанного ПО, компонентов и периферийных устройств; компания не обязана обновлять подобную информацию. Следовательно, покупателю не следует принимать решения относительно допустимых отклонений напряжения

**D**el

<span id="page-19-0"></span>и иных параметров, основываясь на данной информации. Компания не предоставляет явной или подразумеваемой гарантии точности или полноты информации.

**ПРИМЕЧАНИЕ.**Этот монитор сертифицирован на соответствие стандарту

**ENERGY STAR**.

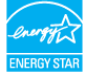

Данное устройство соответствует требованиям стандарта ENERGY STAR при использовании заводских настроек по умолчанию, для восстановления которых имеется функция «Восстановление заводских настроек» в экранном меню. Изменение заводских настроек по умолчанию или включение других функций может вызвать повышение энергопотребления до значения, превышающего ограничения, установленные стандартом ENERGY STAR.

#### **Физические характеристики**

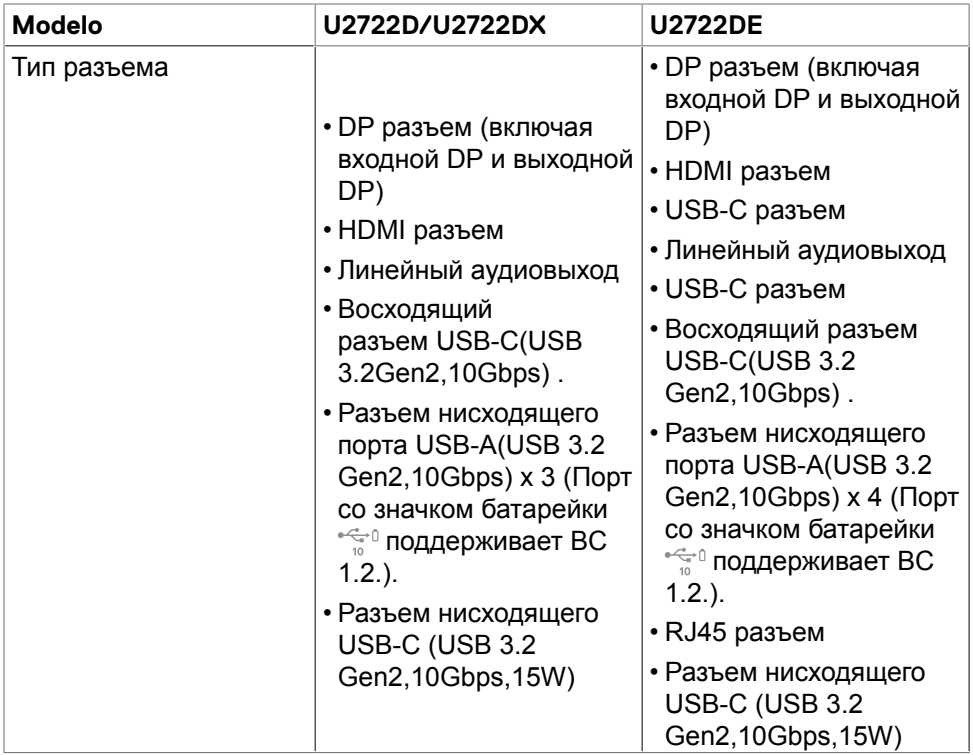

DØ

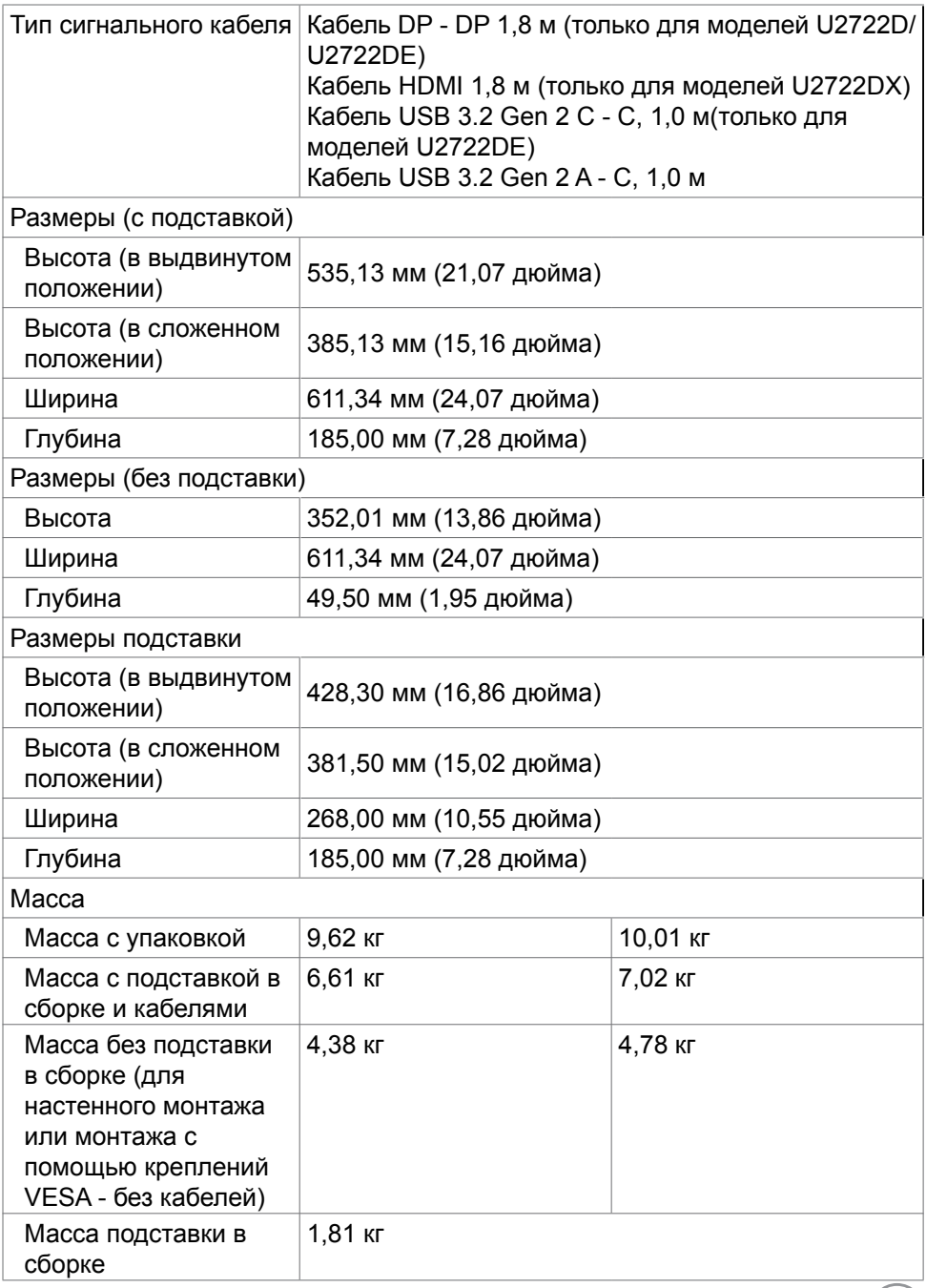

 $(2)$ 

#### <span id="page-21-0"></span>**Характеристики окружающей среды**

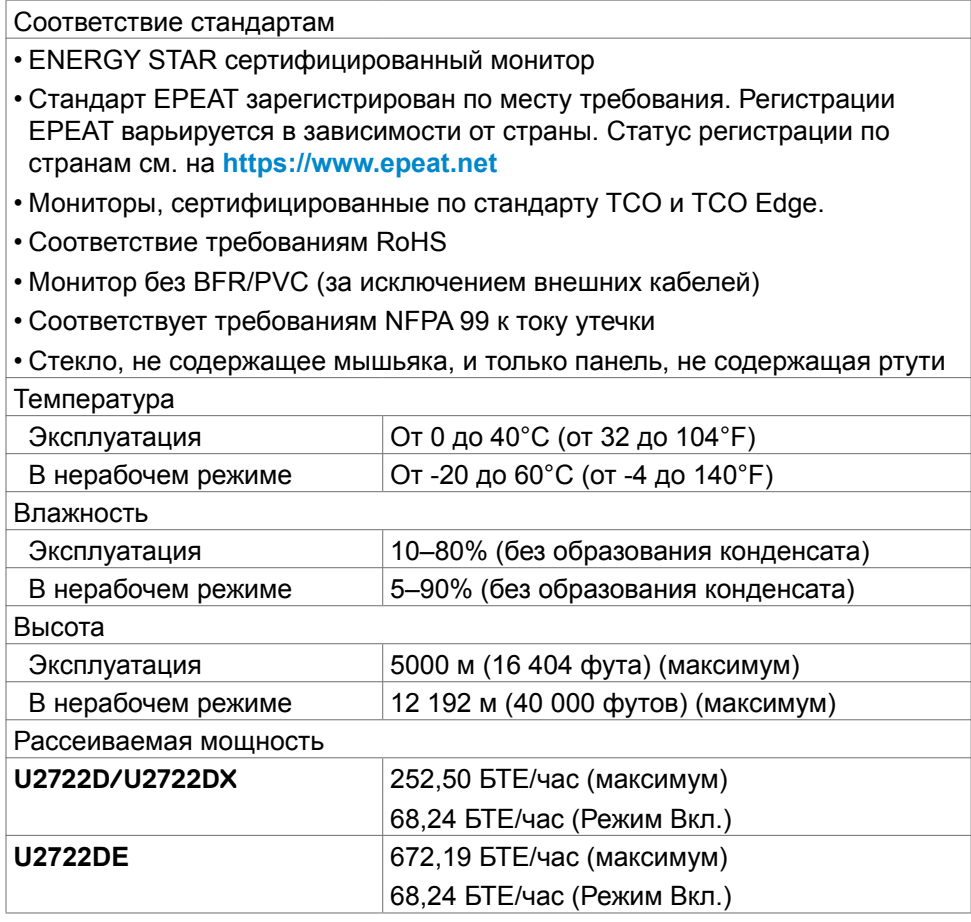

(dell

#### <span id="page-22-0"></span>**Назначение контактов**

#### **Разъем DP (вход)**

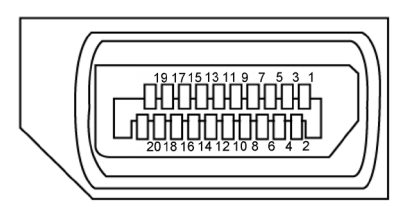

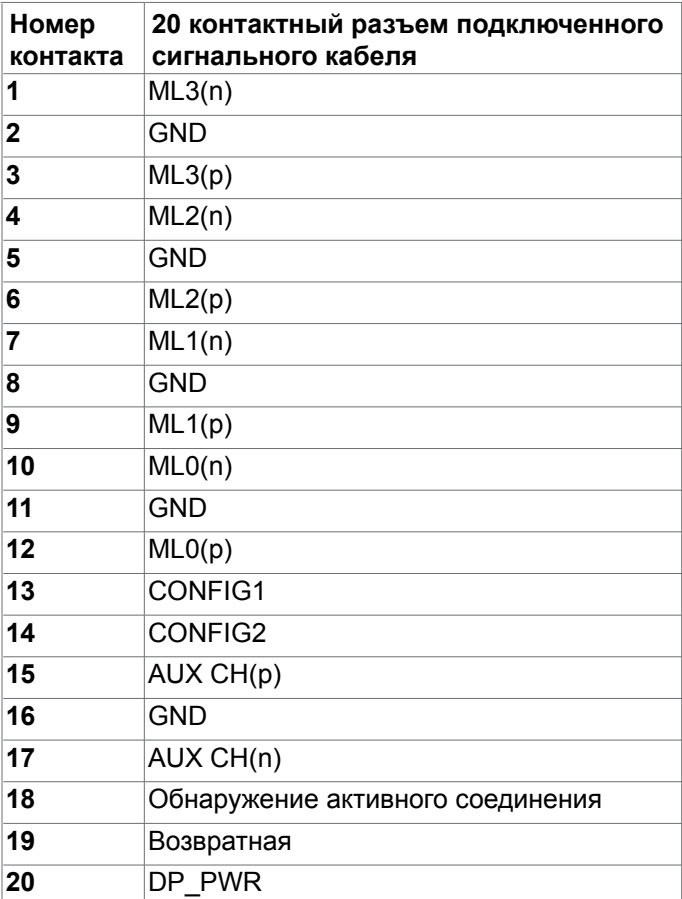

(dell

#### **Разъем DP (выход)**

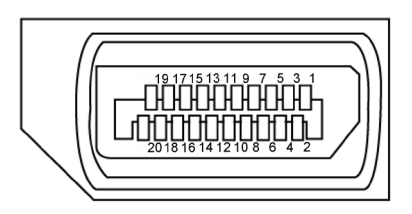

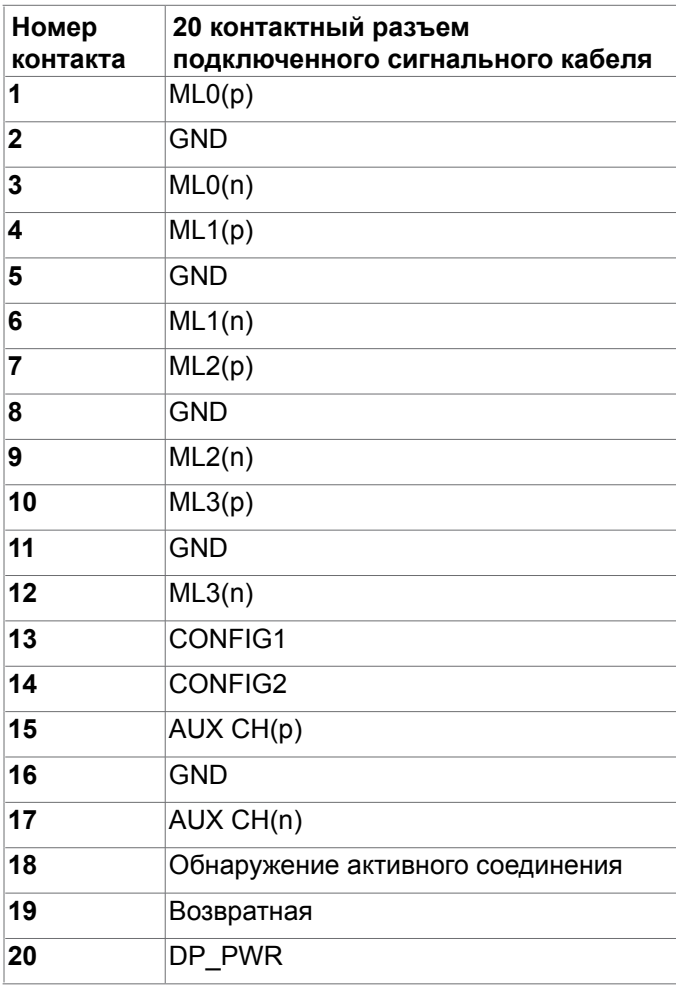

(<sub>DELL</sub>

#### **Разъем HDMI**

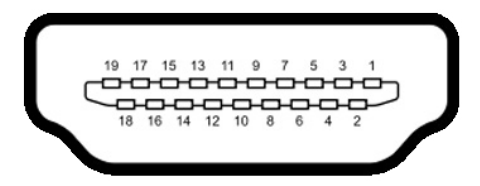

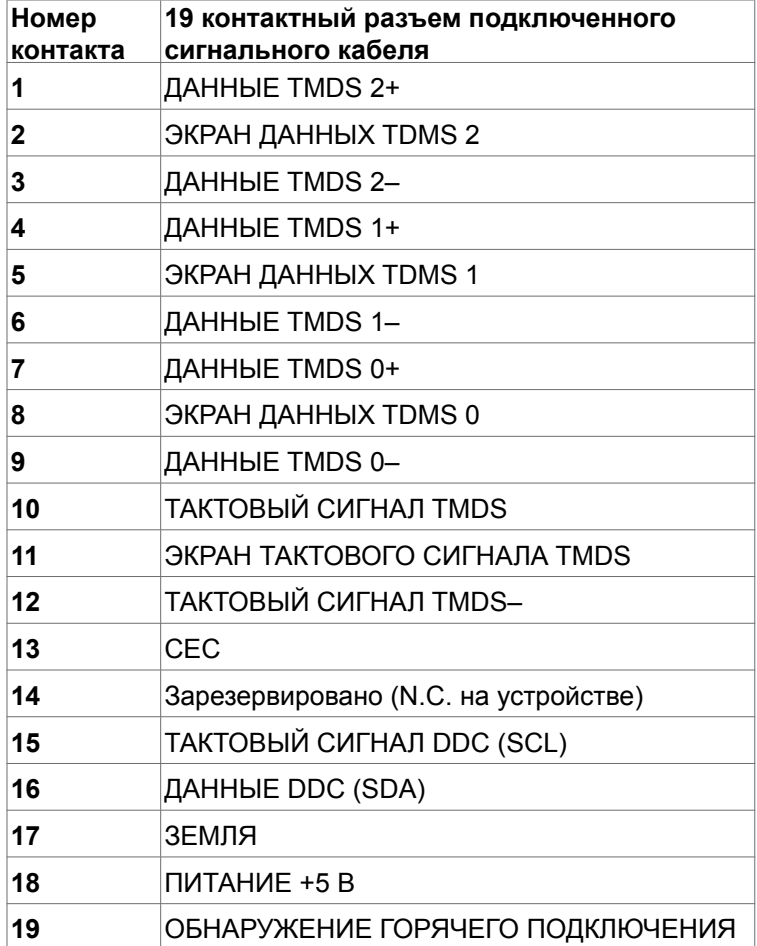

(dell

#### **USB-разъем тип С**

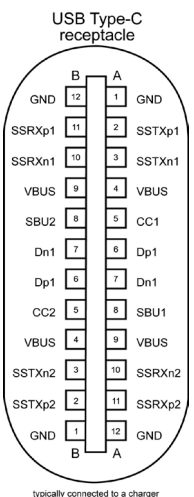

typically connected to a charge<br>through a Type-C cable

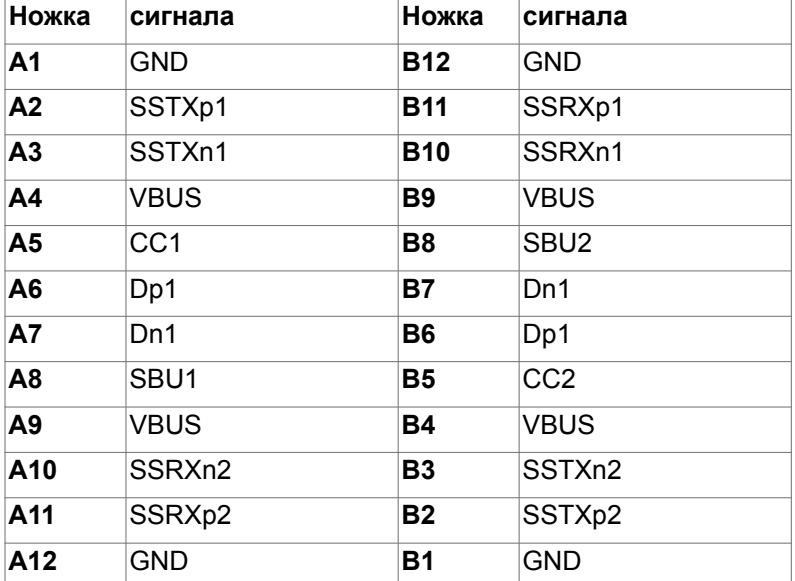

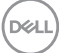

#### **Интерфейс универсальной последовательной шины (USB)(U2722D/ U2722DX)**

В этом разделе приведены сведения о портах USB на мониторе.

**И ПРИМЕЧАНИЕ.** До 2 А на нисходящем порте USB (порт. отмеченный значком батареи ) с устройствами, поддерживающими зарядку батареи ред. 1.2; до 0,9 А на других нисходящих портах USB. Подача до  $3A$  на нисходящий порт USB-C (порт со значком  $\mathbb{S}^{\mathbb{N}}$ ) с устройствами, поддерживающими 5 В/ 3 А.

Данный монитор оснащен следующими портами USB:

- 1 восходящих сзади.
- 4 нисходящих 2 внизу, 2 сзади.

Порт зарядки: порты со значком  $\frac{1}{100}$  батарейки поддерживают функцию быстрой зарядки устройств, совместимых с BC 1.2. Нисходящий порт USB-C со значком поддерживает функцию быстрой зарядки, если устройство поддерживает 5 В/ 3 А.

**И ПРИМЕЧАНИЕ.** USB порты на мониторе работают, только когда монитор включен или находится в режиме ожидания. В режиме ожидания порты USB могут работать нормально, если подключен кабель USB (A - C или C - C). В противном случае проверьте настройки Other USB Charging (Зарядка через другие USB порты) в экранном меню. Если установлено «On During Standby» (Вкл. в режиме ожидания), то USB будет работать нормально, иначе USB будет отключен. Если выключить и включить монитор, подключенным периферийным устройствам может потребоваться несколько секунд для возобновления нормальной работы.

#### **Super speed USB 10 Гбит/с (USB 3.2 Gen2) Устройство**

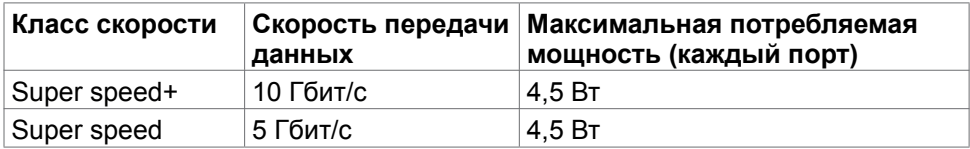

#### **USB 2.0 Устройство**

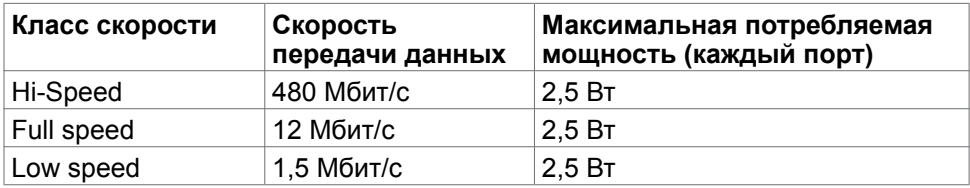

**DEL** 

#### **Интерфейс универсальной последовательной шины (USB)(U2722DE)**

В этом разделе приведены сведения о портах USB на мониторе.

**ПРИМЕЧАНИЕ.** До 2 А на нисходящем порте USB (порт, отмеченный значком батареи ) с устройствами, поддерживающими зарядку батареи ред. 1.2; до 0,9 А на других нисходящих портах USB. Подача до 3 А на нисходящий порт USB-C (порт со значком  $\leq 0$ ) с устройствами, поддерживающими 5 В/ 3 А.

Данный монитор оснащен следующими портами USB:

- 2 восходящих сзади.
- 5 нисходящих 2 внизу, 3 сзади.

Порт зарядки: порты со значком  $\sqrt[4]{\bullet}$  батарейки поддерживают функцию быстрой зарядки устройств, совместимых с BC 1.2. Нисходящий порт USB-C со значком поддерживает функцию быстрой зарядки, если устройство поддерживает 5 В/ 3 А.

**И ПРИМЕЧАНИЕ.** USB порты на мониторе работают, только когда монитор включен или находится в режиме ожидания. В режиме ожидания порты USB могут работать нормально, если подключен кабель USB (A - C или C - C). В противном случае проверьте настройки Other USB Charging (Зарядка через другие USB порты) в экранном меню. Если установлено «On During Standby» (Вкл. в режиме ожидания), то USB будет работать нормально, иначе USB будет отключен. Если выключить и включить монитор, подключенным периферийным устройствам может потребоваться несколько секунд для возобновления нормальной работы.

#### **Super speed USB 10 Гбит/с (USB 3.2 Gen2) Устройство**

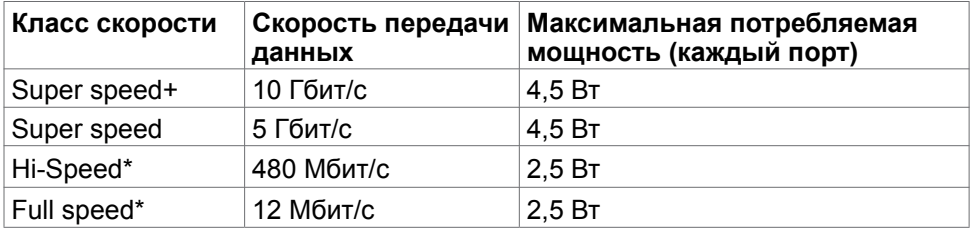

**ПРИМЕЧАНИЕ. Скорость устройства при выборе High Resolution (Высокое разрешение).**

#### **USB 2.0 Устройство**

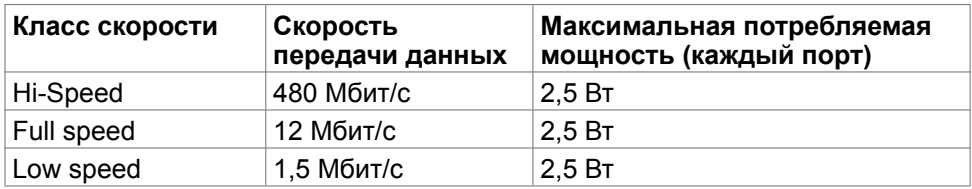

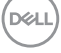

**USB 3.2 Gen2 (10Gbps) Нисходящий порт(внизу)**

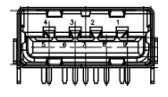

**USB 3.2 Gen2 (10Gbps)** Нисходящ<del>ий п</del>орт(сзади)

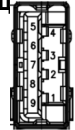

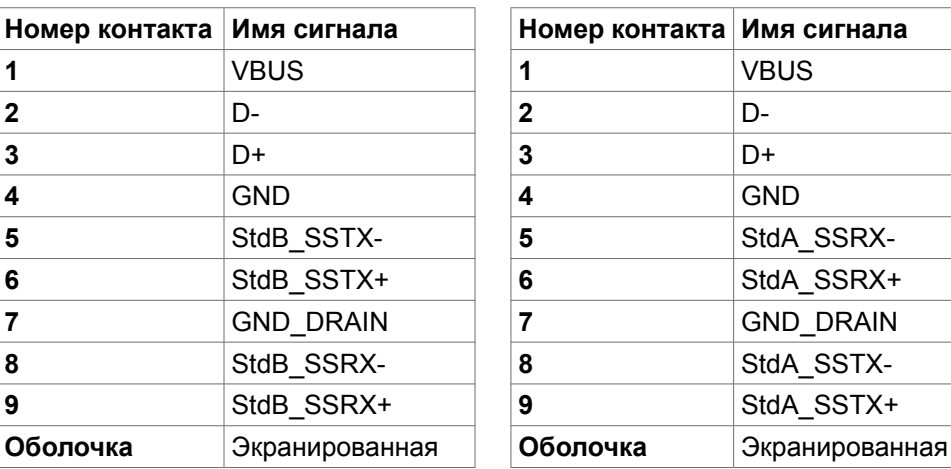

#### **Порт RJ45 (на стороне разъемов)(только для моделей U2722DE)**

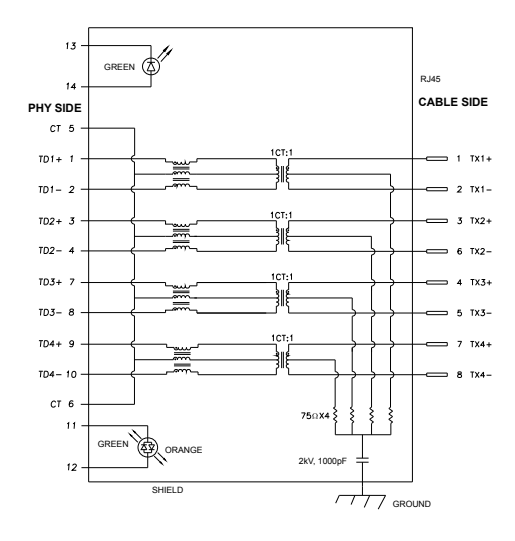

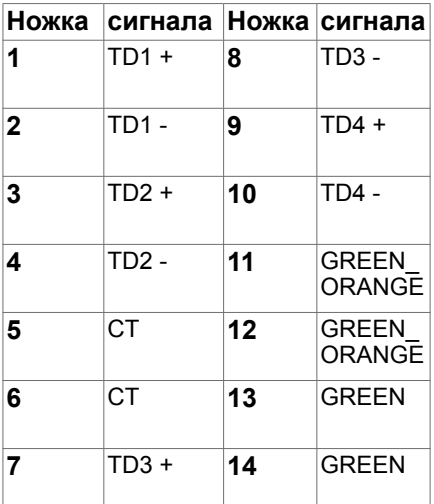

**D**ELL

#### **Установка драйвера**

Установите драйвер контроллера Realtek USB GBE Ethernet доступный для вашей системы. Загрузите его из раздела "Драйверы и загрузки" на вебсайте **<https://www.dell.com/support>**.

Скорость передачи сетевых данных (RJ45) через интерфейс USB-C 1000 Мбит/с

**И ПРИМЕЧАНИЕ.** Этот порт ЛВС соответствует стандарту 1000Base-T IEEE 802.3az, поддерживает функцию переопределения MAC-адреса (MAC Address Pass Through), указанную на этикетке модели, технологию Wakeon-LAN (WOL) из режима ожидания (только для S3) и функцию PXE Boot. Эти 3 функции зависят от настройки BIOS и версии ОС.

#### **Индикатор состояния разъема RJ45(только для моделей U2722DE):**

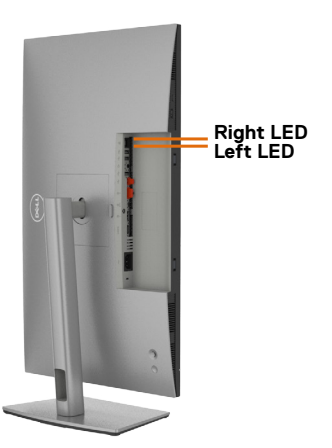

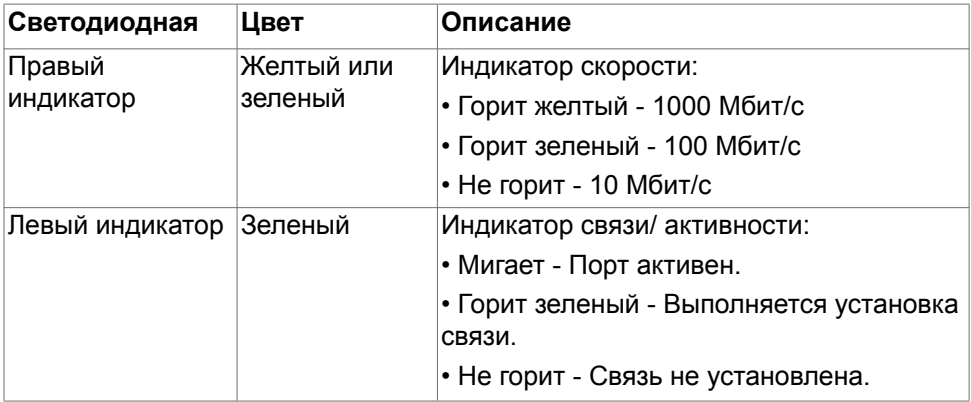

**ПРИМЕЧАНИЕ.** Кабель RJ45 не входит в стандартный комплект поставки.

**D**&LI

## <span id="page-30-0"></span>**Технология Plug-and-Play**

Монитор можно подключить к любой системе, поддерживающей технологию Plug-and-Play. Монитор автоматически предоставляет компьютерной системе свой EDID (extended display identification data) с использованием протоколов DDC (канал отображения данных) для выполнения компьютером самонастройки и оптимизации параметров монитора. Практически все настройки монитора выполняются автоматически; при желании можно настроить различные параметры. Дополнительные сведения об изменении параметров монитора представлены в разделе **[Работа с монитором](#page-58-1)**.

## **Качество ЖК-монитора и политика в отношении дефектов пикселей**

В процессе изготовления ЖК-монитора часто случается так, что один или несколько пикселей фиксируются в неизменном состоянии, это практически не заметно и не влияет на качество воспроизведения или потребительские свойства монитора. Для просмотра подробной информации о политике в отношении дефектов пикселей в ЖК-мониторах посетите веб-сайт поддержки компании Dell по адресу: **<https://www.dell.com/pixelguidelines>**.

## <span id="page-31-0"></span>**Эргономика**

- **ВНИМАНИЕ! Неправильное или длительное использование клавиатуры может стать причиной травм.**
- 

**ВНИМАНИЕ! Длительное нахождение перед экраном монитора может привести к зрительному напряжению.**

Для комфортной и эффективной эксплуатации соблюдайте следующие инструкции по настройке и использованию компьютерной рабочей станции.

- Установите компьютер так, чтобы во время работы монитор и клавиатура находились прямо напротив вас. В продаже имеются специальные полки, которые помогут правильно разместить клавиатуру.
- Для уменьшения риска зрительного утомления и появления боли в шее, руках, спине и плечах в результате длительного использования монитора соблюдайте следующие рекомендации.
	- 1. Установите экран на расстоянии от 50 до 70 см от глаз.
	- 2. Часто моргайте для увлажнение глаз, либо увлажняйте глаза водой после длительного использования монитора.
	- 3. Делайте регулярные и частые перерывы на 20 минут через каждые два часа.
	- 4. Во время перерывов отводите взгляд от монитора и фокусируйте его на удаленном объекте на расстоянии 20 футов не менее 20 секунд.
	- 5. Во время перерывов выполняйте упражнения на растяжку для снятия напряжения в шее, руках, спине и плечах.
- Сидя перед монитором, убедитесь, что экран монитора находится на уровне глаз или немного ниже.
- Отрегулируйте наклон монитора, а также параметры его контрастности и яркости.
- Отрегулируйте освещение в помещении (например, потолочные светильники, настольные лампы и шторы или жалюзи на ближайших окнах) для уменьшения отражения и бликов на экране монитора.
- Используйте кресло с хорошей опорой для поясницы.
- При использовании клавиатуры или мыши предплечья должны располагаться горизонтально, а кисти рук должны находиться в нейтральном, удобном положении.
- Всегда оставляйте место, чтобы положить руки при использовании клавиатуры или мыши.
- Плечи рук должны находиться в естественном положении с обеих сторон.

**D**&LI

- Ступни ног должны ровно стоять на полу.
- Во время сидения ногами следует опираться на ступни, а не на переднюю часть кресла. Для достижения правильной позы отрегулируйте высоту кресла и при необходимости возьмите подставку для ног.
- Чередуйте виды работ. Постарайтесь организовать свою работу так, чтобы вам не приходилось долго сидеть в одном положении. Старайтесь регулярно вставать с места и ходить.
- Не загромождайте пространство под столом, не прокладывайте под ним кабели и провода, мешающие комфортному нахождению в сидячем положении и создающие угрозу спотыкания.

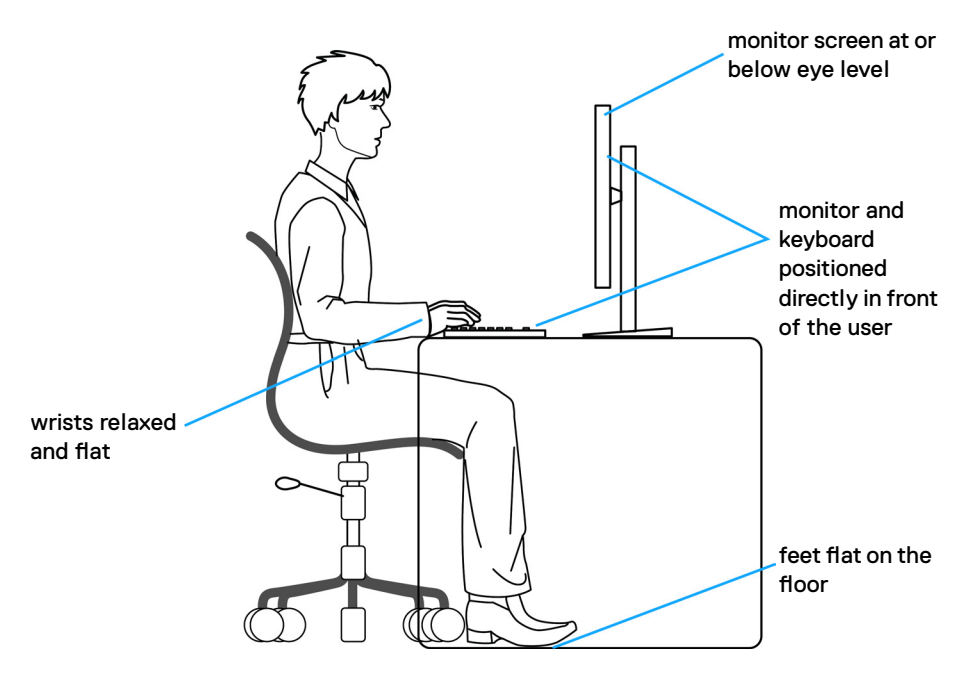

**DGL** 

## <span id="page-33-0"></span>**Обращение с монитором и его перемещение**

Для безопасного обращения с монитором при подъеме и перемещении следуйте приведенным ниже инструкциям.

- Перед тем, как поднимать или перемещать монитор, выключите компьютер и монитор.
- Отсоедините все кабели от монитора.
- Поместите монитор в заводскую коробку с заводскими упаковочными материалами.
- Поднимая или перемещая монитор, хорошо удерживайте его за нижнюю и боковую стороны, но не давите на них.

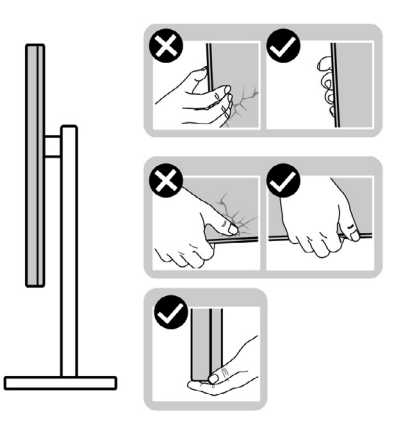

• Поднимая или перемещая монитор, убедитесь, что экран направлен в сторону от вас, и не давите на область экрана во избежание царапин и повреждений.

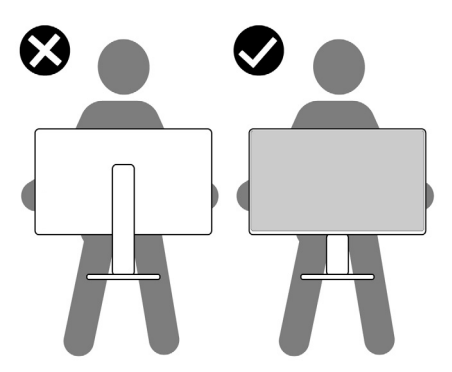

• При транспортировке монитора избегайте внезапных ударов и вибрации.

**D**&LI

<span id="page-34-0"></span>• Поднимая или перемещая монитор, не переворачивайте его, держась за основание или опору подставки. Это может привести к случайному повреждению монитора или травме пользователя.

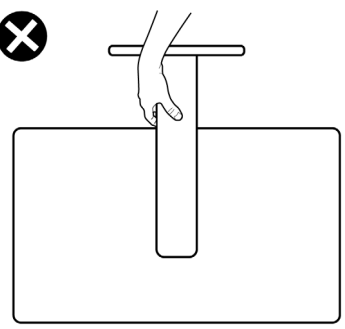

### **Инструкции по техническому обслуживанию**

#### **Чистка монитора**

- **ОСТОРОЖНО! Перед чисткой монитора отключите кабель питания монитора от электрической розетки.**
- **ВНИМАНИЕ! Перед чисткой монитора прочтите и соблюдайте [Инструкции по технике безопасности](#page-5-1).**

Для оптимальной работы устройства соблюдайте приведенные ниже инструкции, выполняя распаковку, чистку и перемещение монитора.

- Для очистки антистатического экрана слегка смочите мягкую чистую салфетку водой. По возможности используйте специальные салфетки для чистки экранов или растворы, подходящие для антистатических покрытий. Запрещается использование бензина, разбавителя, аммиака, абразивных чистящих средств и сжатого воздуха.
- Для чистки монитора используйте слегка увлажненную мягкую салфетку. Не рекомендуется использовать различные моющие средства, так как они могут оставлять на мониторе матовую пленку.
- Если в процессе распаковки монитора вы заметили белый порошок, вытрите его салфеткой.
- Перемещайте монитор осторожно, так как на мониторах темного цвета могут появиться белые царапины, которые значительно заметнее, чем на мониторах светлого цвета.
- Для поддержания наилучшего качества изображения на мониторе используйте динамическую экранную заставку и отключайте монитор, если он не используется.

**DEL** 

## <span id="page-35-0"></span>**Установка монитора**

### **Присоединение подставки**

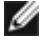

**ПРИМЕЧАНИЕ: При поставке с завода опора и основание подставки отсоединены от монитора.**

**ПРИМЕЧАНИЕ: Нижеследующие инструкции применяются только к подставке, которая поставляется в комплекте с монитором. Если используется подставка, приобретенная в другом месте, следуйте инструкциям по установке к данной подставке.**

#### **Крепление подставки монитора:**

**1.** Откройте правый клапан коробки и достаньте опору и основание подставки.

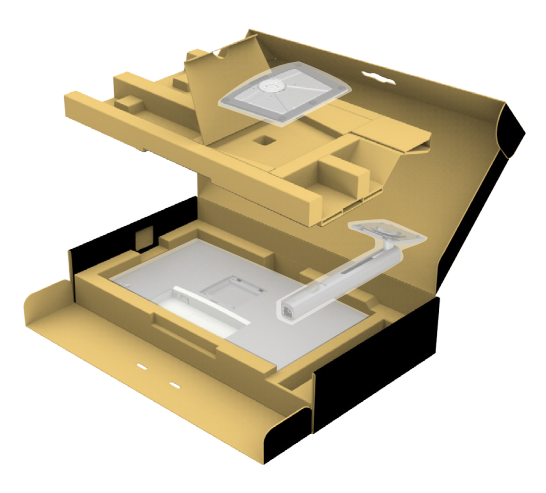

- **2.** Выровняйте и установите опору подставки на ее основание.
- **3.** Откройте рукоятку винта в нижней части основания подставки и поверните ее по часовой стрелке, чтобы закрепить опору на основании.

**D**&L
**4.** Закройте рукоятку винта.

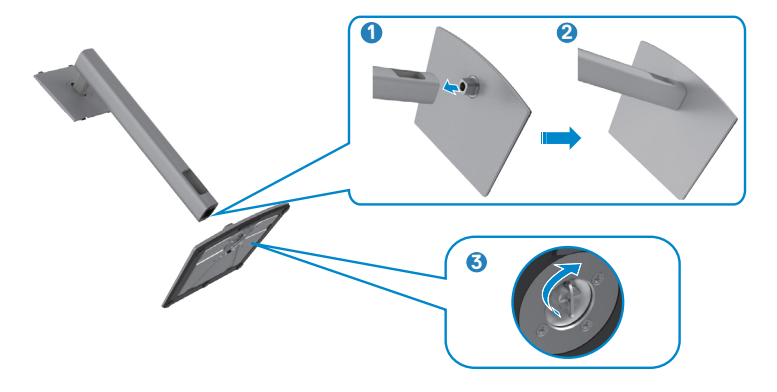

**5.** Откройте защитное покрытие на мониторе, чтобы получить доступ к отверстию VESA на мониторе.

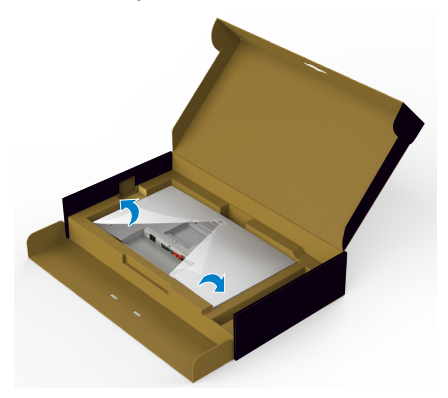

**6.** Вставьте выступы на опоре подставки в отверстия в задней крышке монитора и прижмите подставку до характерного щелчка.

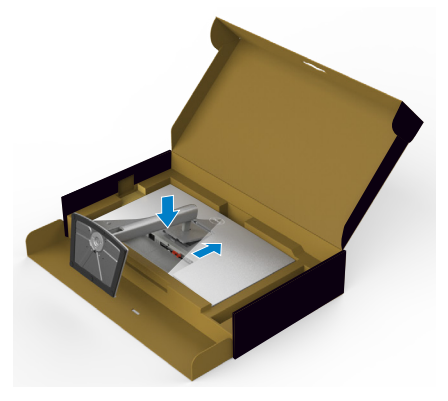

**DGL** 

**7.** Держась за опору подставки, осторожно поднимите монитор и поставьте его на ровную поверхность.

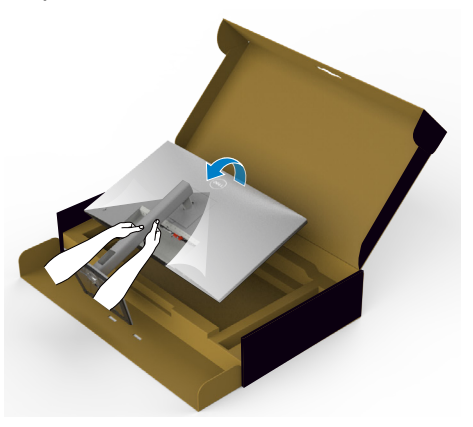

- **ПРИМЕЧАНИЕ: Поднимая монитор, хорошо держитесь за подставку во избежание случайных повреждений.**
	- **8.** Снимите защитное покрытие с монитора.

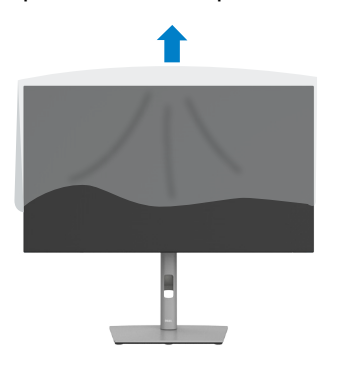

DELI

# **Использование функции наклона, поворота и расширения по вертикали**

**ПРИМЕЧАНИЕ: Нижеследующие инструкции применяются только к подставке, которая поставляется в комплекте с монитором. Если используется подставка, приобретенная в другом месте, следуйте инструкциям по установке к данной подставке.**

## **Наклон, поворот и расширение по вертикали**

Прикрепив подставку к монитору, можно наклонить его под наиболее комфортным углом обзора.

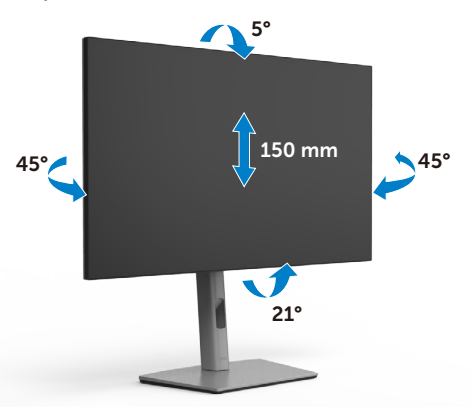

#### **ПРИМЕЧАНИЕ: При поставке с завода подставка отсоединена от монитора.**

## **Поворот экрана**

Перед тем, как поворачивать экран, поднимите его вертикально до верха опоры подставки, а затем наклоните максимально назад, чтобы не ударить нижний край экрана.

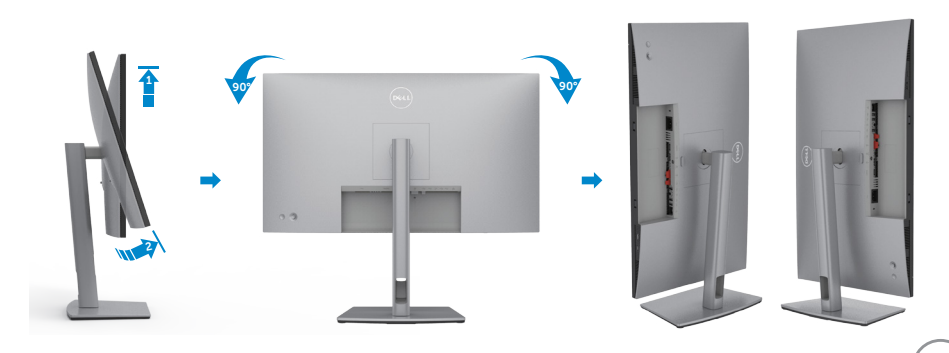

DELI

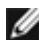

**ПРИМЕЧАНИЕ: Для переключения в компьютере Dell настроек книжной и альбомной ориентации монитора при повороте экрана загрузите и установите новейший драйвер видеокарты. Для загрузки перейдите на веб-сайт <https://www.dell.com/support/drivers> и найдите подходящий драйвер.** 

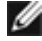

**ПРИМЕЧАНИЕ: Когда экран находится в книжной ориентации, возможно ухудшение его рабочих характеристик при воспроизведении материала с большим количеством графики, например 3D игр.** 

# **Настройка параметров отображения на компьютере после поворота**

Повернув экран, выполните приведенные ниже действия для настройки параметров отображения на компьютере.

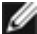

**ПРИМЕЧАНИЕ: Если монитор используется с компьютером других производителей, перейдите на веб-сайт изготовителя видеокарты или компьютера для получения сведений о том, как поворачивать содержимое экрана.**

## **Длянастройки Параметры экрана:**

- **1.** Щелкните правой кнопкой на **Desktop (рабочем столе)** и нажмите **Properties (Свойства)**.
- **2.** Выберите вкладку **Settings (Параметры)** и нажмите **Advanced (Дополнительно)**.
- **3.** Если используется видеокарта AMD, выберите вкладку **Rotation (Поворот)** и установите предпочтительный режим поворота.
- **4.** Если используется видеокарта **nVidia**, щелкните вкладку **nVidia**, в левом столбце выберите **NVRotate** и установите предпочтительный режим поворота.
- **5.** Если используется видеокарта Intel®, выберите вкладку Intel graphics (Графика Intel), щелкните **Graphic Properties (Свойства графики),**  выберите вкладку **Rotation (Поворот)** и установите предпочтительный режим поворота.
- 

**ПРИМЕЧАНИЕ: Если параметр поворота не отображается или работает некорректно, перейдите на веб-сайт [https://www.dell.com/](https://www.dell.com/support) [support](https://www.dell.com/support) и загрузите новейший драйвер для вашей видеокарты.** 

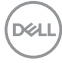

# **Укладка кабелей**

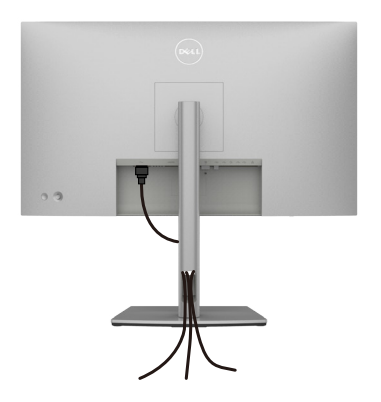

Подключив все необходимые кабели к монитору и компьютеру (о подключении кабелей см. в разделе **[Подключение монитора](#page-41-0)**), уложите все кабели, как показано ниже.

Если кабель не достает до ПК, можно подключить его к ПК напрямую, не

пропуская через отверстие в подставке монитора.

**DGL** 

# <span id="page-41-0"></span>**Подключение монитора**

**ОСТОРОЖНО! Перед тем, как выполнять любые действия, изложенные в данном разделе, прочтите [Инструкции по технике](#page-5-0)  [безопасности.](#page-5-0)**

#### **Подключение монитора к компьютеру.**

- **1.** Выключите компьютер.
- **2.** Подключите кабель DisplayPort или USB, а затем кабель USB Type-C от монитора к компьютеру.
- **3.** Включите монитор.
- **4.** Выберите правильный источник входного сигнала в экранном меню монитора и включите компьютер.
- **ПРИМЕЧАНИЕ: Стандартная настройка U2722D/U2722DX/U2722DE: DisplayPort 1.4. В работе видеокарты DisplayPort 1.1 возможны нарушения. Для изменения стандартной настройки см. "[Неполадки,](#page-100-0)  [характерные для устройства – Нет изображения при подключении к](#page-100-0)  [ПК через интерфейс DP](#page-100-0)"**

#### **U2722D/U2722DX**

**Подключение кабеля HDMI( U2722DX(Входящие)/ U2722D(дополнительно))**

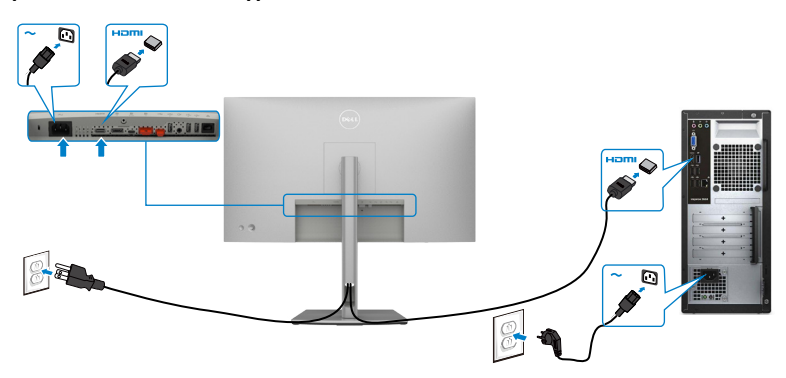

## **Подключение кабеля DP**

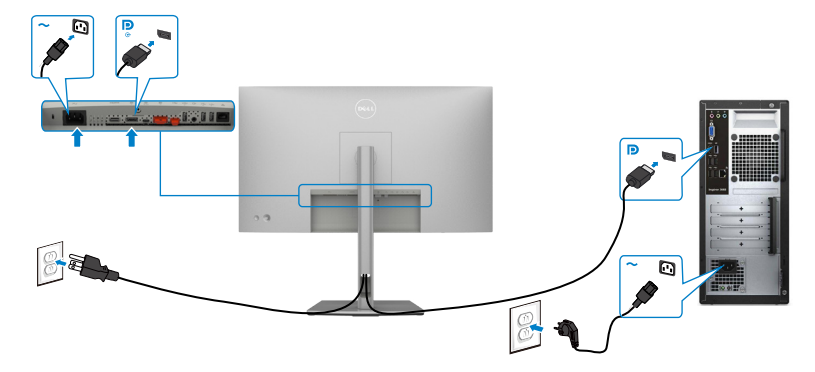

**Подключение монитора c использованием функции многопотоковой передачи данных (MST) порта DP**

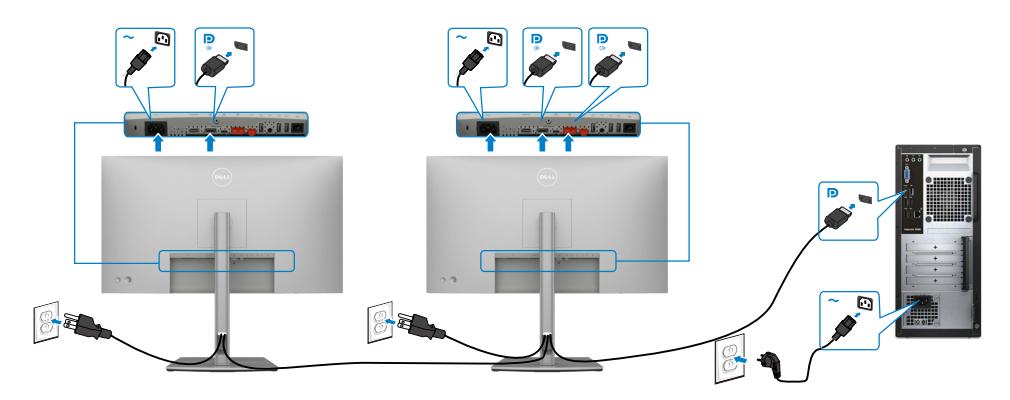

 **ПРИМЕЧАНИЕ. Монитор поддерживает функцию DP MST. Для использования этой функции видеокарта компьютера должна соответствовать спецификации DP1.2 и поддерживать режим MST. ПРИМЕЧАНИЕ. При использовании выхода DP снимите с этого разъема резиновую заглушку.**

.<br>D&Ll

# **Подключение кабеля USB-C (A - C)**

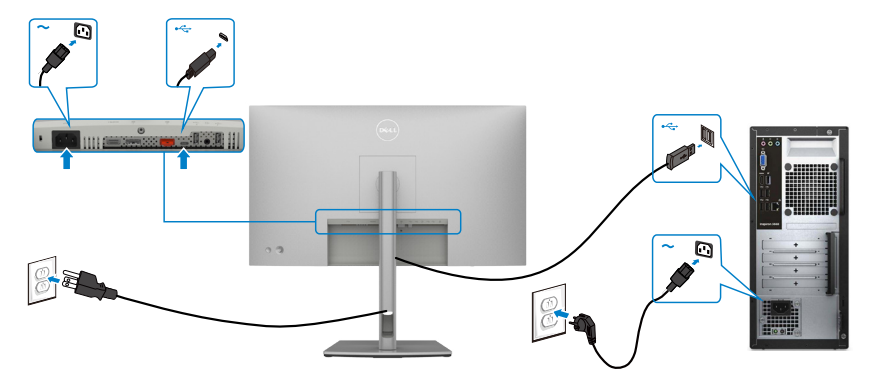

**ПРИМЕЧАНИЕ. Данный тип подключения обеспечивает только передачу данных, но не видеосигнала. Для отображения видеосигнала требуется другое видеосоединение.**

**Подключение USB-С-кабеля (C - C) (дополнительно)**

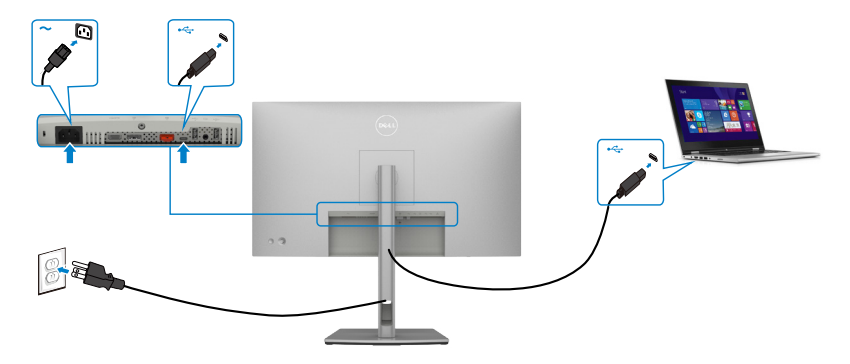

**ПРИМЕЧАНИЕ. Данный тип подключения обеспечивает только восходящее соединение, но не передачу видеосигнала. Для отображения видеосигнала требуется другое видеосоединение.**

## **U2722DE**

## **Подключение кабеля HDMI (дополнительно)**

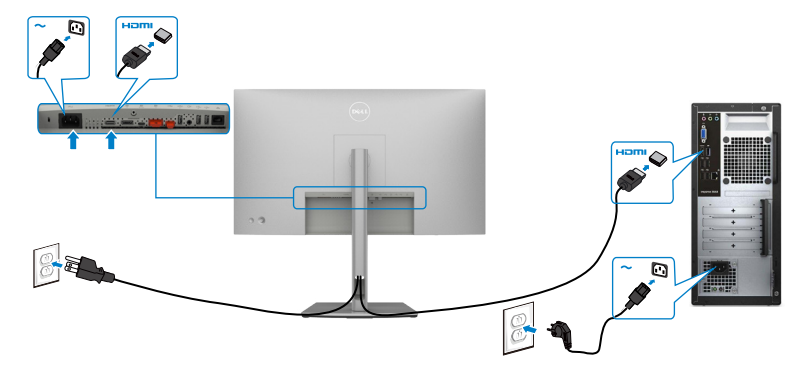

## **Подключение кабеля DP**

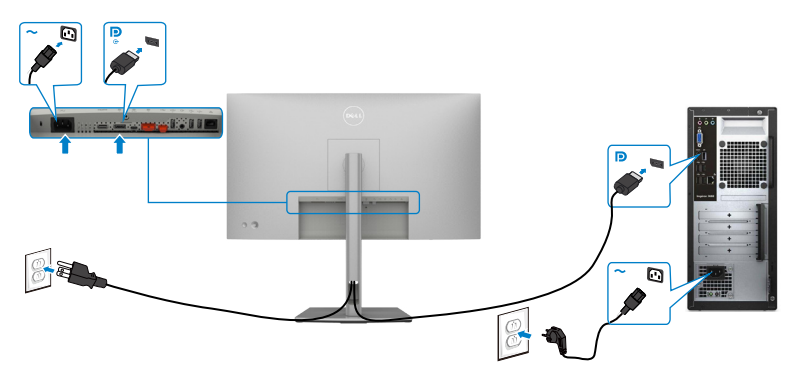

**Подключение монитора c использованием функции многопотоковой передачи данных (MST) порта DP**

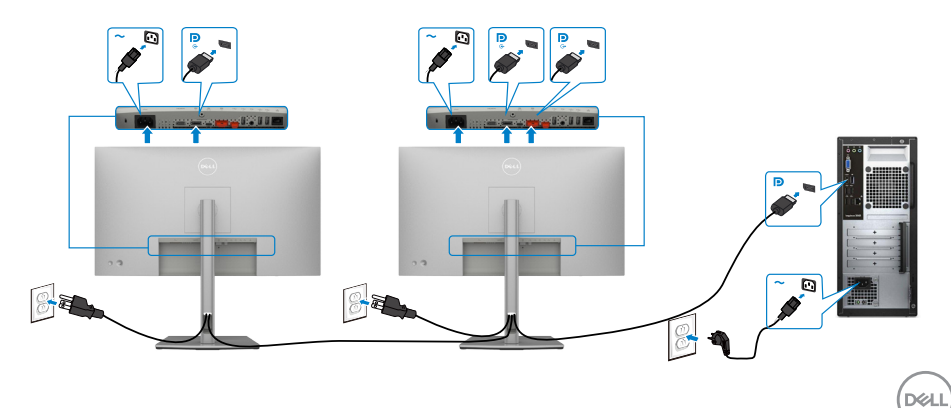

 **ПРИМЕЧАНИЕ. Монитор поддерживает функцию DP MST. Для использования этой функции видеокарта компьютера должна соответствовать спецификации DP1.2 и поддерживать режим MST. ПРИМЕЧАНИЕ. При использовании выхода DP снимите с этого** 

**разъема резиновую заглушку.**

**Подключение кабеля USB-C (A - C)**

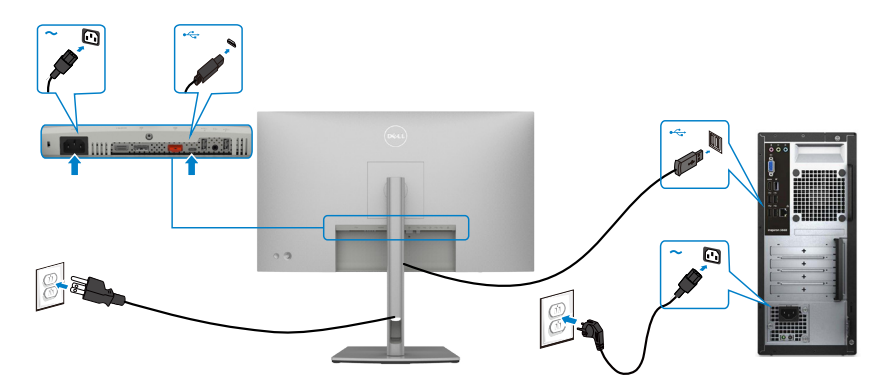

**ПРИМЕЧАНИЕ. Данный тип подключения обеспечивает только передачу данных, но не видеосигнала. Для отображения видеосигнала требуется другое видеосоединение.**

**Подключение USB-С-кабеля (C - C)**

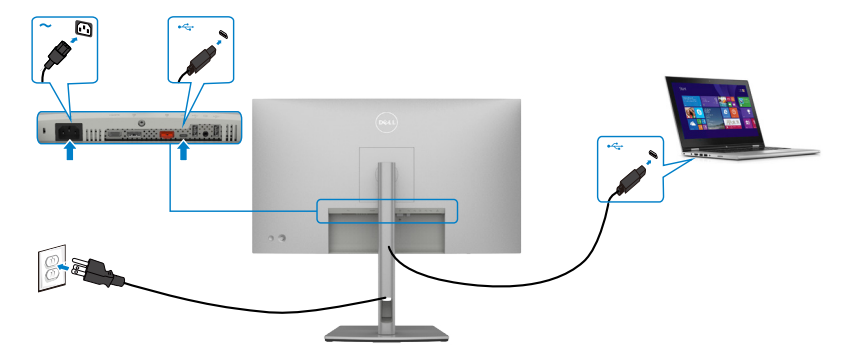

Порт USB тип С на вашем мониторе:

- Может попеременно использоваться как USB-C, или DisplayPort 1.4 .
- Поддерживает подачу питания по USB (ПП) с профилями до 90 Ватт.

**ПРИМЕЧАНИЕ. Независимо от номинальной/ фактической потребляемой мощности вашего ноутбука или оставшегося заряда**  **батареи, монитор Dell U2722DE имеет функцию подачи питания мощностью до 90 Ватт на ваш ноутбук.**

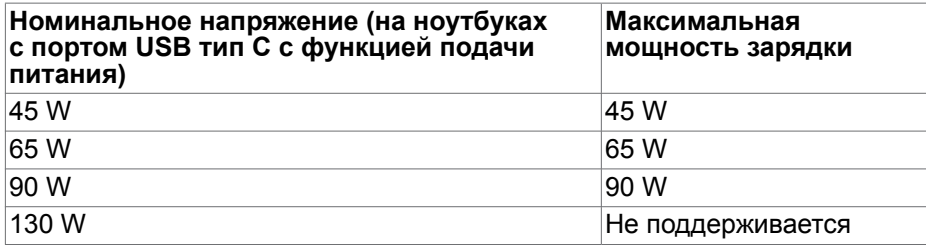

### **Подключение монитора для использования функции USB-C MST (Multi-Stream Transport)**

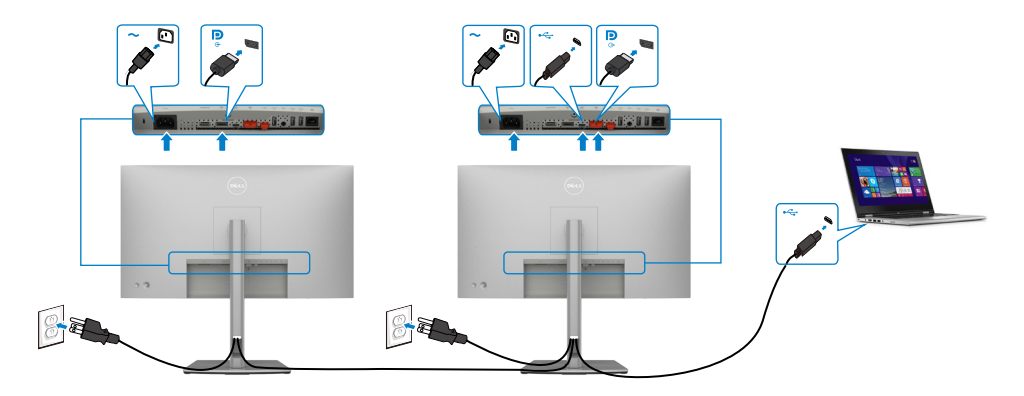

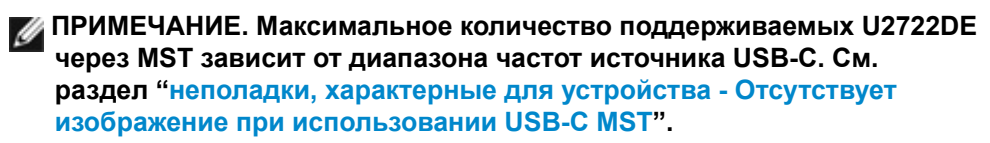

 **ПРИМЕЧАНИЕ. При использовании выхода DP снимите с этого разъема резиновую заглушку.**

## **Подключение монитора кабелем RJ45 (дополнительно)**

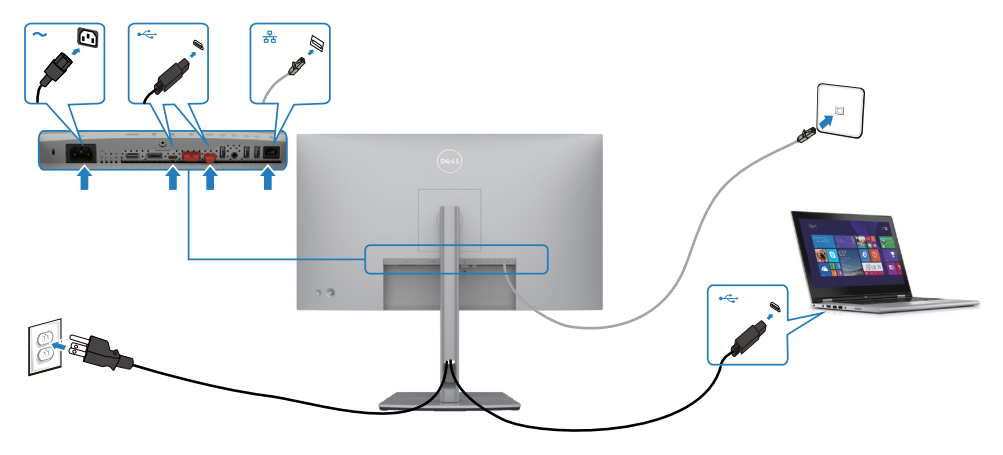

# **Dell Power Button Sync (DPBS)(только для моделей U2722DE)**

• Монитор U2722DE оснащен функцией Dell Power Button Sync (DPBS) для управления состоянием питания системы ПК с помощью кнопки питания монитора. Эта функция совместима с платформой Dell OptiPlex 7090/3090 и поддерживается только через интерфейс USB-C.

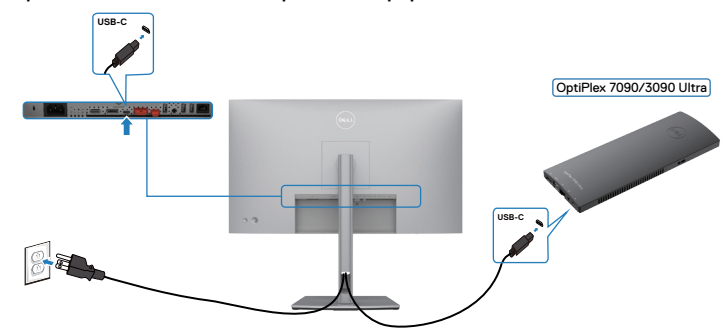

• Чтобы проверить работу функции DPBS при первом использовании, сначала выполните следующие действия для платформы Dell OptiPlex 7090/3090 из **Control Panel (панели управления)**.

 $\mathbb Z$  ПРИМЕЧАНИЕ. DPBS поддерживает только порт со значком  $\mathbb P$ 

Откройте **Control Panel (панель управления)**.

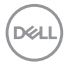

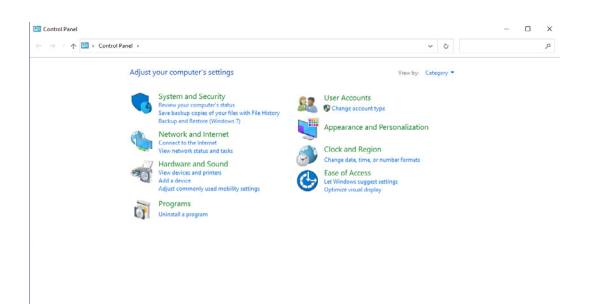

Выберите **Hardware and Sound (Оборудование и звук)**, а затем **Power Options (Параметры питания)**.

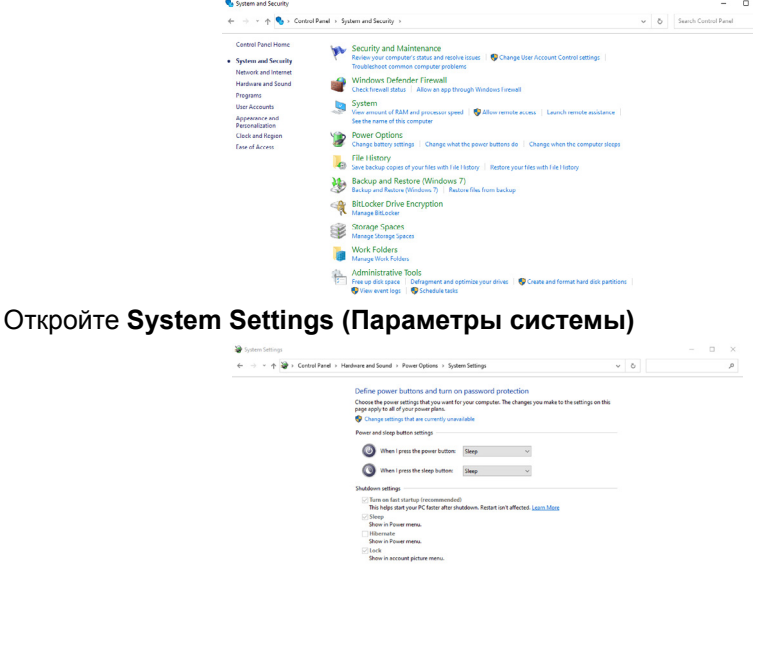

В раскрывающемся меню **When I press the power button (Действие при нажатии кнопки питания)** имеется несколько вариантов выбора, включая **Do nothing/Sleep/Hibernate/Shut down (Ничего не делать/Спящий режим/ Гибернация/Завершение работы)**, из них можно выбрать **Sleep/Hibernate/ Shut down (Спящий режим/Гибернация/Завершение работы)**.

Save changes Cancel

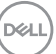

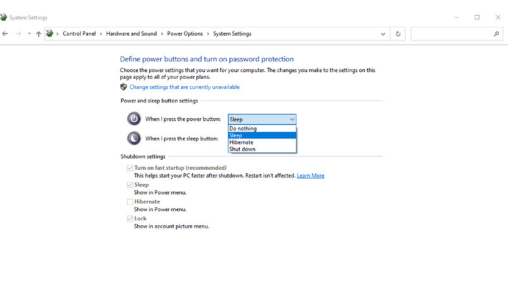

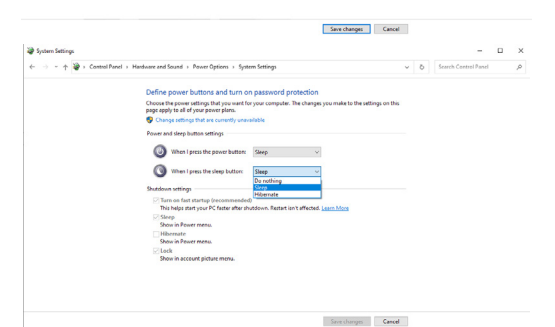

**ПРИМЕЧАНИЕ. Не выбирайте пункт Do nothing (Ничего не делать), иначе кнопка питания монитора не будет синхронизироваться с питанием системы ПК.**

#### **Первое подключение монитора для DPBS**

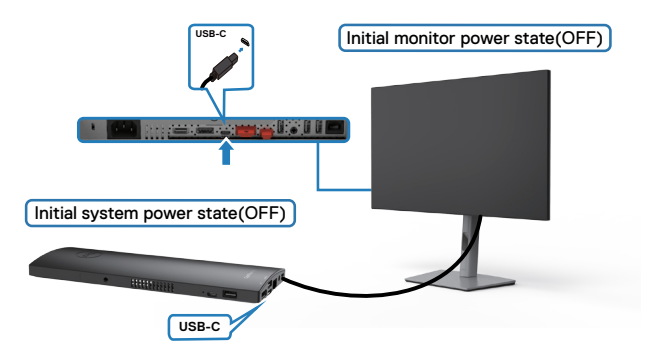

Для начальной настройки функции DPBS выполните следующие действия.

- **1.** Убедитесь, что ПК и монитор выключены.
- **2.** Подключите ПК к монитору кабелем USB Type-C.
- **3.** Нажмите на кнопку питания монитора, чтобы включить его.

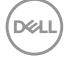

- **4.** Монитор и ПК включаются мгновенно. Подождите немного (приблизительно 6 секунд), пока выключатся ПК и монитор.
- **5.** Нажмите кнопку питания монитора или кнопку питания ПК, после чего включатся и ПК, и монитор. Состояние питания системы ПК синхронизируется с кнопкой питания монитора.
- **ПРИМЕЧАНИЕ. Если монитор и ПК изначально выключены, рекомендуется сначала включить монитор, а затем подключить ПК к монитору кабелем USB Type-C.**
- **ПРИМЕЧАНИЕ. Питание к платформе OptiPlex 7090/3090 Ultra можно подключить посредством разъема для сетевого адаптера. Альтернативно можно подключить платформу OptiPlex 7090/3090 Ultra кабелем USB-C от монитора через интерфейс Power Delivery (PD); установите для функции USB-C Charging (Зарядка USB-C ) значение On (Вкл.) при выключении питания.**

#### **Использование функции DPBS**

При нажатии кнопки питания монитора или кнопки питания ПК состояние монитора/ ПК изменяется следующим образом:

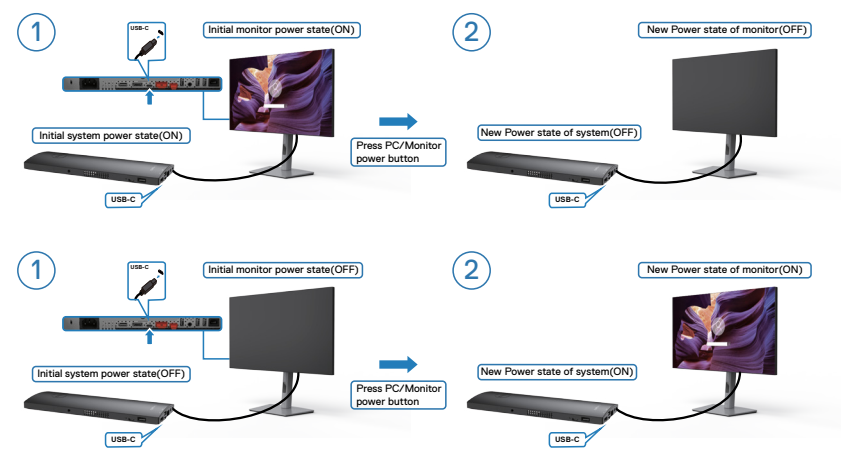

Если состояние питания монитора и ПК - ON (ВКЛ.), то при нажатии и удержании в течение 4 секунд кнопки питания монитора на экран выводится запрос о завершении работы ПК.

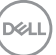

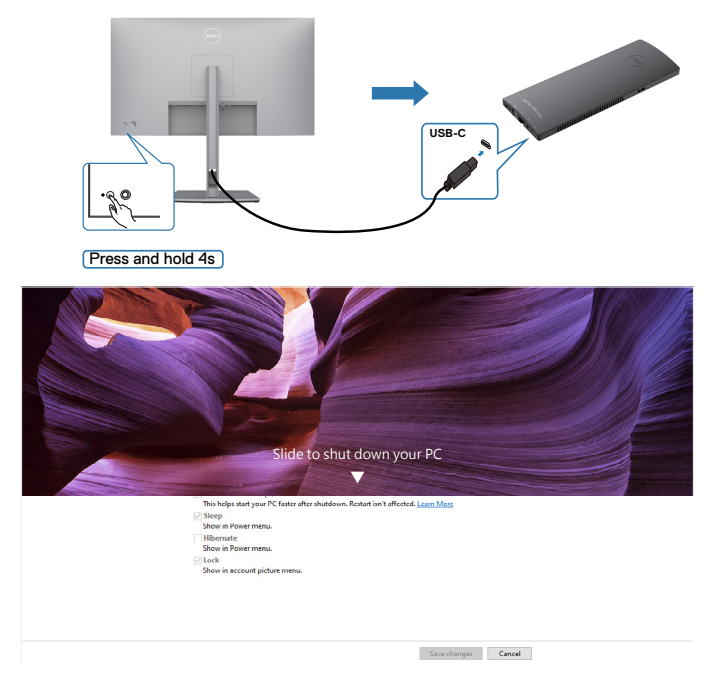

Если состояние питания монитора и ПК - ON (ВКЛ.), то при **нажатии и удержании в течение 10 секунд кнопки питания монитора** выполняется завершение работы ПК.

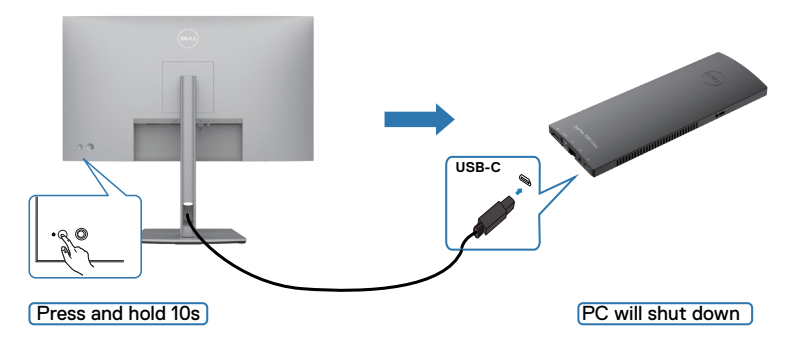

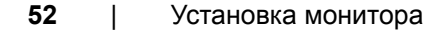

DELL

#### **Подключение монитора для использования функции USB-C Multi-Stream Transport (MST)**

ПК подключен к двум мониторам и изначально состояние его питания - OFF (ВЫКЛ.), а состояние питания системы ПК синхронизировано с кнопкой питания монитора 1. При нажатии кнопки питания монитора 1 или ПК включается монитор 1 и ПК. При этом монитор 2 остается выключенным. Для включения монитора 2 необходимо нажать кнопку питания монитора 2 вручную.

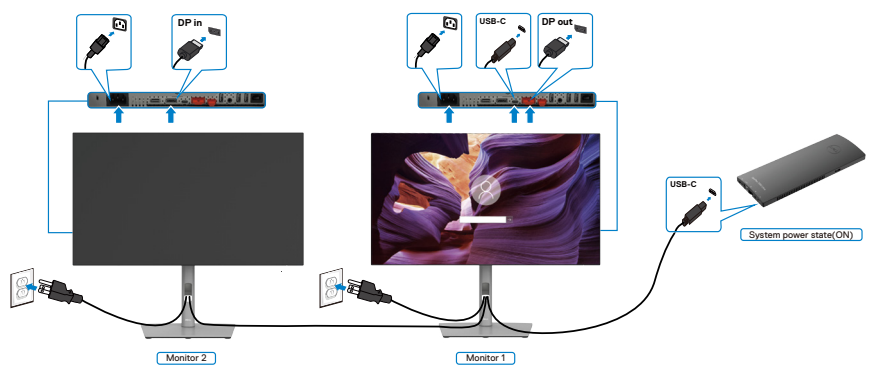

Аналогичным образом, ПК подключен к двум мониторам и изначально состояние его питания - ON (ВКЛ.), а состояние питания системы ПК синхронизировано с кнопкой питания монитора 1. При нажатии кнопки питания монитора 1 или ПК выключается монитор 1 и ПК. При этом монитор 2 остается в режиме ожидания. Для выключения монитора 2 необходимо нажать кнопку питания монитора 2 вручную.

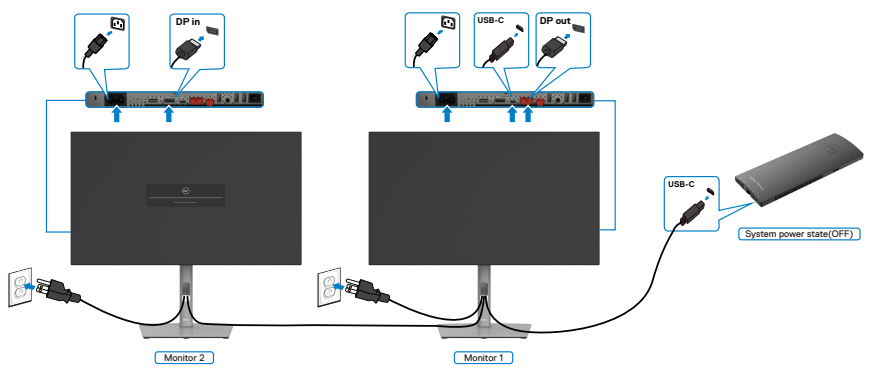

**D**&LI

#### **Подключение монитора для использования интерфейса USB-C**

Платформа Dell OptiPlex 7090 Ultra оснащена двумя портами USB-C, поэтому с ПК можно синхронизировать как состояние питания монитора 1, так и монитора 2.

Если ПК и два монитора изначально включены, то при нажатии кнопки питания на мониторе 1 или мониторе 2 будет выключен ПК, монитор 1 и монитор 2.

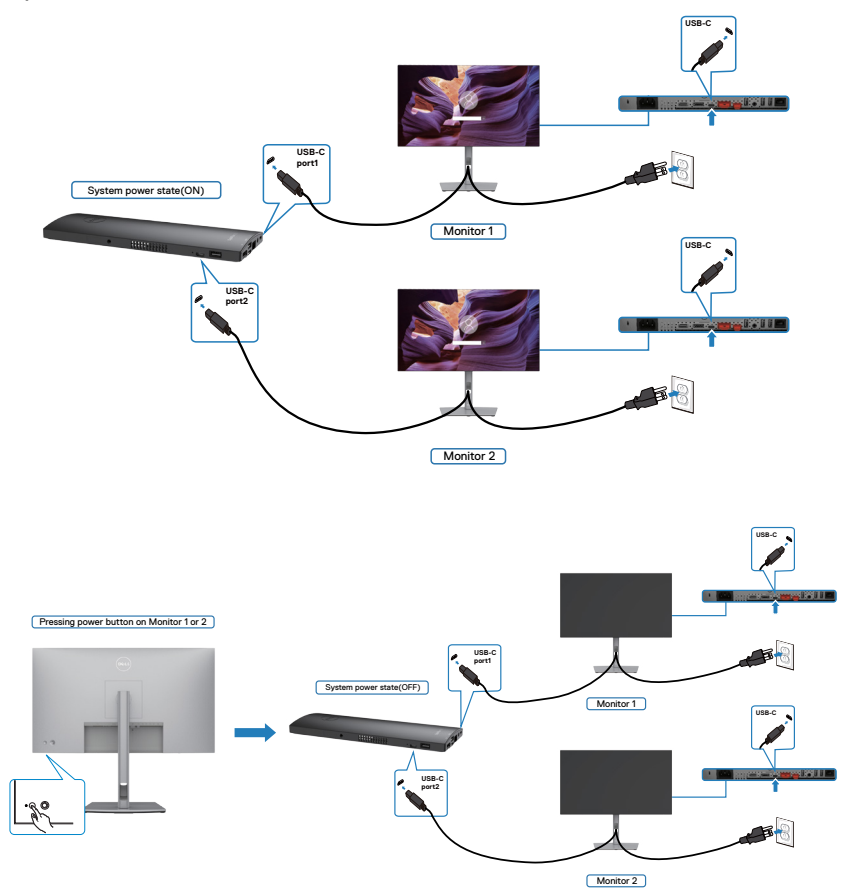

DELI

Установите для функции **USB-C Charging (Зарядка USB-C)** значение On (Вкл.) при выключении питания. Если ПК и два монитора изначально выключены, то при нажатии кнопки питания на мониторе 1 или мониторе 2 будет включен ПК, монитор 1 и монитор 2.

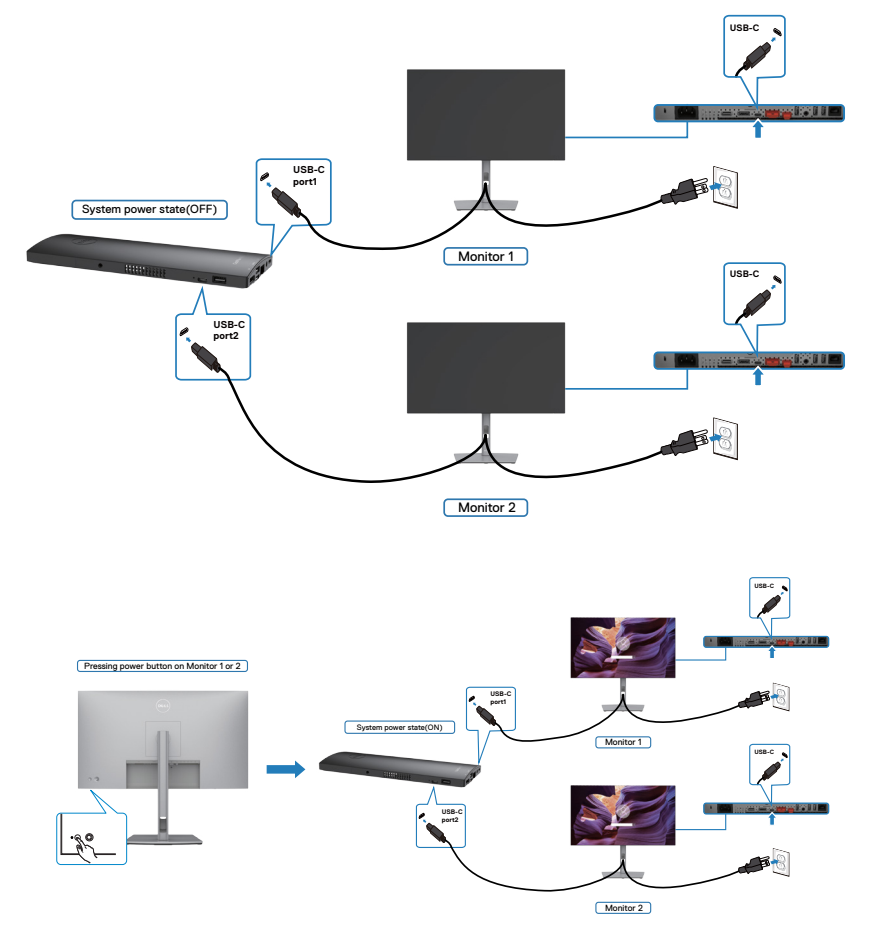

# **Крепление монитора с помощью кенсингтонского замка (опция)**

Разъем для замка безопасности расположен в нижней части монитора. (См. раздел **[Разъем для замка безопасности](#page-11-0)**)

Дополнительные сведения об использовании кенсингтонского замка (приобретаемого отдельно) представлены в документации к данному замку.

Прикрепите монитор к столу с помощью кенсингтонского замка безопасности.

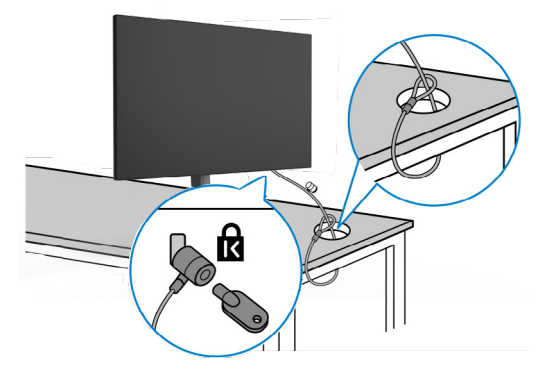

**ПРИМЕЧАНИЕ: Изображение приводится только для примера. Внешний вид замка может отличаться.** 

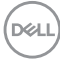

# **Демонтаж подставки монитора**

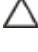

**ВНИМАНИЕ! Чтобы не поцарапать экран ЖКД, снимая подставку, положите монитор на мягкую и чистую поверхность.**

**ПРИМЕЧАНИЕ: Нижеследующие инструкции применяются только к подставке, которая поставляется в комплекте с монитором. Если используется подставка, приобретенная в другом месте, следуйте инструкциям по установке к данной подставке.**

#### **Демонтаж подставки.**

- **1.** Положите монитор на мягкую ткань или подушку.
- **2.** Нажмите и удерживайте кнопку фиксатора подставки.
- **3.** Снимите подставку с монитора.

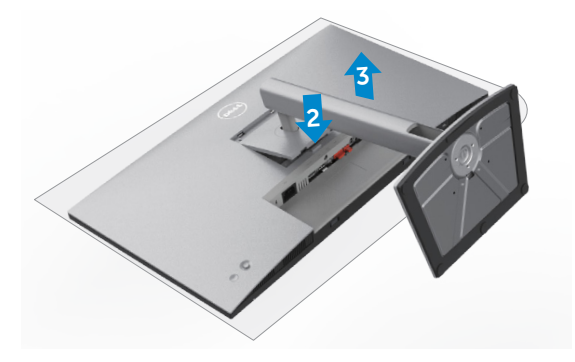

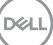

# **Монтаж на стену (дополнительно)**

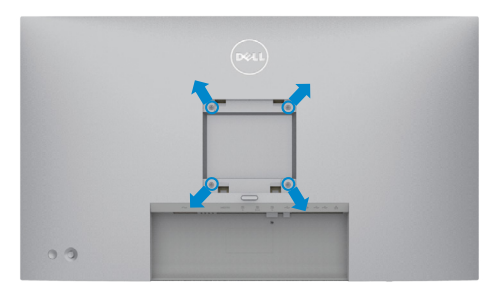

#### **ПРИМЕЧАНИЕ: Для крепления монитора к комплекту для настенного монтажа используйте винты М4 х 10 мм.**

См. инструкции к комплекту для настенного монтажа, совместимого со стандартом VESA.

- **1.** Положите монитор на мягкую ткань или подушку на устойчивом и ровном столе.
- **2.** Снимите подставку.
- **3.** Возьмите крестовую отвертку и открутите четыре винта, которыми закреплена пластиковая крышка.
- **4.** Прикрепите к монитору монтажный кронштейн из комплекта для настенного монтажа.
- **5.** Прикрепите монитор к стене, следуя инструкциям к комплекту для настенного монтажа.
- **ПРИМЕЧАНИЕ: Используйте только сертифицированные UL, CSA или GS кронштейны для настенного крепления, рассчитанные на вес (нагрузку) не менее 17,52 кг (U2722D/U2722DX)/ 19,12 кг (U2722DE).**

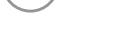

**DEL** 

# **Работа с монитором**

# **Включение монитора**

Нажмите на кнопку  $\bigcirc$ , чтобы включить монитор.

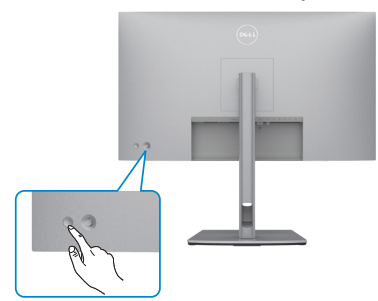

# **Управление с помощью джойстика**

Для настройки параметров экранного меню можно использовать джойстик на задней панели монитора.

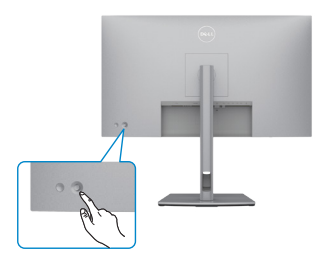

Для изменения настроек в экранном меню с помощью регулятора джойстика, расположенного с обратной стороны монитора, выполните следующие действия.

- **1.** Нажмите на джойстик для вызова средства запуска экранного меню.
- **2.** Перемещая джойстик вверх/ вниз/ влево/ вправо, выберите нужные параметры экранного меню.

**DEL** 

#### **Функции джойстика**

#### **Джойстик Описание**

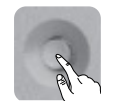

Нажмите на джойстик для вызова средства запуска экранного меню.

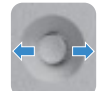

Навигация вправо и влево.

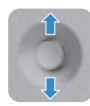

Навигация вверх и вниз.

# **Функции средства запуска меню**

Нажмите на джойстик для вызова средства запуска экранного меню.

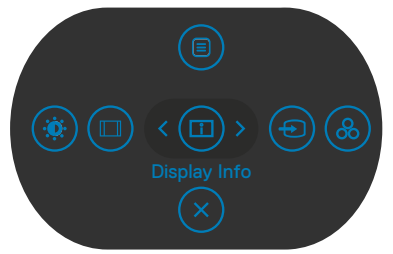

#### **запуска меню**

- Переключите регулятор джойстика вверх, чтобы открыть главное меню.
- Переключите регулятор джойстика влево или вправо для выбора нужных клавиш быстрого вызова.
- Переключите регулятор джойстика вниз для выхода.

#### **Информация о средстве запуска меню**

В следующей таблице приводится описание пиктограмм средства запуска меню.

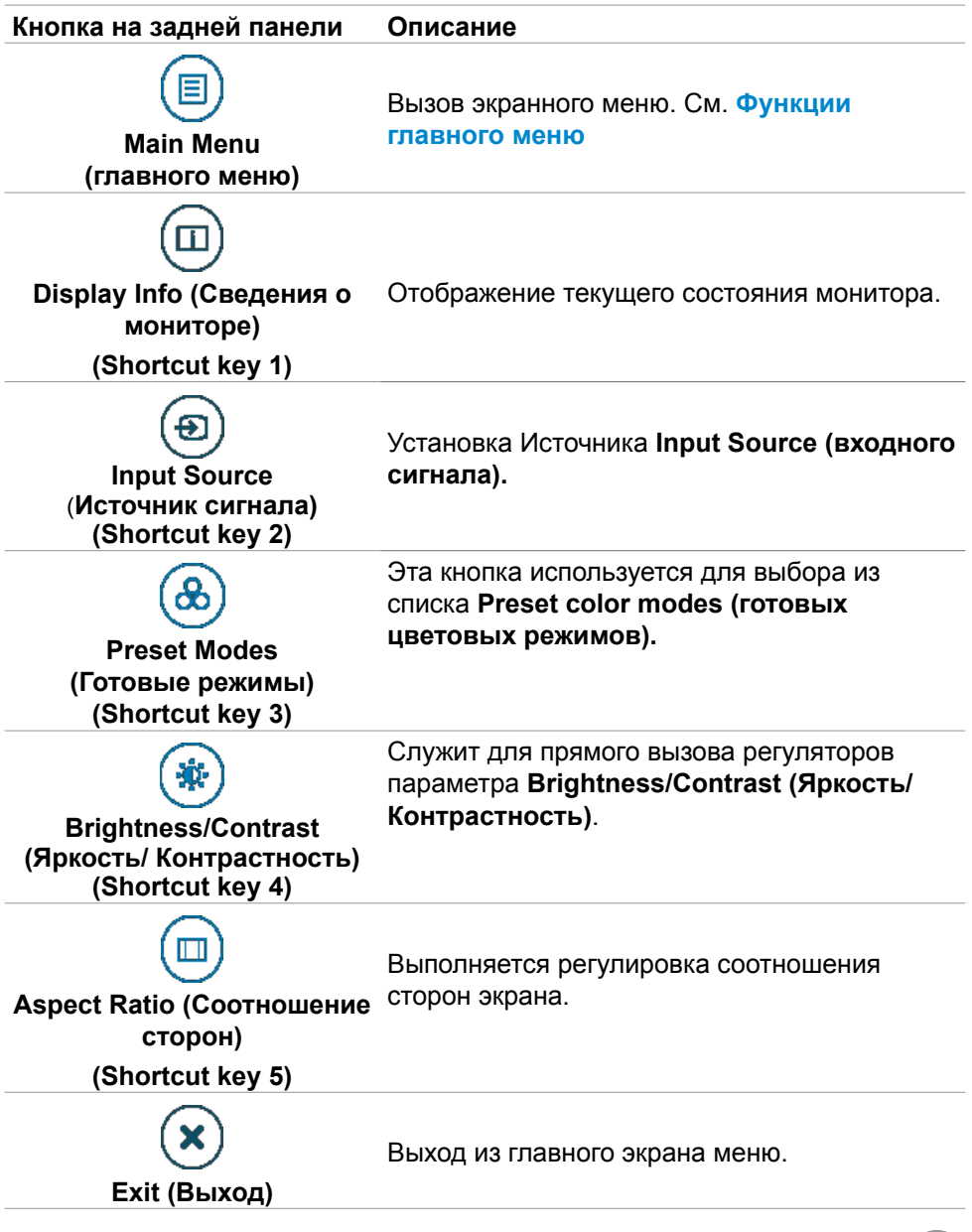

DELL

#### **Кнопки‑на передней панели**

Кнопки на передней панели монитора используются для настройки параметров изображения.

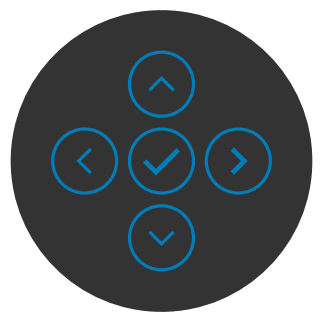

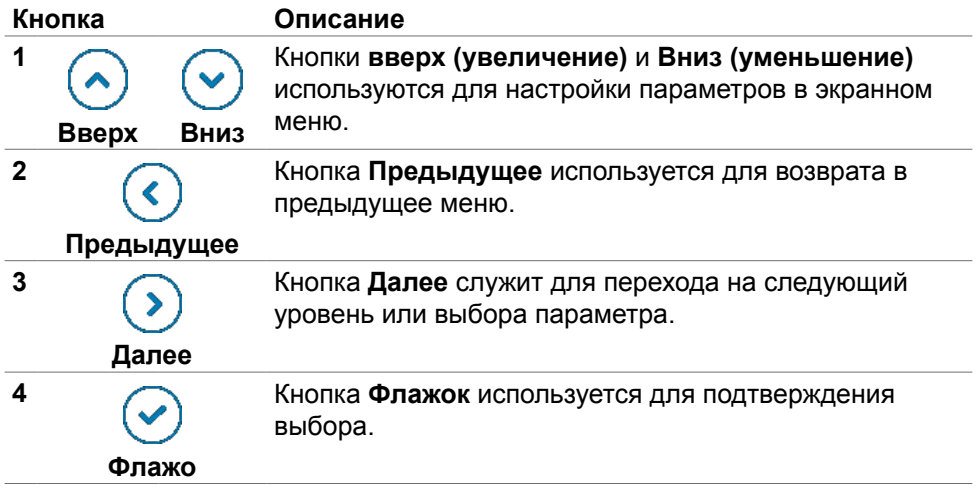

# <span id="page-62-0"></span>**Функции главного меню**

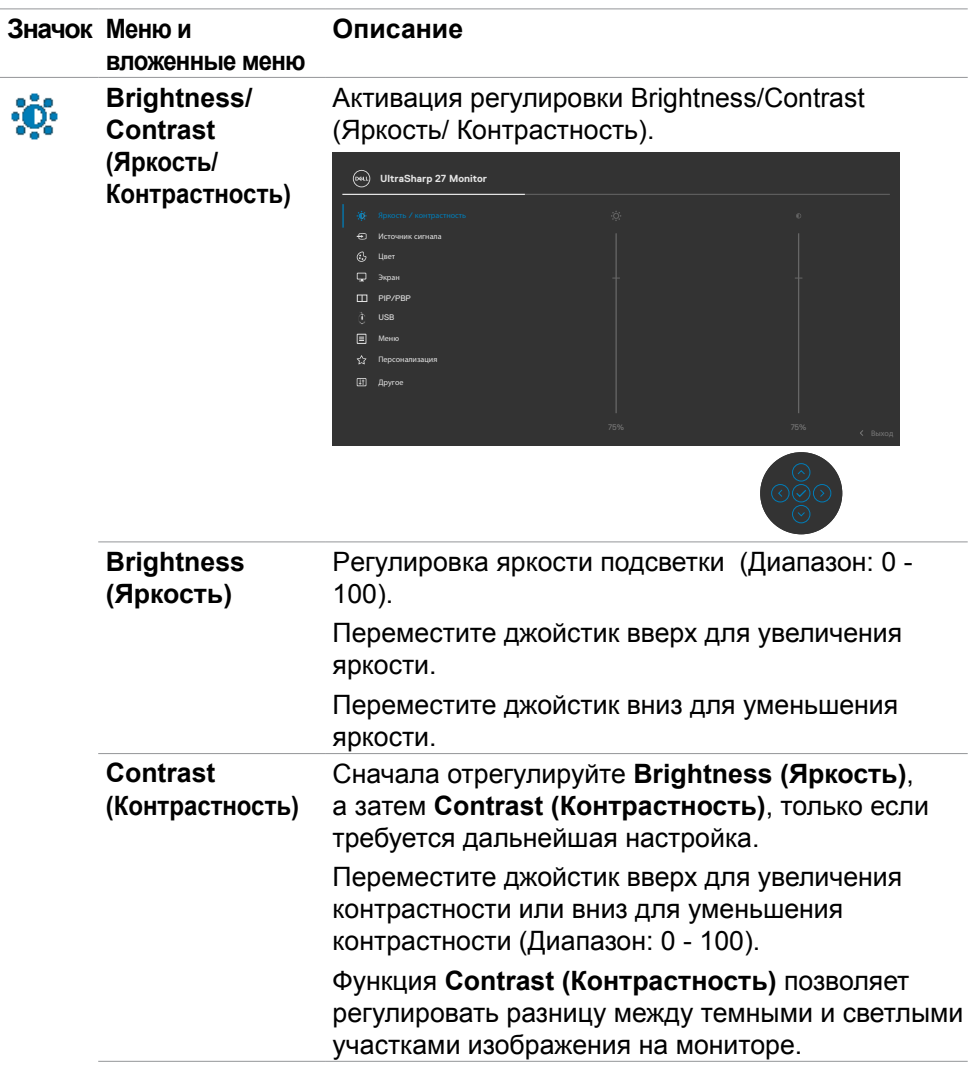

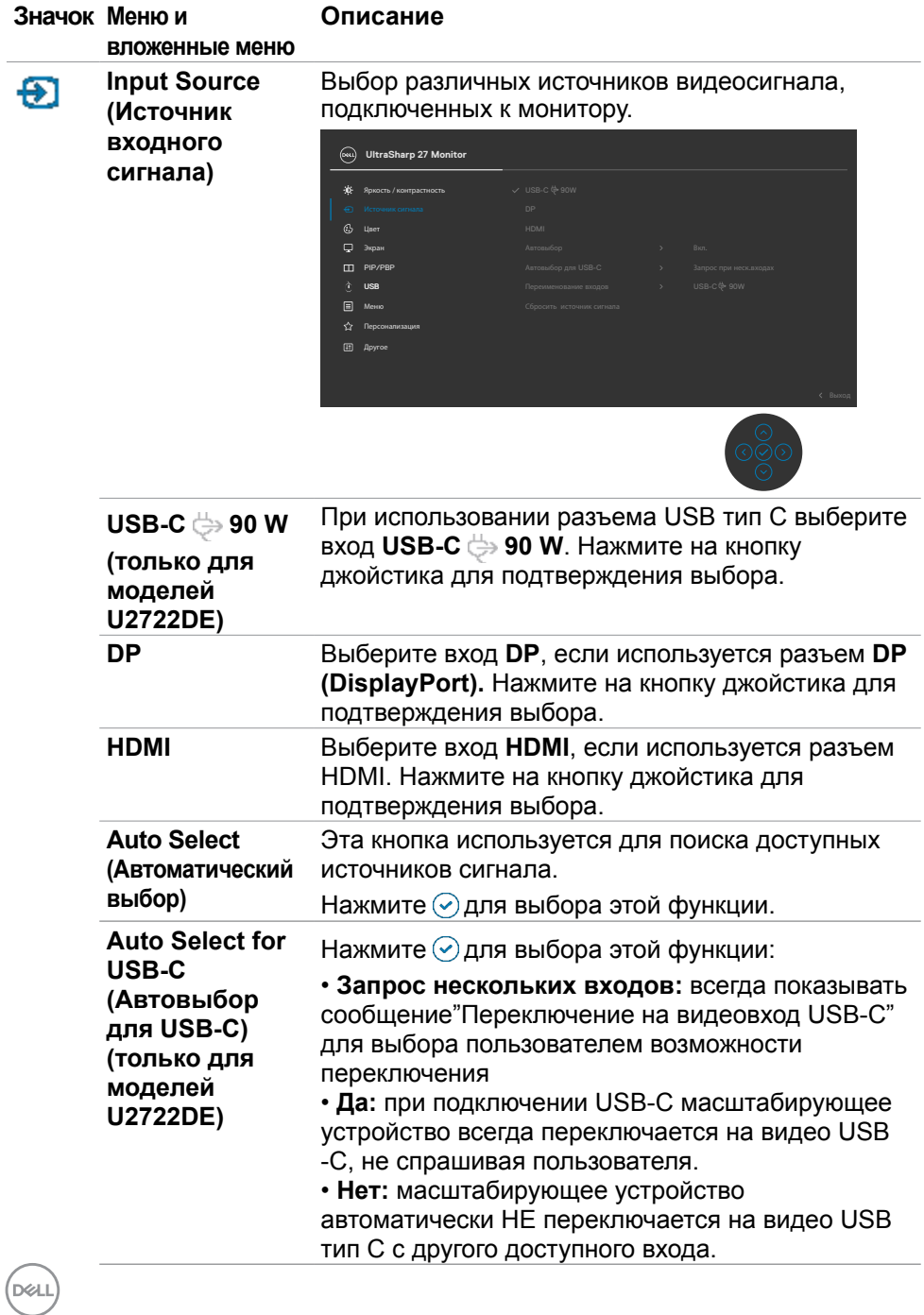

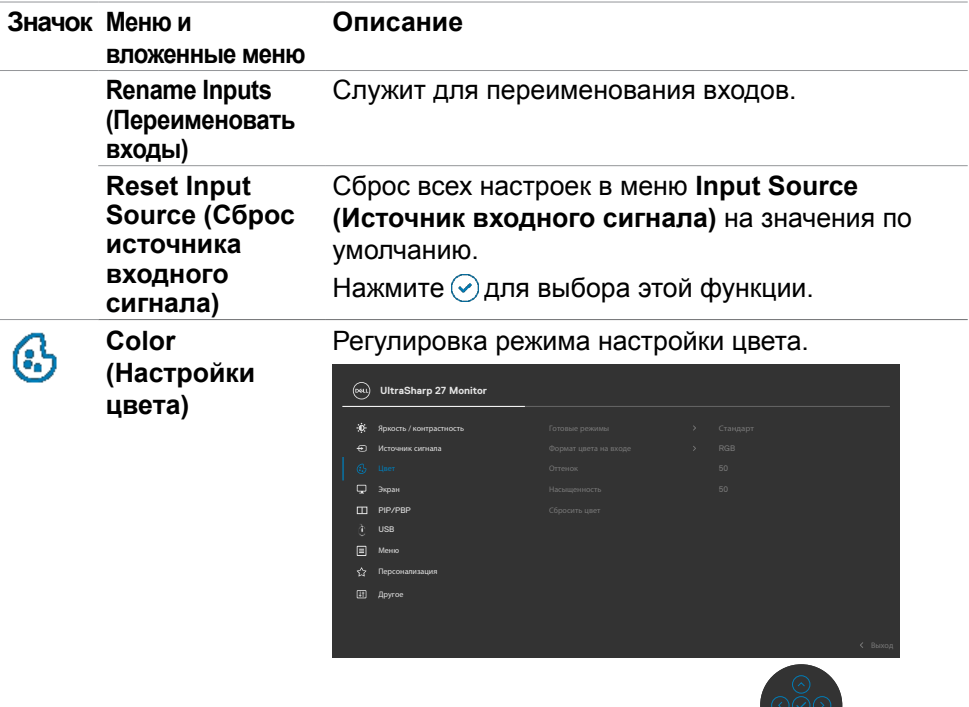

**Preset mode (Предустановленный режим)**

В списке **Предустановленные режимы** можно выбрать режим **Стандартный**, **Фильм, Игра, Температура цвета**, **Цветовое пространство.** или **Пользовательский цвет**.

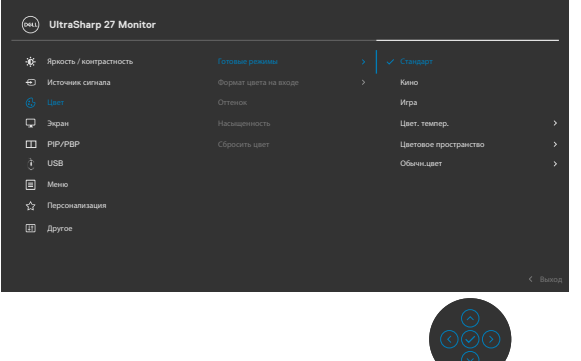

.<br>D&Ll

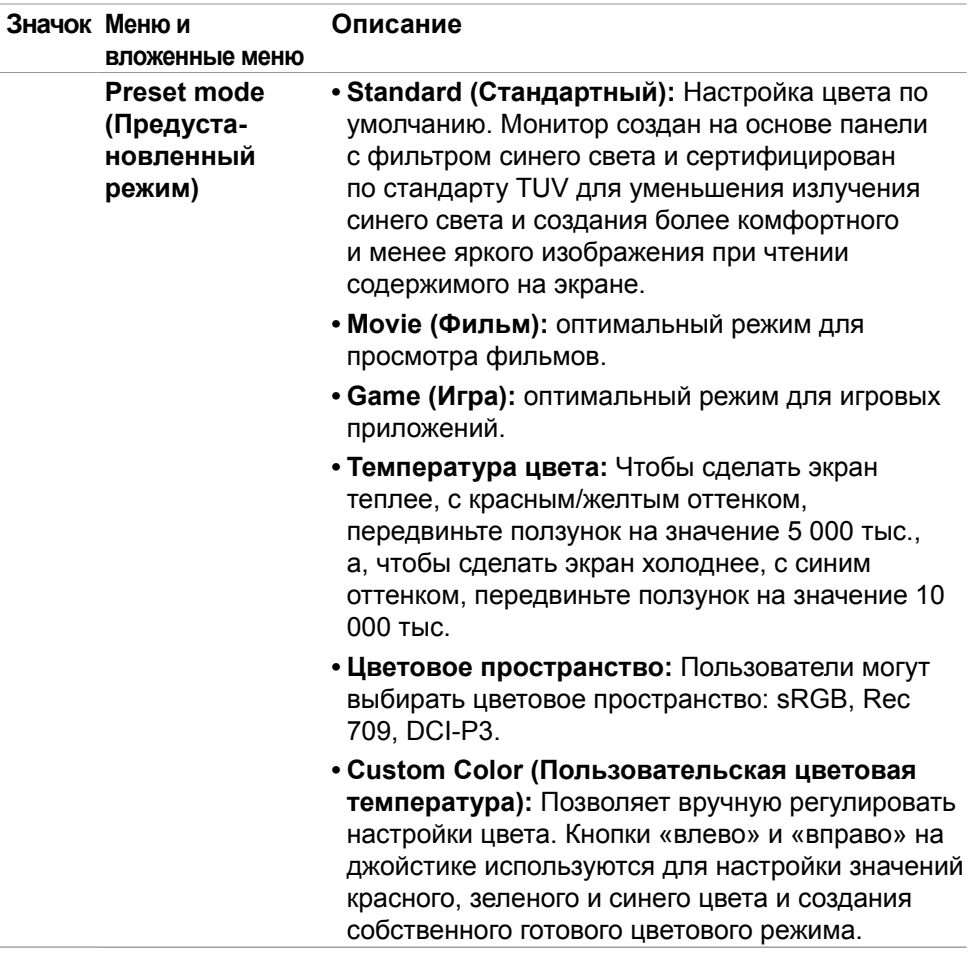

 $(\overline{DCL}$ 

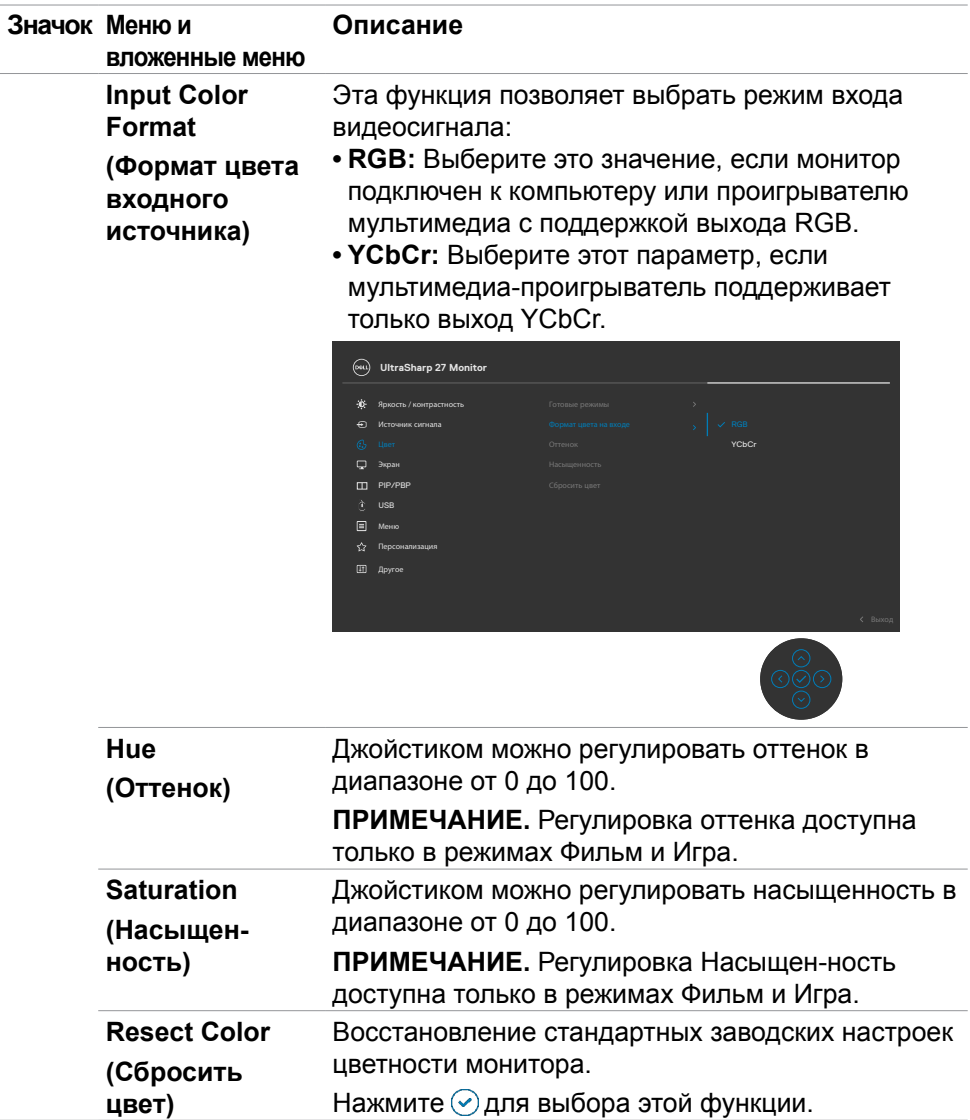

 $(\alpha)$ 

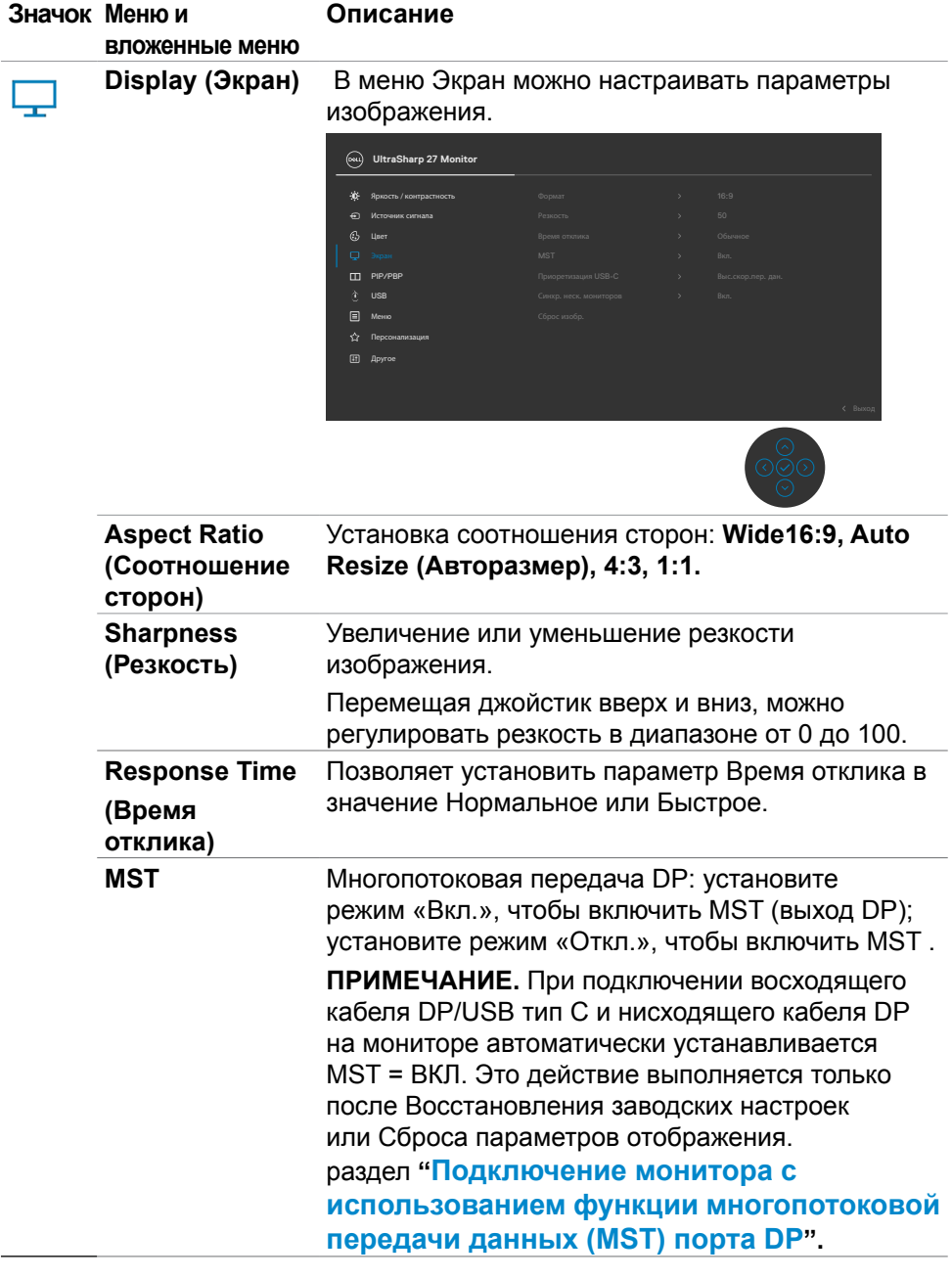

**68** | Работа с монитором

 $(\overline{DCL}$ 

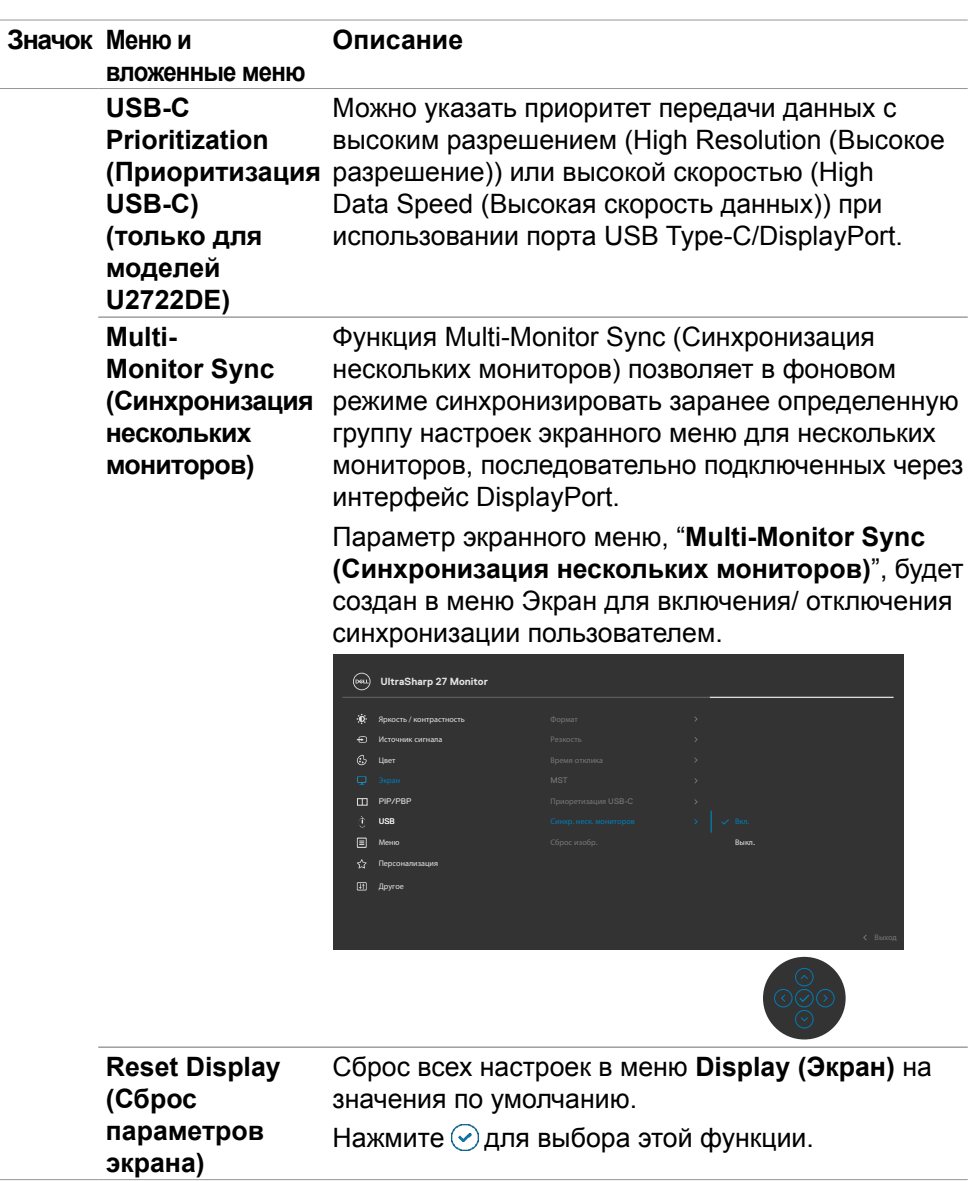

(DELL

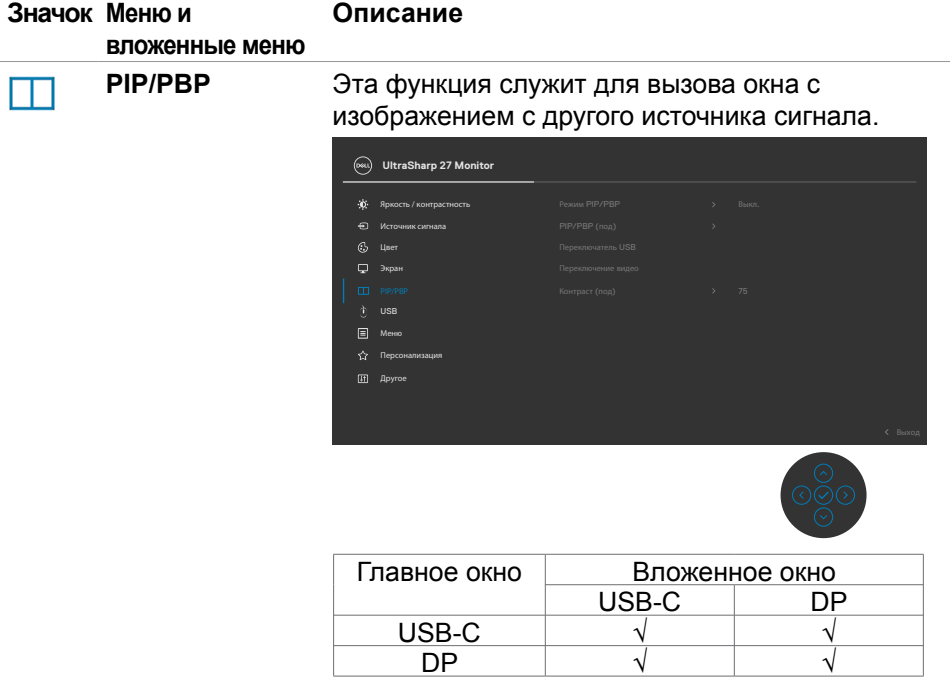

**ПРИМЕЧАНИЕ.** Изображения в режиме PBP отображаются в центре экрана, а не на весь экран.

(dell

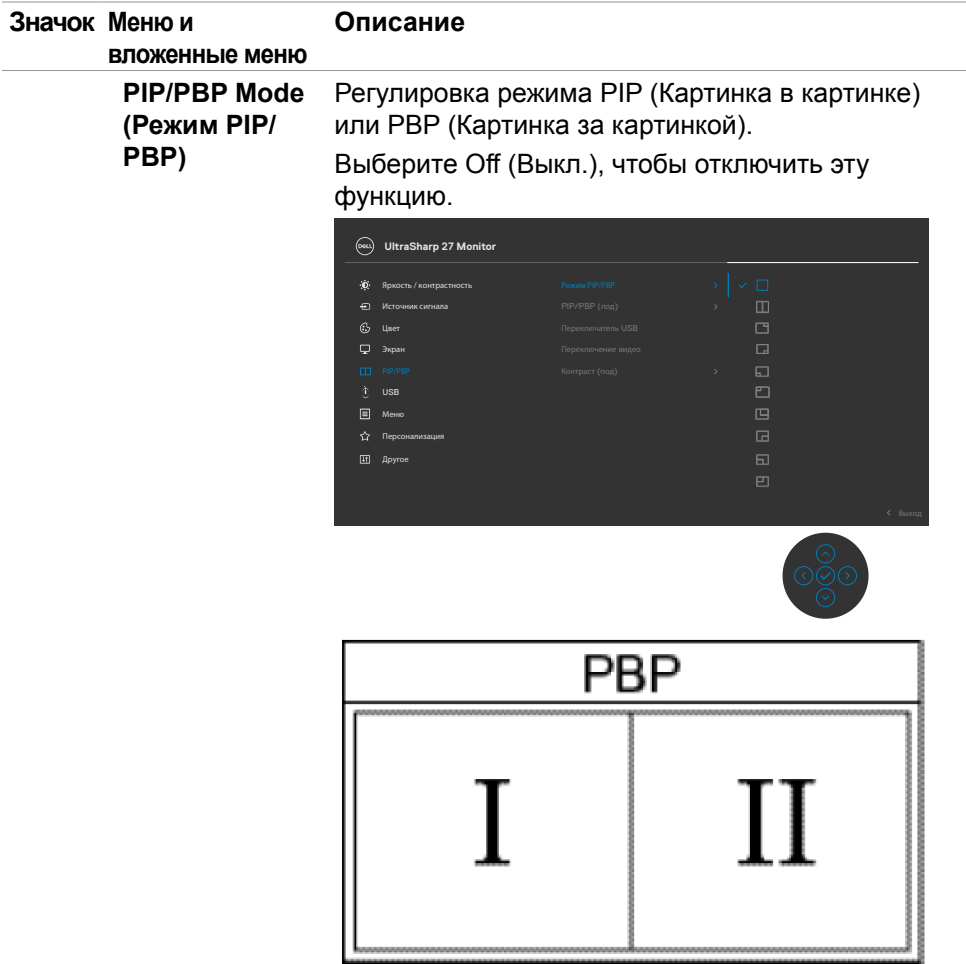

 $(\overline{DZL}$ 

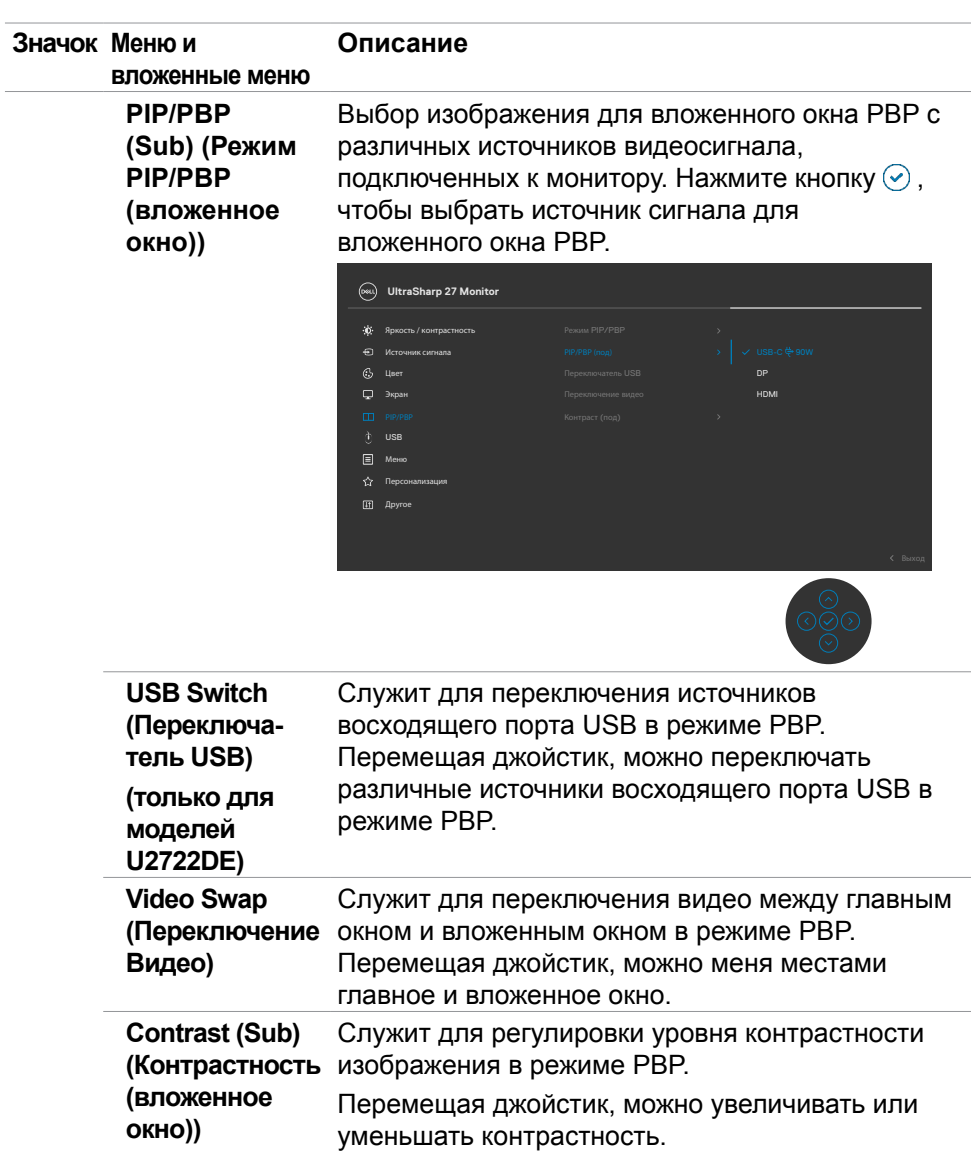

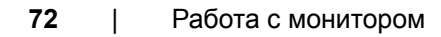

 $(\overline{DZL}$
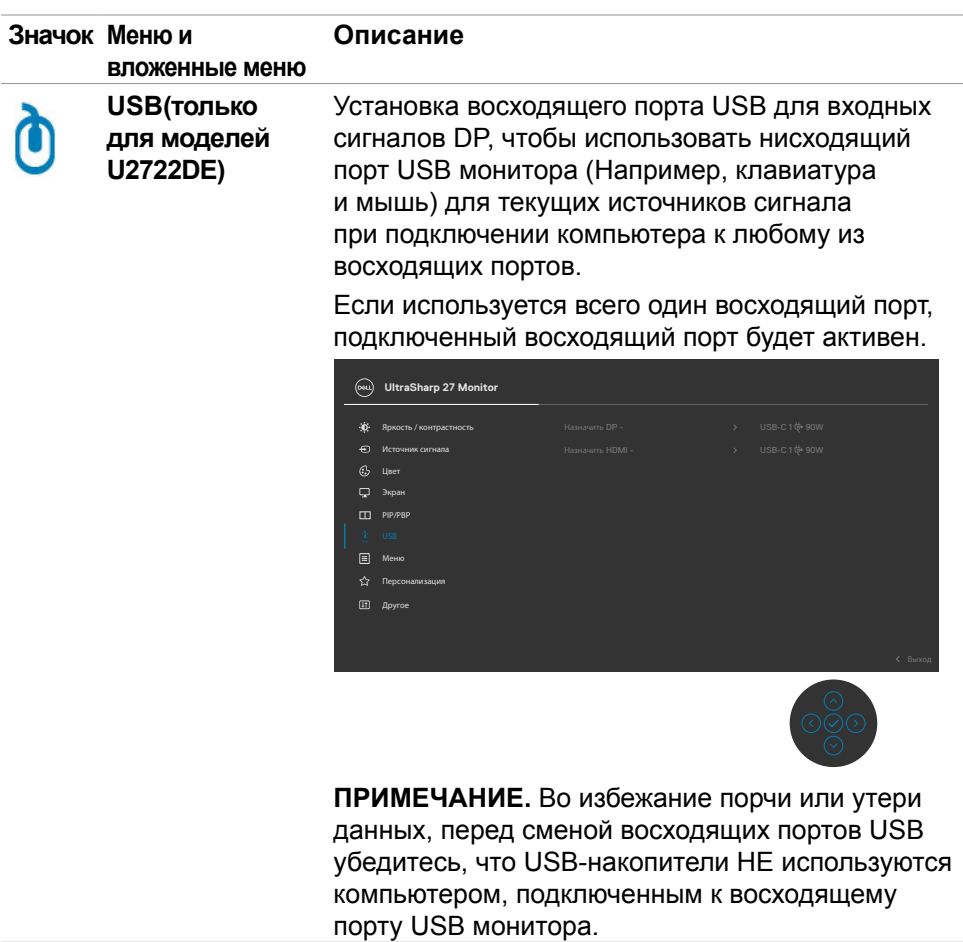

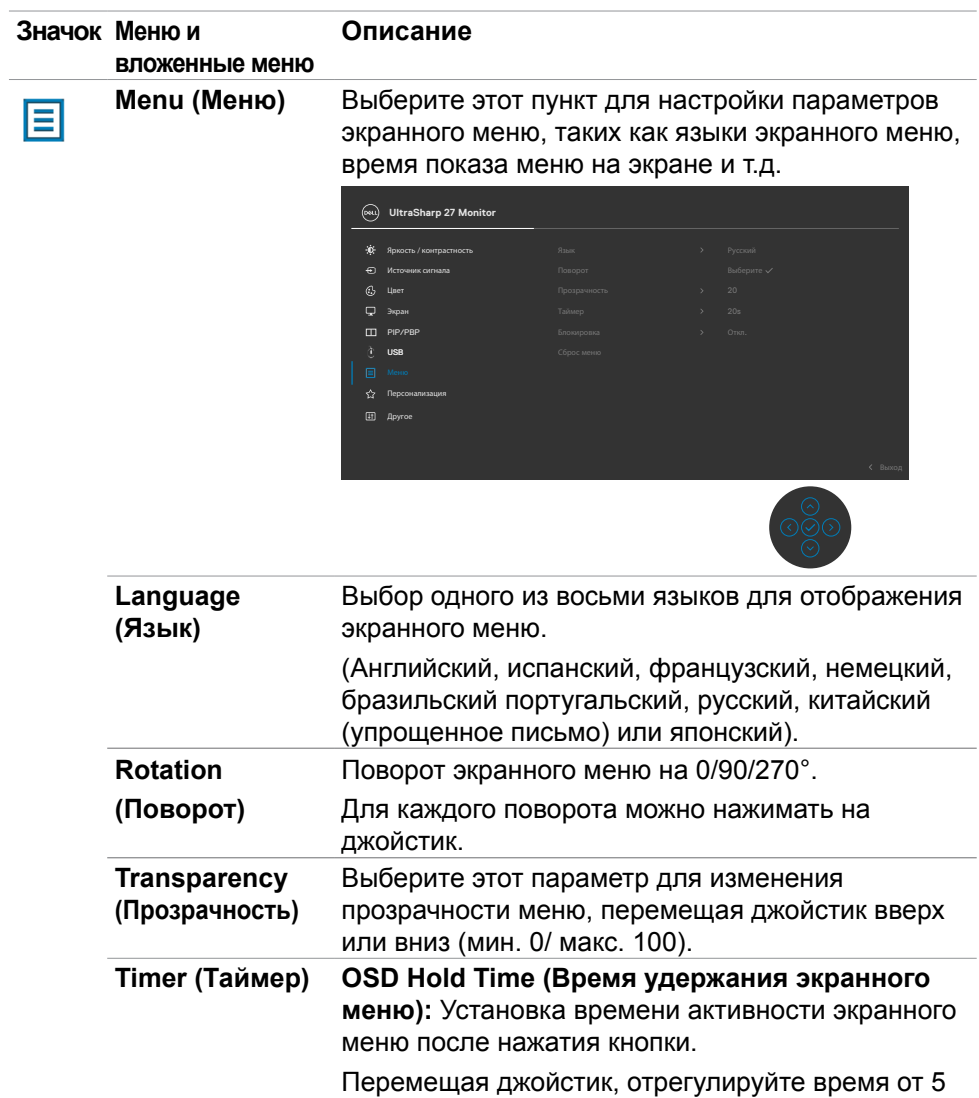

до 60 секунд с шагом регулятора в 1 секунду.

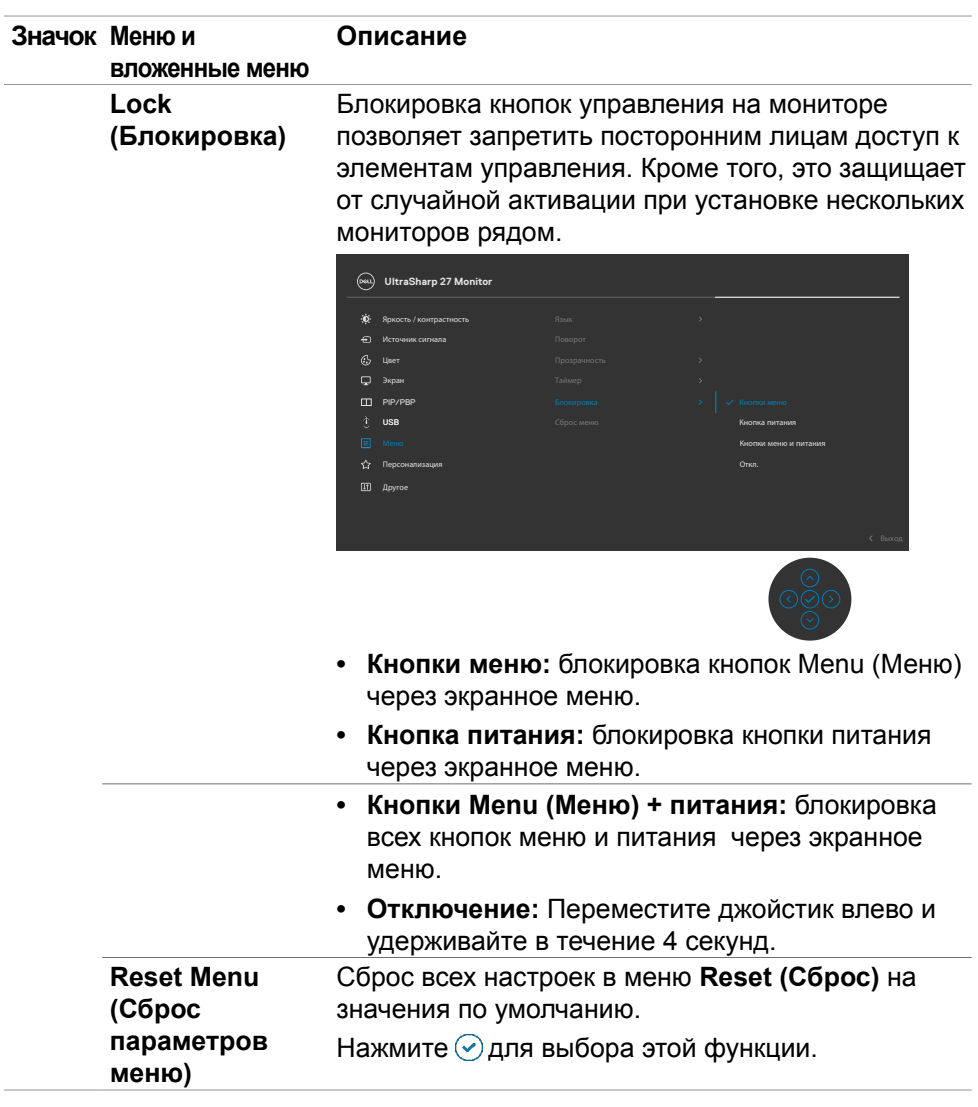

 $(\overline{DZL}$ 

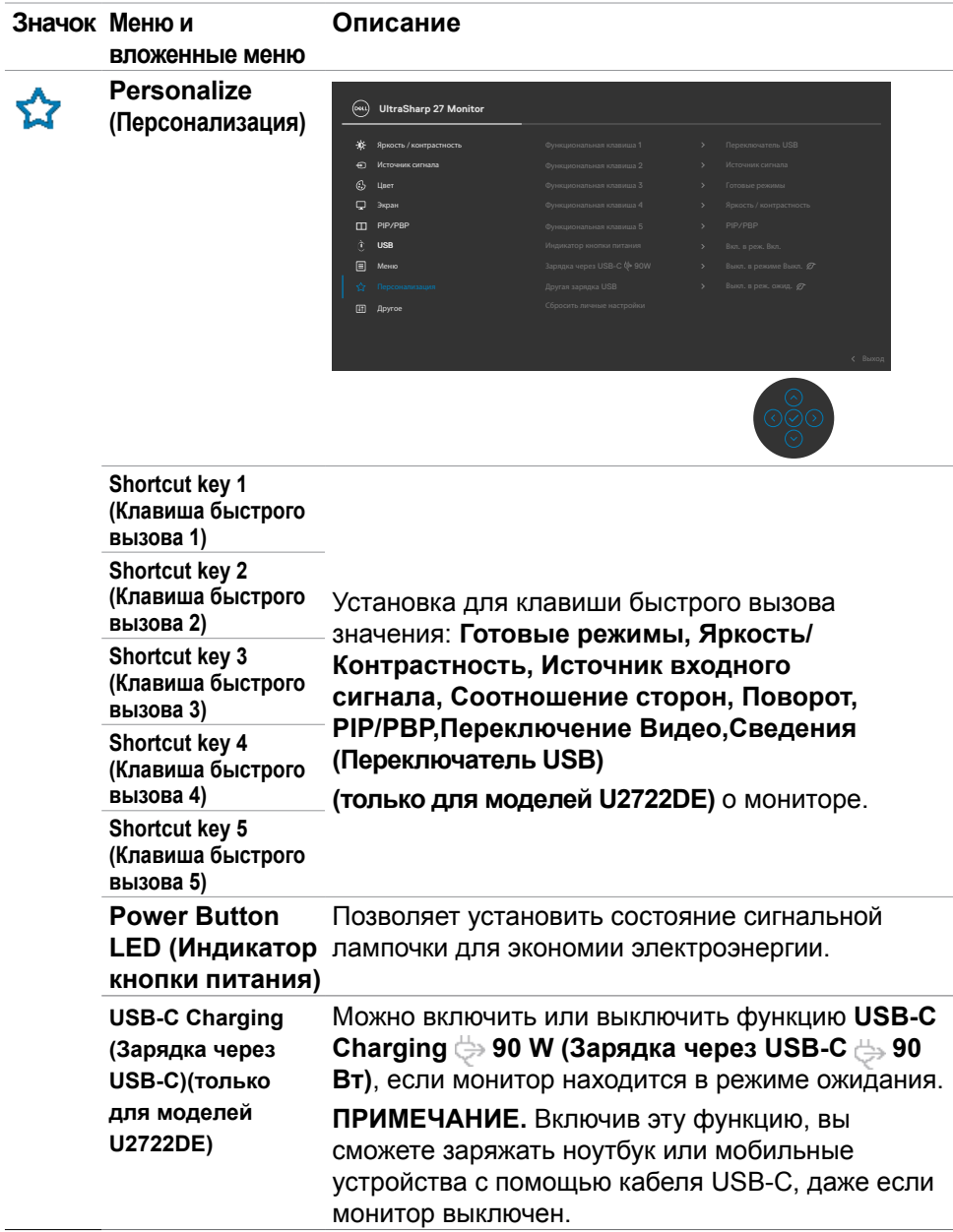

 $(\overline{DCL}$ 

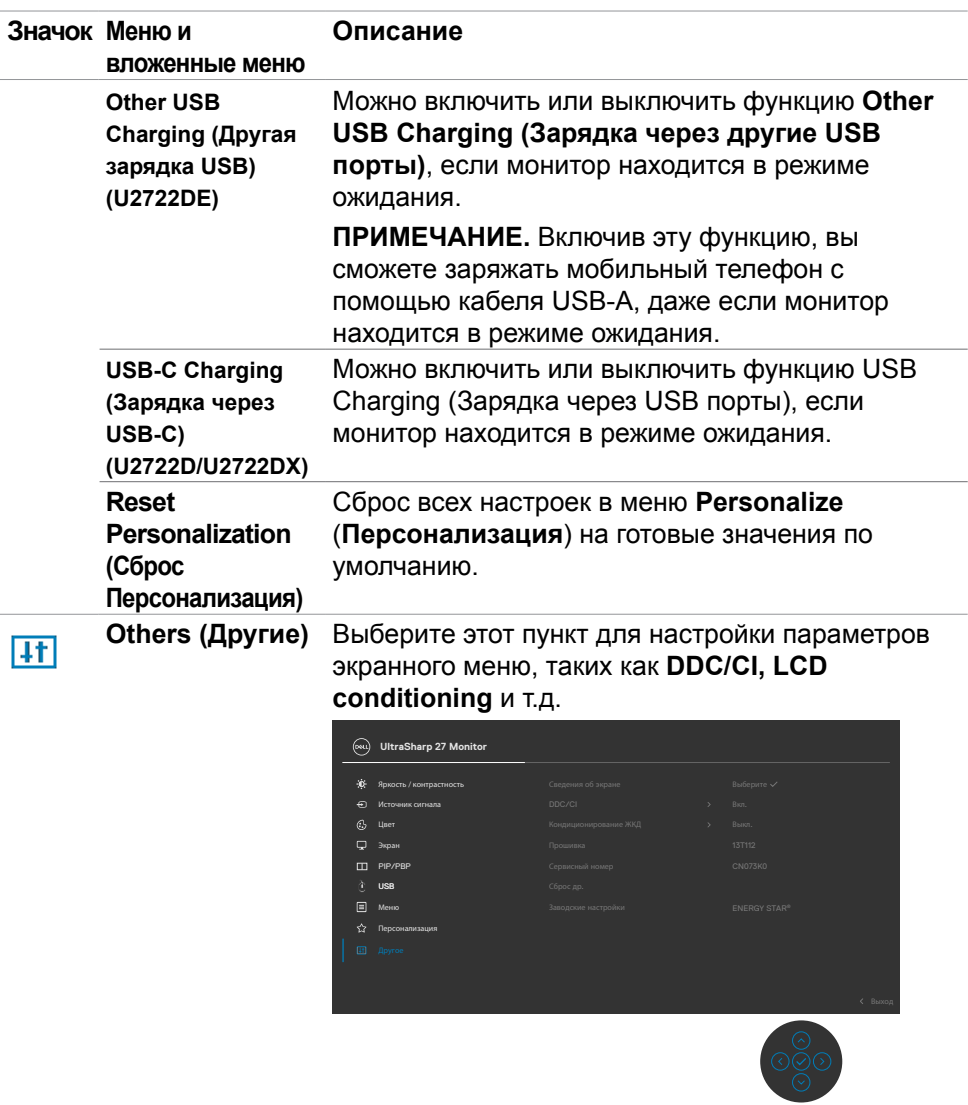

 $(\alpha)$ 

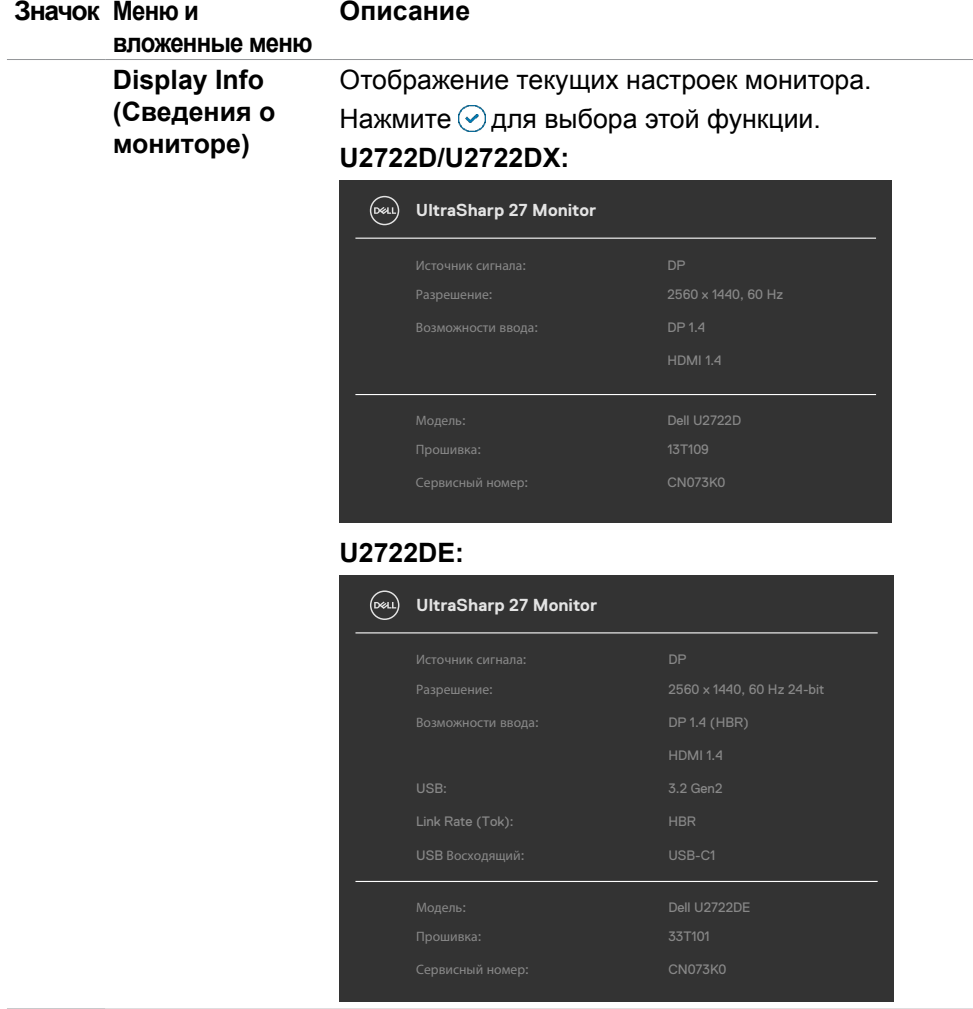

**78** | Работа с монитором

 $\int$ DELL

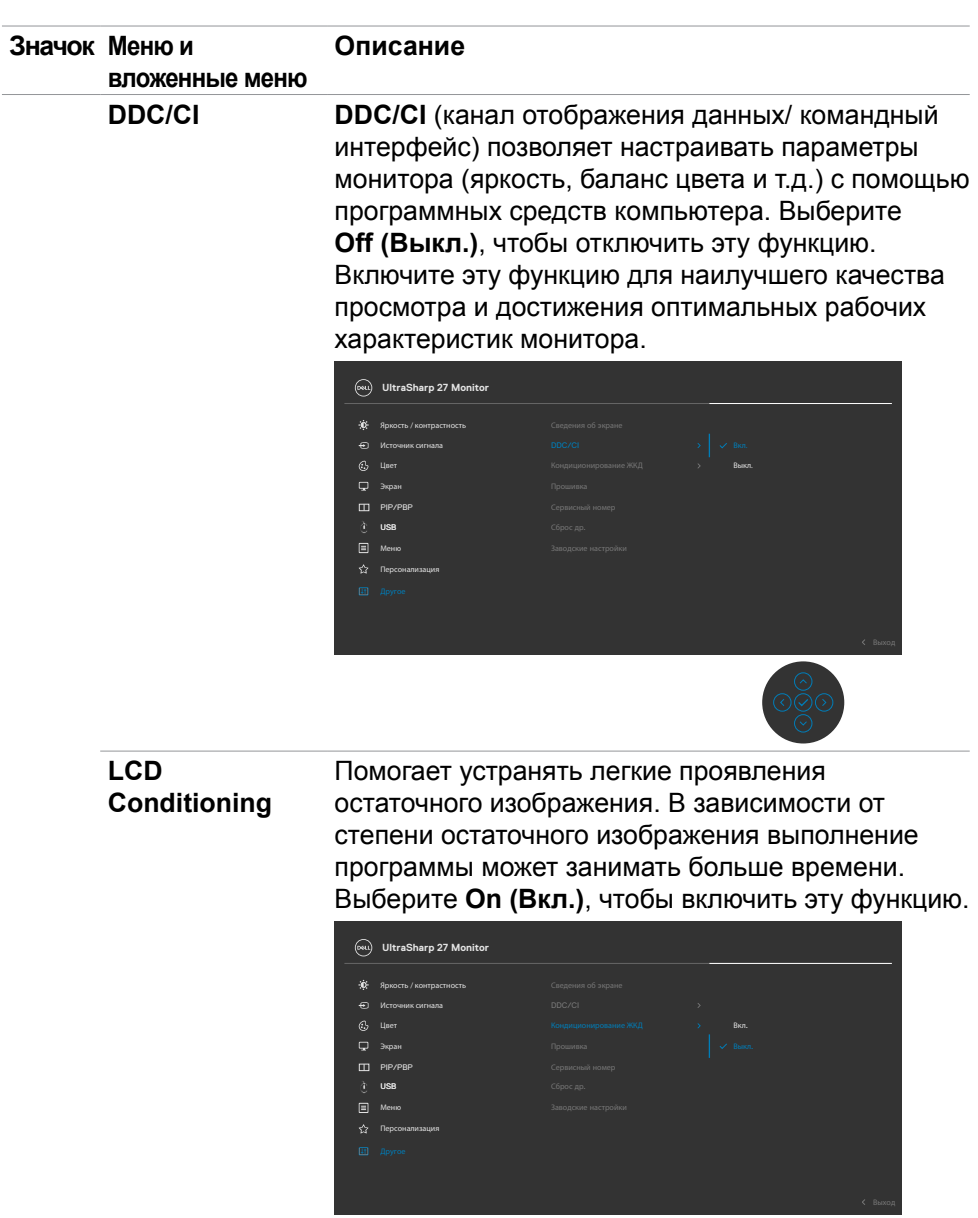

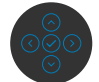

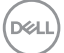

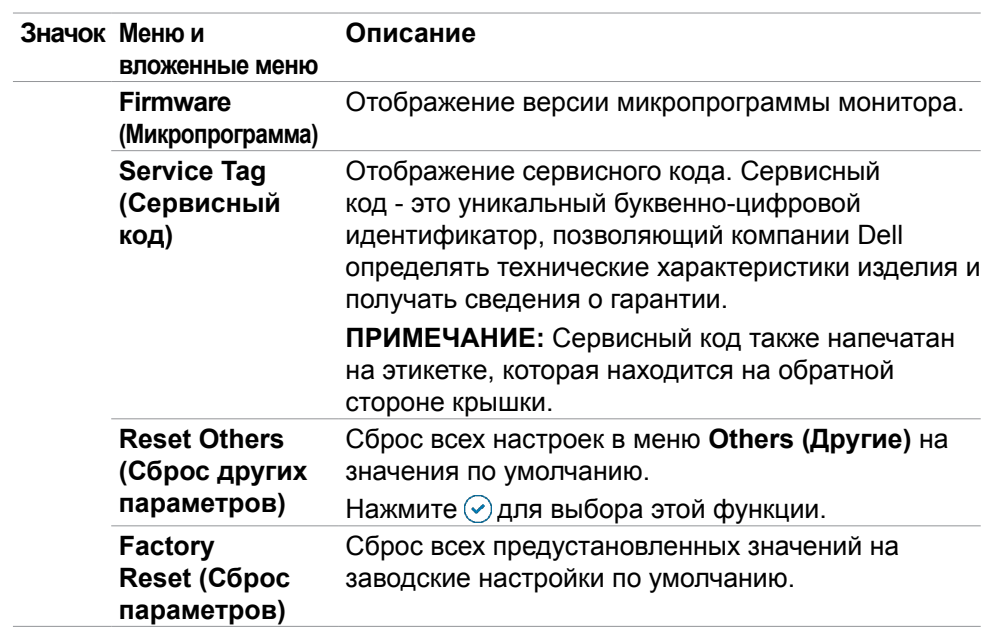

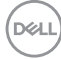

## **Использование функции блокировки экранного меню**

Установив блокировку кнопок управления на передней панели, можно запретить доступ к экранному меню и (или) кнопке питания.

#### **Установите блокировку кнопок с помощью менюБлокировка.**

**1.** Выберите одно из следующих значений.

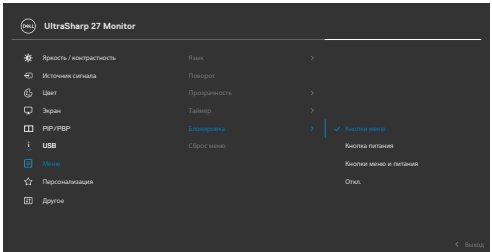

**2.** Отображается следующее сообщение.

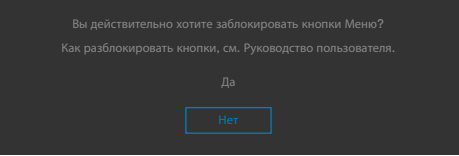

**3.** Выберите **Да** для блокировки кнопок. После установки блокировки при нажатии на любую кнопку управления будет отображаться значок блокировки

**D**el

#### **Установите блокировку кнопок с помощью джойстика.**

Нажмите и удерживайте на джойстике кнопку со стрелкой влево в течение четырех секунд. На экране появится меню.

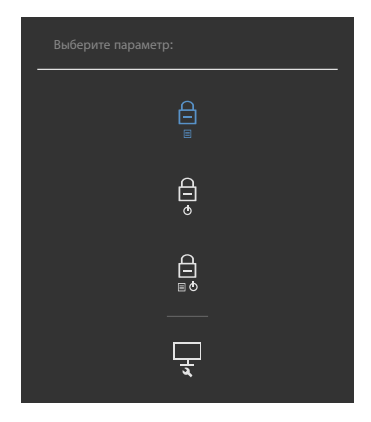

Выберите одно из следующих значений.

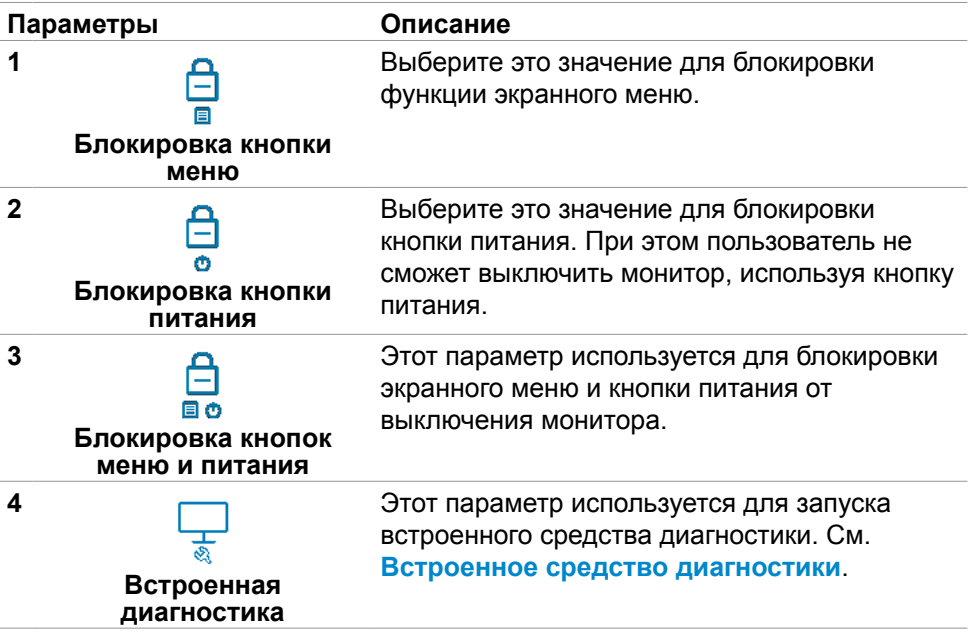

DELL

#### **Снятие блокировки кнопок.**

Нажмите и удерживайте на джойстике кнопку со стрелкой влево в течение четырех секунд. На экране появится меню. В следующей таблице приводится описание параметров для снятия блокировки кнопок управления на передней панели.

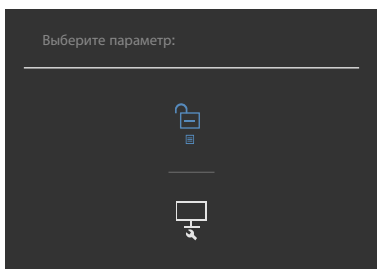

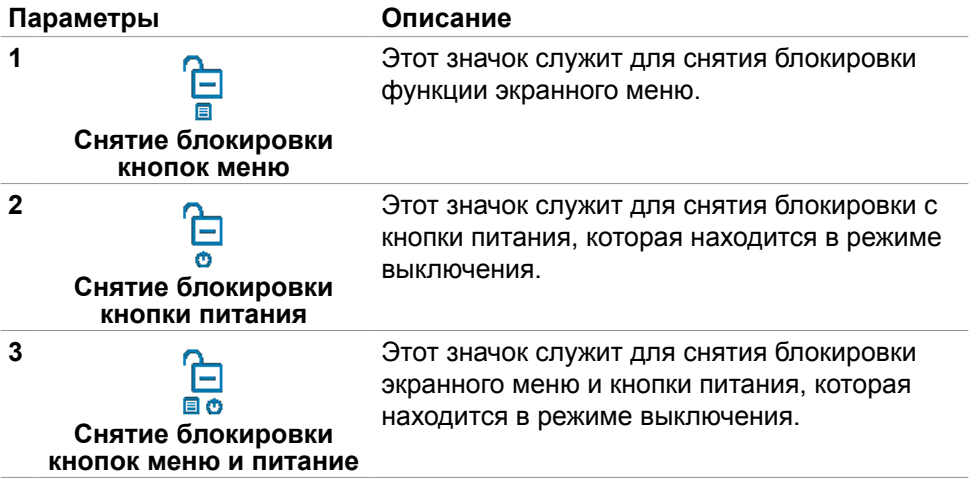

**DGL** 

### **Начальная настройка**

При выборе элементов экранного меню Сброс параметров в разделе Другие появляется следующее сообщение.

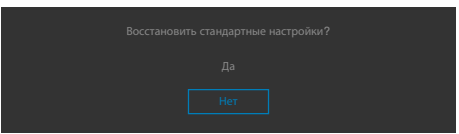

При выборе **Да** для восстановления настроек по умолчанию отображается следующее сообщение:

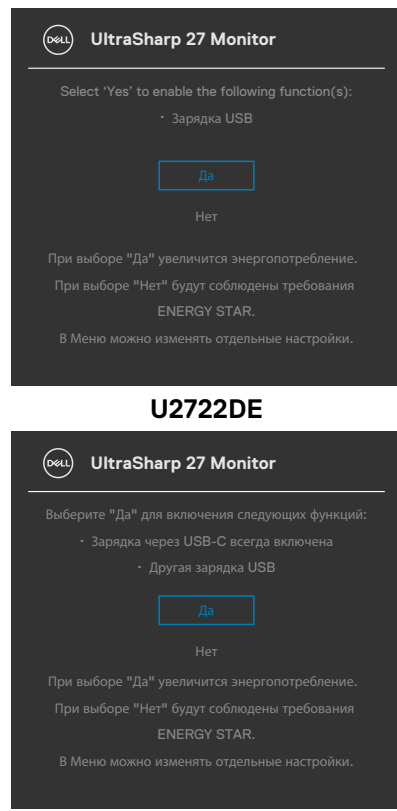

#### **U2722D/U2722DX**

#### **Предупреждающие сообщения экранного меню**

Если монитор не поддерживает определенное разрешение, отображается следующее сообщение.

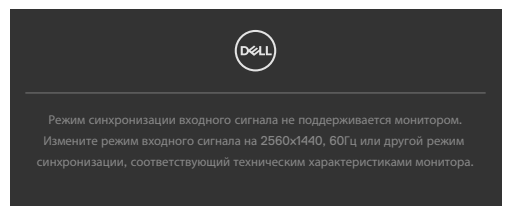

Это означает, что монитор не может выполнить синхронизацию с сигналом, полученным с компьютера. Доступные для данного монитора диапазоны частоты горизонтальной и вертикальной развертки представлены в разделе **[Технические характеристики монитора](#page-14-0)**. Рекомендованный режим: **2560 x 1440**.

Перед отключением функции DDC/CI может отображаться следующее сообщение.

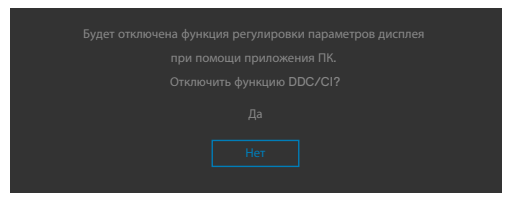

При переходе монитора в режим Power Save (Энергосбережение) отображается следующее сообщение.

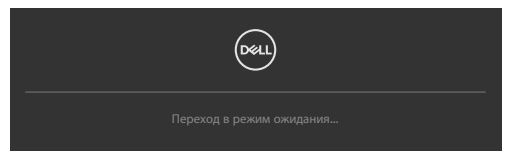

Включите компьютер и активируйте монитор для входа в **[экранное меню](#page-62-0)**.

При нажатии любой клавиши, кроме кнопки питания, отображается следующее сообщение в зависимости от выбранного входа.

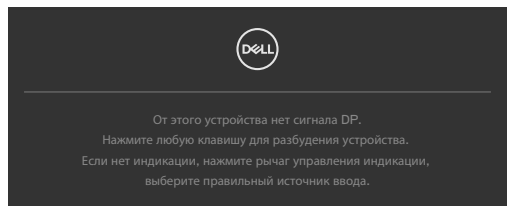

**NO** 

В перечисленных ниже случаях при подключении кабеля с поддержкой альтернативного режима DP alternate mode отображается сообщение.

- Если для автовыбора режима **USB-C** установлен режим запроса выбора из нескольких портов.
- Когда к монитору подключен кабель USB-C.

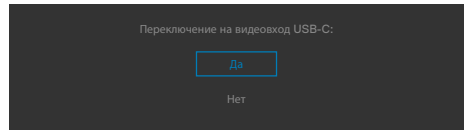

Если монитор подключен к двум и более портов, то при выборе Auto (Авто) для параметра Input Source (Источник входного сигнала) он будет переключаться на следующий порт, на который подается сигнал.

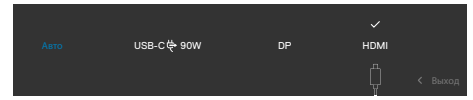

Выберите элементы экранного меню Выкл. в режиме ожидания в меню Персонализация. На экране появится следующее сообщение.

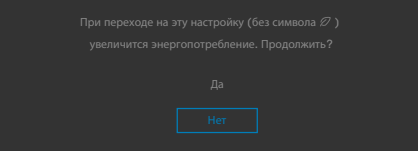

При установке уровня Яркость выше уровня по умолчанию в 75% появляется следующее сообщение.

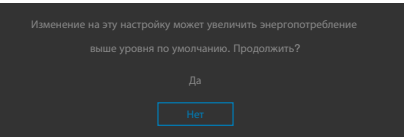

- При выборе Да сообщение о питании отображается однократно.
- При выборе Нет предупреждение о питании выводится на экран снова.
- Предупреждение о питании выводится на экран повторно только при выполнении пользователем Сброс параметров в экранном меню.

Если выбран вход USB-С / DP / HDMI а соответствующий кабель не подключен, отображается показанное ниже плавающее диалоговое окно.

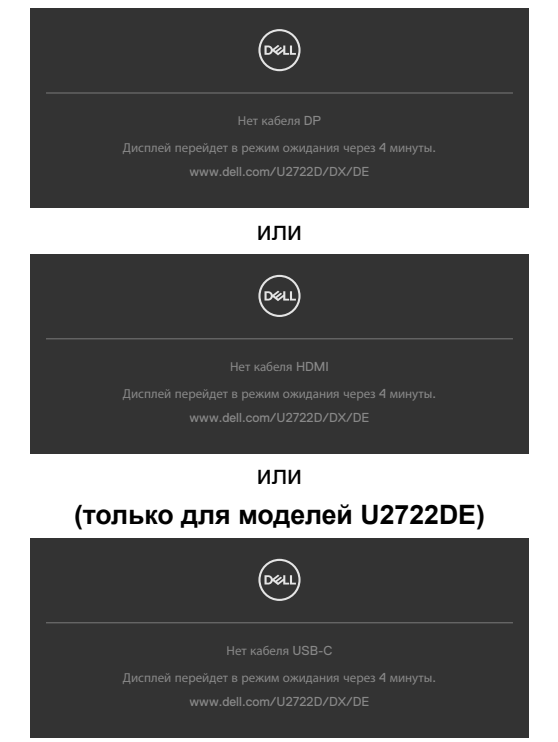

Подробные сведения см. в разделе **[Поиск и устранение неисправностей](#page-95-0)**.

DEL

#### **Установка максимального разрешения**

Для установки максимального разрешения для монитора выполните следующие действия.

В Windows 7, Windows 8 или Windows 8.1:

- **1.** Только в Windows 8 или Windows 8.1 выберите плитку "Рабочий стол" для переключения на классический вид рабочего стола. В Windows Vista и Windows 7 пропустите это действие.
- **2.** Щелкните правой кнопкой на рабочем столе и нажмите **Screen Resolution (Разрешение экрана)**.
- **3.** Щелкните раскрывающийся список **Screen Resolution (Разрешение экрана)** и выберите **2560 x 1440**.
- **4.** Нажмите **OK**.

В Windows 10:

- **1.** Щелкните правой кнопкой на рабочем столе и нажмите **Display Settings (Параметры экрана)**.
- **2.** Щелкните **Advanced display settings (Дополнительные параметры экрана)**.
- **3.** Щелкните раскрывающийся список **Resolution (Разрешение)** и выберите **2560 x 1440**.
- **4.** Щелкните **Apply (Применить)**.

Если в параметрах отсутствует **2560 x 1440**, может потребоваться обновление драйвера видеокарты. В зависимости от компьютера выполните одно из следующих действий.

При наличии настольного или портативного компьютера Dell:

• Зайдите на веб-сайт **<https://www.dell.com/support>**, введите сервисный код и загрузите новейший драйвер для видеокарты.

Если используется компьютер другого производителя (настольный или портативный):

- Зайдите на веб-сайт поддержки производителя компьютера и загрузите новейшие драйверы для видеокарты.
- Зайдите на веб-сайт производителя видеокарты и загрузите новейшие драйверы для видеокарты.

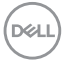

### **Функция Multi-Monitor Sync(MMS)**

Функция Multi-Monitor Sync (Синхронизация нескольких мониторов) позволяет в фоновом режиме синхронизировать заранее определенную группу настроек экранного меню для нескольких мониторов, последовательно подключенных через интерфейс DisplayPort.

Параметр экранного меню, "Multi-Monitor Sync (Синхронизация нескольких мониторов)", доступен в меню Экран для включения/ отключения синхронизации пользователем.

**ПРИМЕЧАНИЕ. MMS не поддерживается при использовании интерфейса HDMI.**

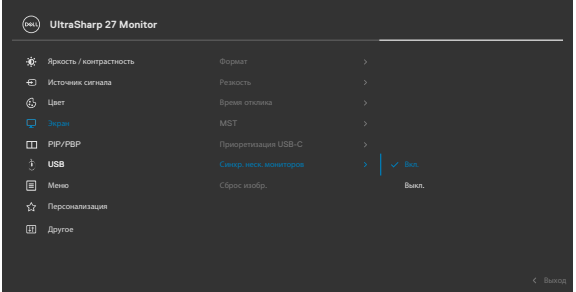

Если Монитор 2 поддерживает функцию Multi-Monitor Sync (Синхронизация нескольких мониторов), в его настройках для параметра MMS также автоматически выбирается On (Вкл.) для синхронизации.

Если синхронизация параметров экранного меню на различных мониторах не нужна, эту функцию можно отключить, выбрав для параметра MMS на любом мониторе значение Off (Выкл.).

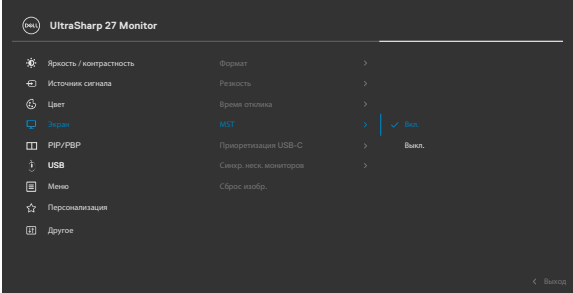

#### **Параметры экранного меню для синхронизации**

- Brightness (Яркость)
- Contrast (Контрастность)
- Preset Modes (Готовые режимы)
- Color Temperature (Цветовая температура)
- Custom Color (RGB Gain) (Особый цвет (Усиление RGB))
- Hue (Movie, Game mode) (Оттенок (режим Фильм, Игра))
- Saturation (Movie, Game mode) (Насыщенность (режим Фильм, Игра))
- Response Time (Время ответа)
- Sharpness (Резкость)

### **Настройка MMS (Multi-Monitor Sync, Синхронизация нескольких мониторов)**

Во время первого включения или подключения нового монитора синхронизация пользовательских настроек начинается только при установке для MMS значения On (Вкл.). Синхронизация настроек всех мониторов начинается с Монитора 1.

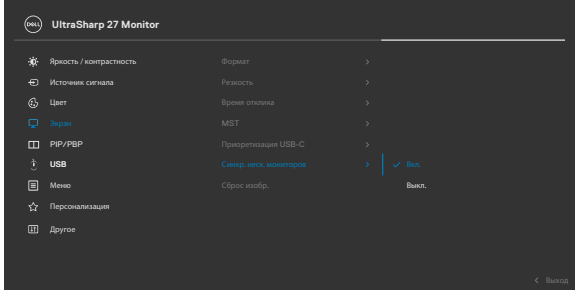

После первой синхронизации последующая синхронизация выполняется в случае изменения заранее определенной группы параметров экранного меню в любом узле цепи. Любой узел может инициировать изменения как в последующих, так и в предыдущих узлах.

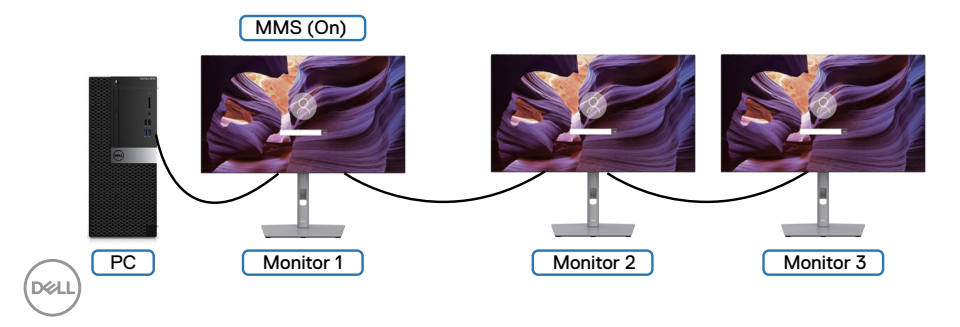

#### **Настройка переключателя KVM USB(только для моделей U2722DE)**

Чтобы назначить переключатель KVM USB клавишей быстрого вызова для монитора, выполните следующие действия.

- **1.** Нажмите на кнопку джойстика, чтобы вызвать главное экранное меню.
- **2.** Перемещая джойстик, выберите **Personalize (Персонализация).**

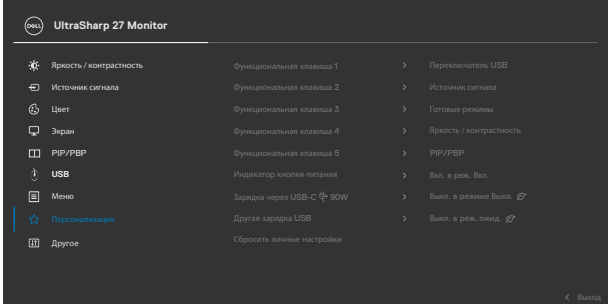

- **3.** Переместите джойстик вправо, чтобы активировать выбранный параметр.
- **4.** Переместите джойстик вправо, чтобы активировать параметр **Shortcut Key 1 (Клавиша быстрого вызова 1).**
- **5.** Перемещая джойстик вверх и вниз, выберите **USB Switch (Переключатель USB)**.

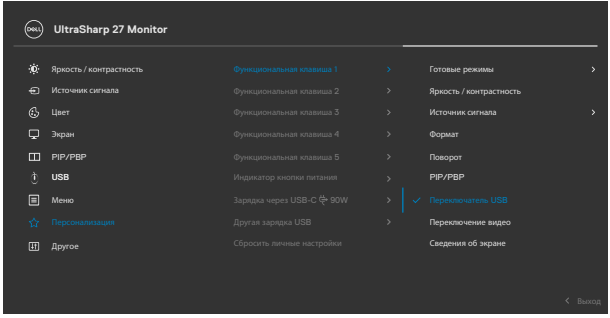

**6.** Нажмите на джойстик для подтверждения выбора.

**ПРИМЕЧАНИЕ. Функция переключателя KVM USB работает только в режиме PBP.**

**DEL** 

Ниже представлено описание нескольких сценариев подключения и параметров меню USB Selection (Выбор USB), показанных в соответствующих цветных рамках.

**1.** При подключении **HDMI** + **USB A to C** к компьютеру 1 и **DP** + **USB A to C (USB A - C)** к компьютеру 2:

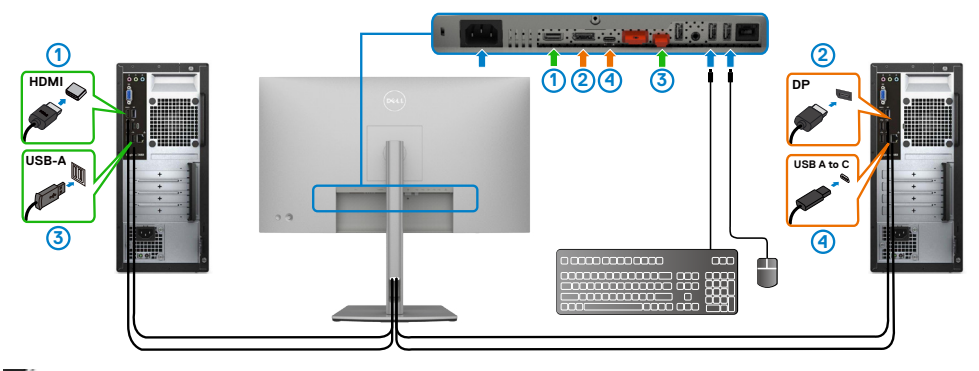

#### **ПРИМЕЧАНИЕ. Подключение USB Type-C сейчас поддерживает только передачу данных.**

Убедитесь, что для параметра USB Selection (Выбор USB) для **HDMI**  установлено **USB-C 2**, а для **DP** установлено **USB-C 1 90 Вт**.

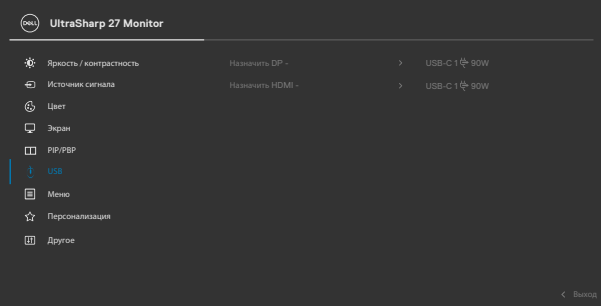

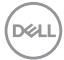

**2.** При подключении **HDMI** + **USB A to C** к компьютеру 1 и **USB-C** к компьютеру 2:

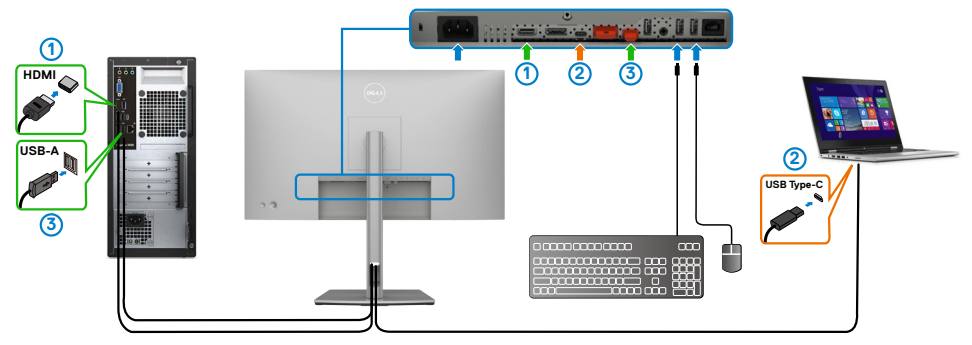

**ПРИМЕЧАНИЕ. Подключение USB-C сейчас поддерживает передачу видео и данных.**

Убедитесь, что для параметра **USB Selection (Выбор USB)** для **HDMI**  установлено **USB-C 2**.

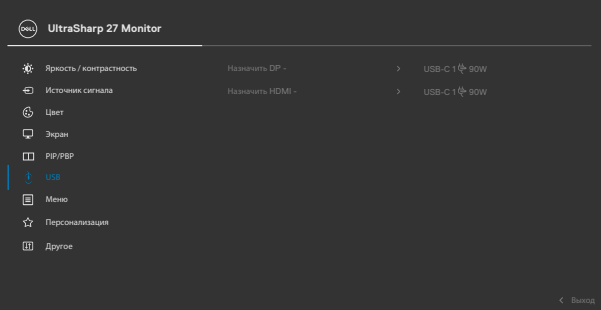

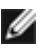

**ПРИМЕЧАНИЕ. Поскольку порт USB-С поддерживает альтернативный режим DisplayPort, устанавливать USB Selection for USB-C (Выбор USB для USB-C) не требуется.**

**ПРИМЕЧАНИЕ. При подключении к различным источникам видеосигнала, не показанным выше, настройте параметры USB Selection (Выбор USB) тем же способом для сопряжения портов.**

**D**&LI

#### **Настройка функции Auto KVM**

Чтобы настроить функцию Auto KVM для монитора, следуйте приведенным ниже инструкциям.

**1.** Убедитесь, что **PIP/PBP Mode (режим PIP/PBP) Off (выключен)**.

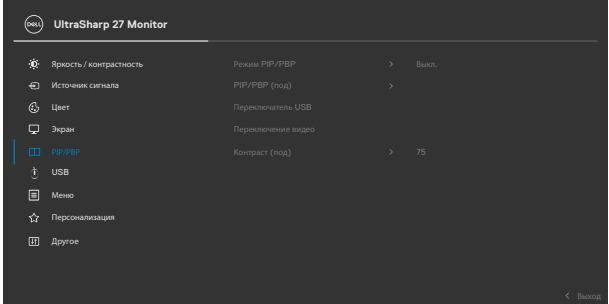

**2.** Убедитесь, что для **Auto Select (Автоматический выбор)** установлено **On (Вкл.),** и для параметра **Auto Select for USB-C (Автоматический выбор для USB-C)** установлено Yes (Да).

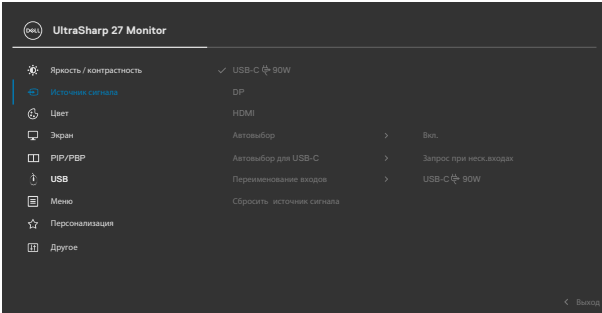

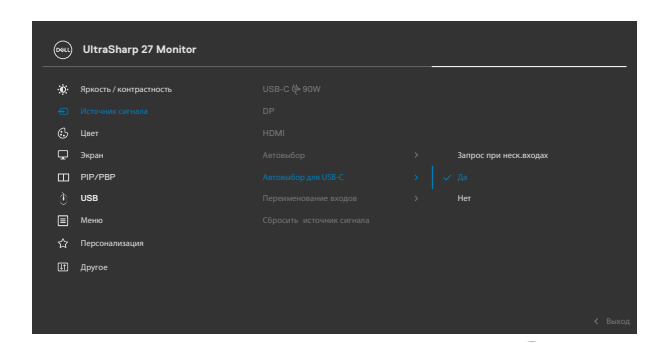

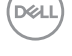

**3.** Убедитесь, что порты USB сопряжены с видеовходами.

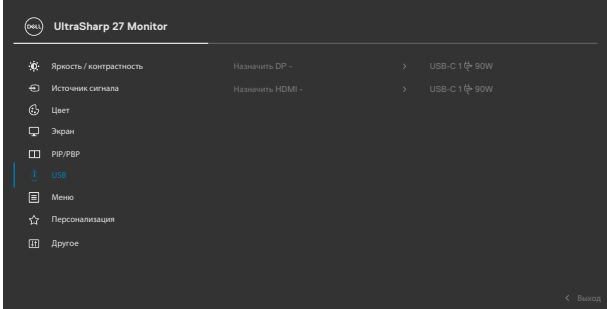

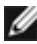

**ПРИМЕЧАНИЕ. Для подключения через интерфейс USB Type-C дальнейшей настройки не требуется.**

# <span id="page-95-0"></span>**Поиск и устранение неисправностей**

**ОСТОРОЖНО! Перед тем, как выполнять любые действия, изложенные в данном разделе, прочтите [Инструкции по технике](#page-5-0)  [безопасности.](#page-5-0)**

### **Самодиагностика**

Монитор оснащен функцией самодиагностики, которая позволяет проверять исправность его работы. Если монитор правильно подключен к компьютеру, но его экран остается темным, выполните следующие действия для запуска средства самодиагностики.

- **1.** Выключите компьютер и монитор.
- **2.** Отключите видеокабель от задней панели компьютера. Для надлежащей работы функции самодиагностики отсоедините все цифровые и аналоговые кабели от задней панели компьютера.
- **3.** Включите монитор.

Плавающее диалоговое окно должно появиться на экране (на черном фоне), если монитор работает исправно, но не может обнаружить видеосигнал. В режиме самодиагностики индикатор питания остается белым. А также в зависимости от выбранного входа на экране непрерывно прокручивается одно из показанных ниже диалоговых окон.

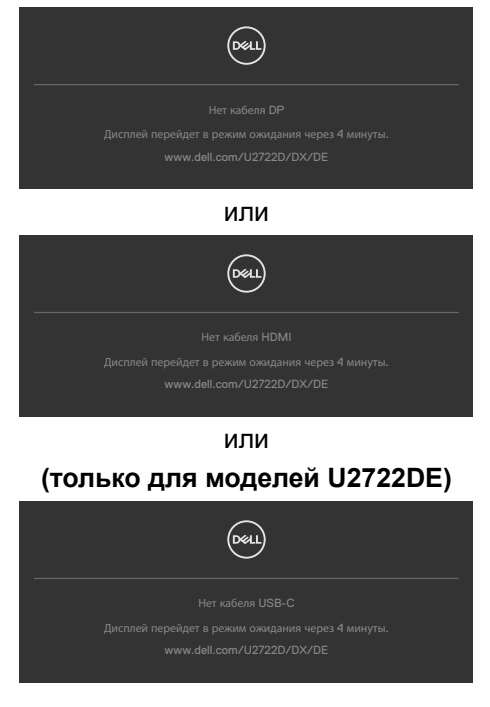

**DEL** 

- **4.** Это окно также появляется в обычном режиме работы системы в случае отсоединения или повреждения видеокабеля.
- **5.** Выключите монитор и подключите заново видеокабель; затем включите компьютер и монитор.

Если экран монитора остается пустым после выполнения вышеуказанной процедуры, проверьте видеоконтроллер и компьютер, так как монитор работает исправно.

### **Встроенные средства диагностики**

Монитор оснащен встроенным средством диагностики, которое помогает определить, связаны ли возникшие неполадки экрана с неисправностью монитора либо компьютера и видеокарты.

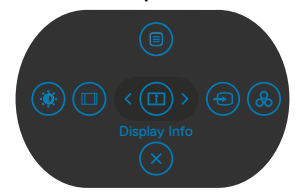

#### **Для запуска встроенного средства диагностики выполните следующие действия.**

- **1.** Проверьте чистоту экрана (отсутствие частиц пыли на поверхности экрана).
- **2.** Нажмите и удерживайте Кнопка 5 в течение четырех секунд, пока на экране не появится меню.
- **3.** С помощью джойстика выделите параметр Диагностика  $\frac{1}{x}$  и нажмите на кнопку джойстика для запуска диагностики. Отображается серый экран.
- **4.** Осмотрите экран на наличие дефектов и аномалий.
- **5.** Снова переключите регулятор джойстика, пока не появится красный экран.
- **6.** Осмотрите экран на наличие дефектов и аномалий.
- **7.** Повторяйте действия 5 и 6 для отображения экранов зеленого, синего, черного и белого цвета. Осмотрите их на наличие аномалий или дефектов.

Появление текстового окна означает, что диагностика завершена. Для выхода снова переключите регулятор джойстика.

Если в процессе использования встроенного средства диагностики дефектов экрана не выявлено, значит, монитор работает исправно. Проверьте видеокарту и компьютер.

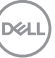

## **Распространенные проблемы**

В следующей таблице содержатся общие сведения о распространенных проблемах монитора, с которыми могут столкнуться пользователи, а также рекомендации по их устранению.

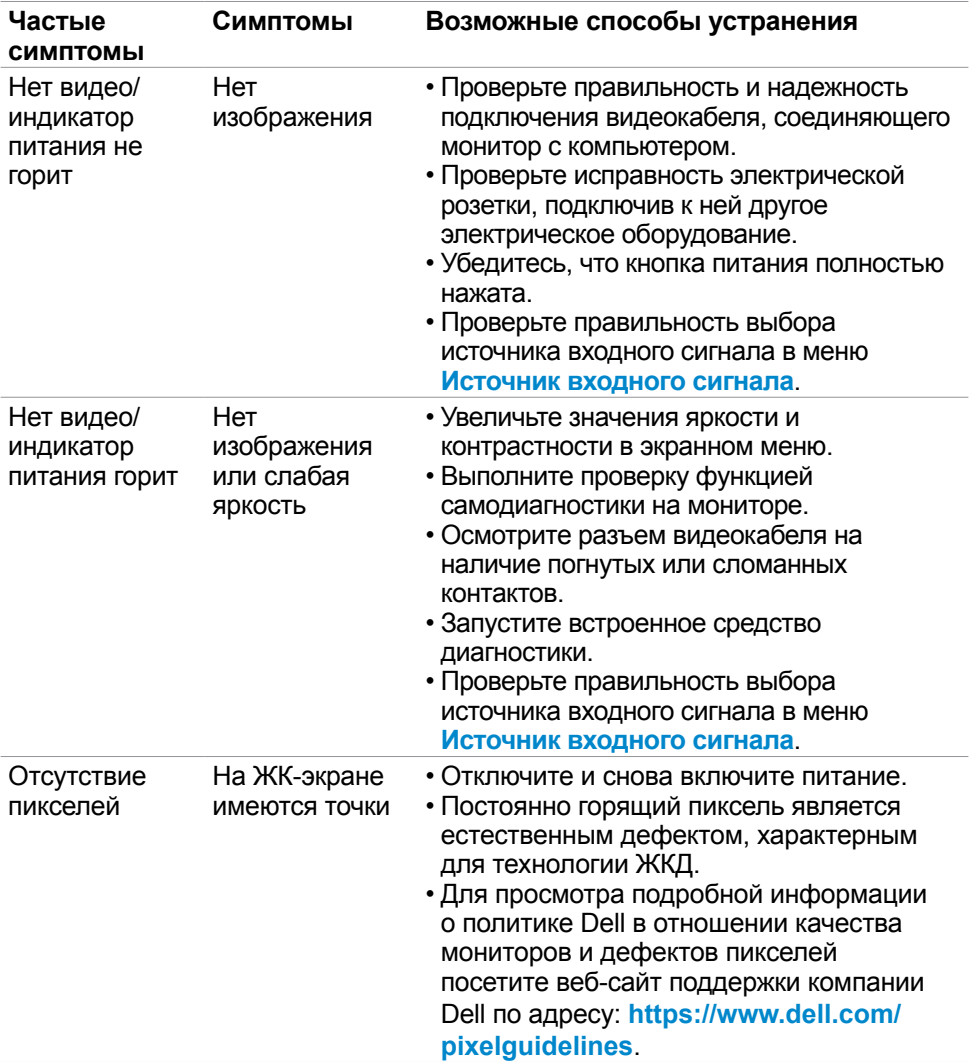

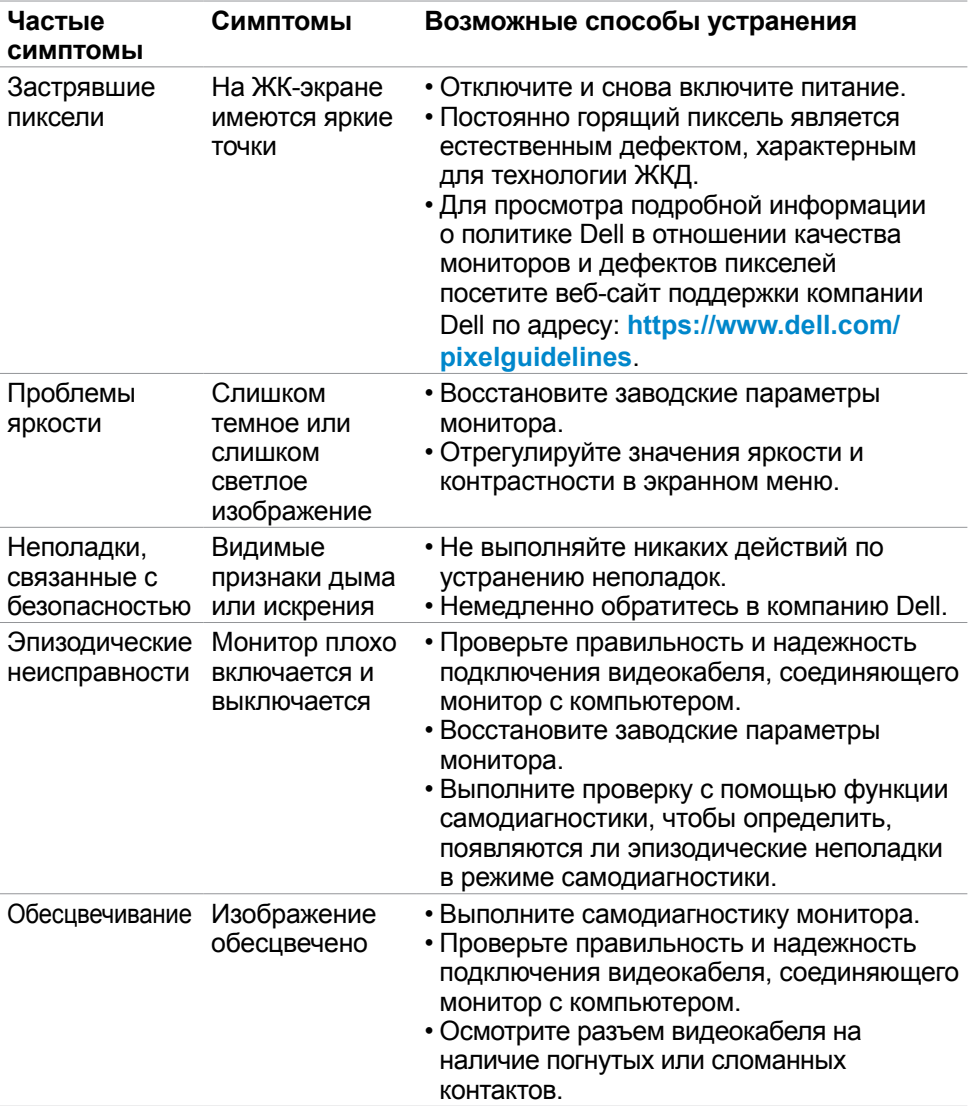

 $(\overline{DZL}$ 

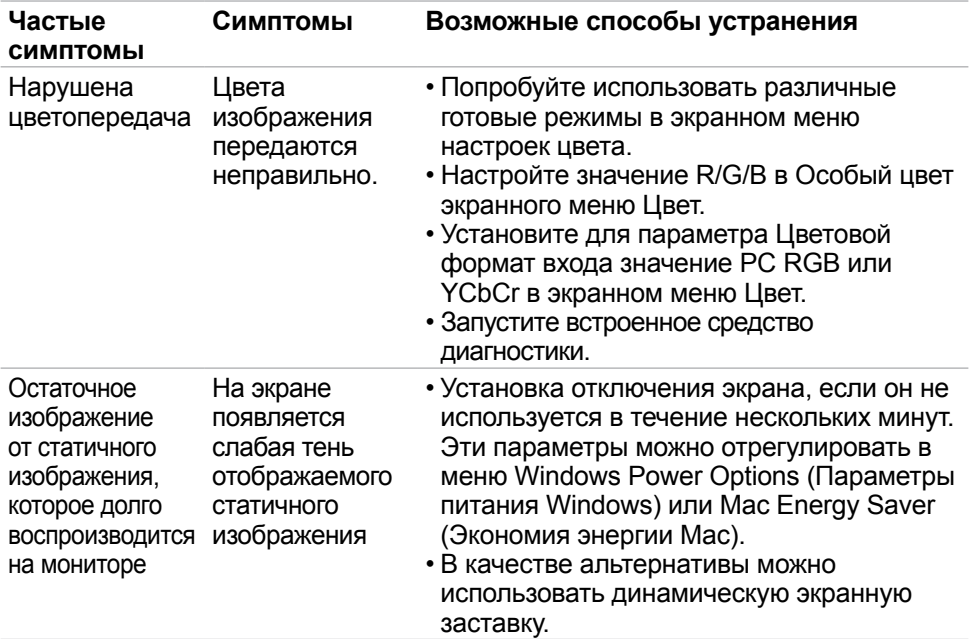

# **Неполадки, характерные для устройства**

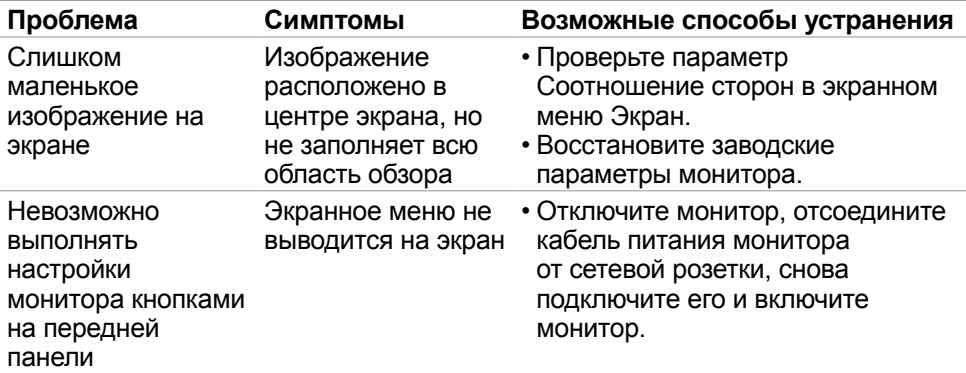

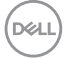

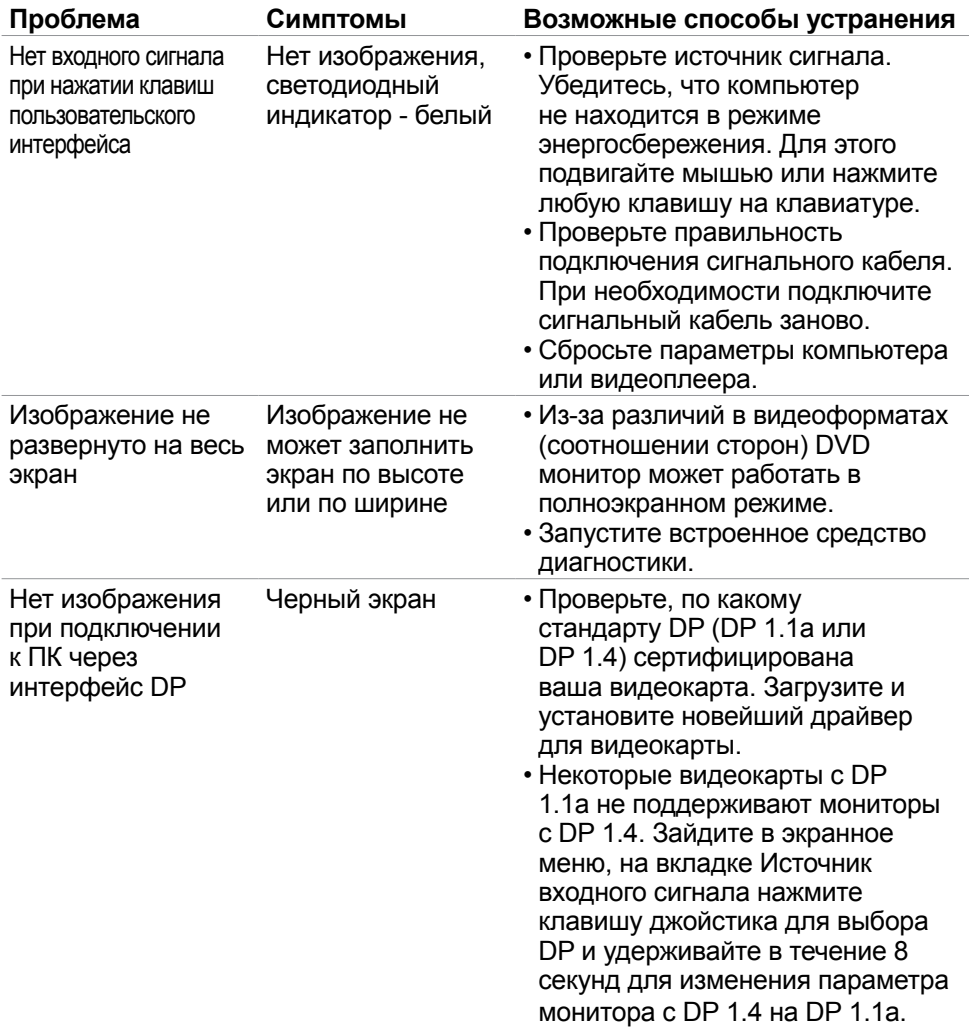

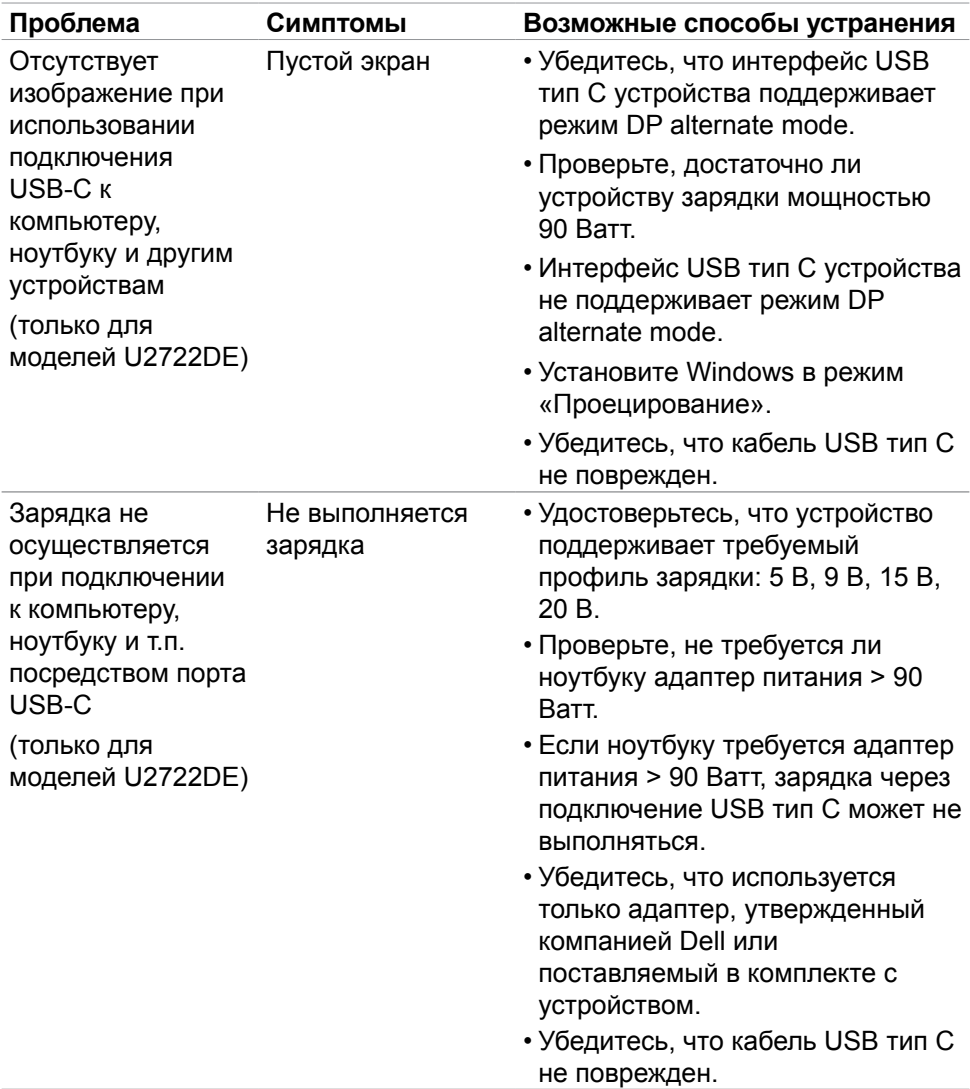

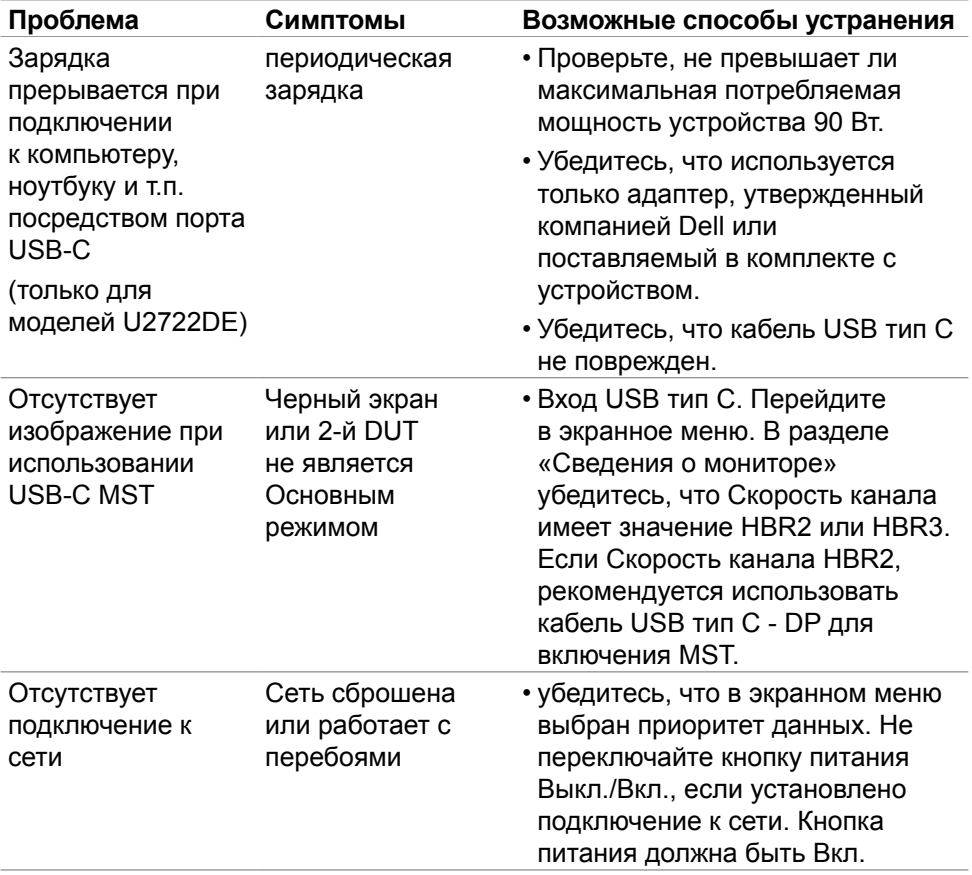

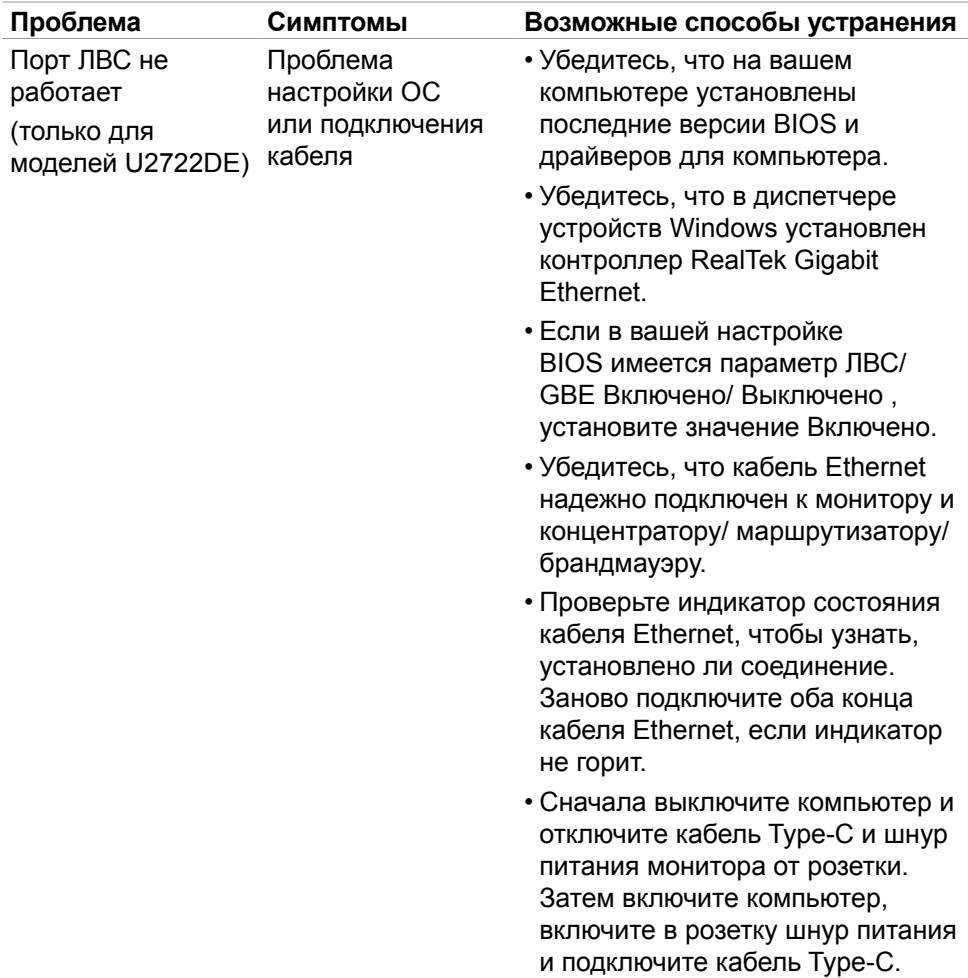

### **Неполадки, характерные для USB (Универсальная последовательная шина)**

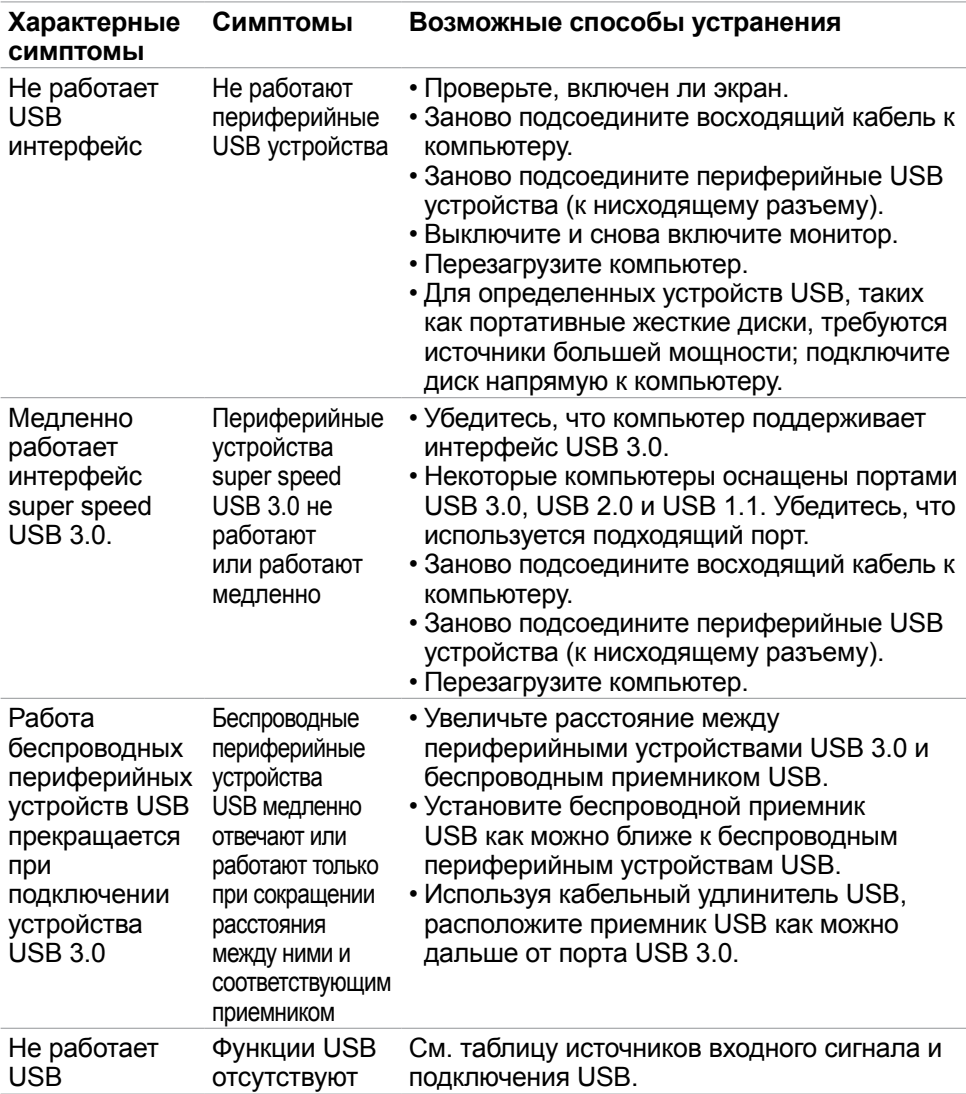

# **Приложение**

### **Уведомления ФКС (только для США) и прочие нормативные требования**

Для просмотра информации об уведомлениях ФКС и прочих нормативных требованиях посетите веб-сайт, посвященный выполнению нормативных требований, по адресу: **[https://www.dell.com/regulatory\\_compliance](https://www.dell.com/regulatory_compliance)**.

### **Обращение в компанию Dell**

Для покупателей в США: позвоните по тел. 800-WWW-DELL (800-999-3355)

### **База данных продукции ЕС, в которой представлена маркировка энергоэффективности и информационный листок изделия**

**U2722D: https://eprel.ec.europa.eu/qr/414149**

### **U2722DE: https://eprel.ec.europa.eu/qr/414156**

**ПРИМЕЧАНИЕ: При отсутствии подключения к Интернету контактные данные можно посмотреть в счете, упаковочной ведомости, квитанции или каталоге продукции Dell.**

Dell предоставляет несколько вариантов поддержки и обслуживания по Интернету и по телефону. Их доступность зависит от конкретной страны и изделия, поэтому некоторые услуги могут отсутствовать в вашем регионе.

### **Получение содержания поддержки для мониторов.**

См. **https://www.dell.com/support/monitors**.

#### **Обращение в компанию Dell по вопросам сбыта, технической поддержки или обслуживания покупателей.**

- **1.** Перейдите на веб-сайт **<https://www.dell.com/support>**.
- **2.** Найдите свою страну или регион в раскрывающемся меню Выбор страны/ региона в правом нижнем углу страницы.
- **3.** Нажмите Контакты возле раскрывающегося списка стран.
- **4.** Выберите соответствующую услугу или ссылку на раздел поддержки, отвечающий вашим требованиям.
- **5.** Выберите удобный для вас способ обращения в Dell.

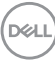

# **Этот ярлык и информация предназначены только для Узбекистана**

## **U2722D/U2722DX**

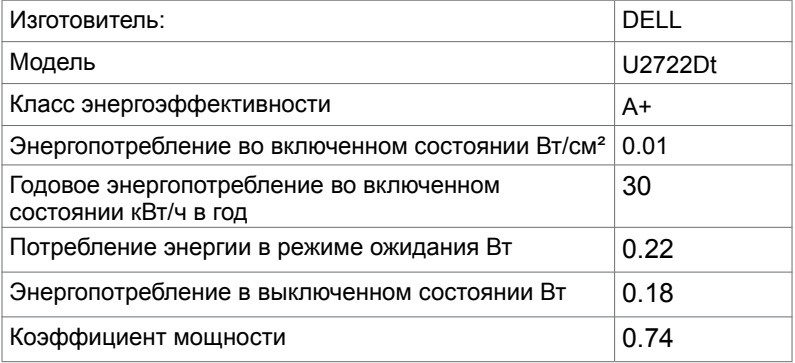

# **U2722DE**

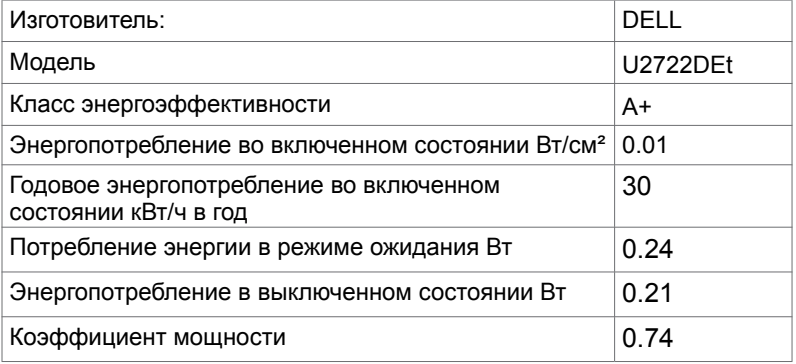